# <span id="page-0-0"></span>TC<br>(TCmini/TC200)

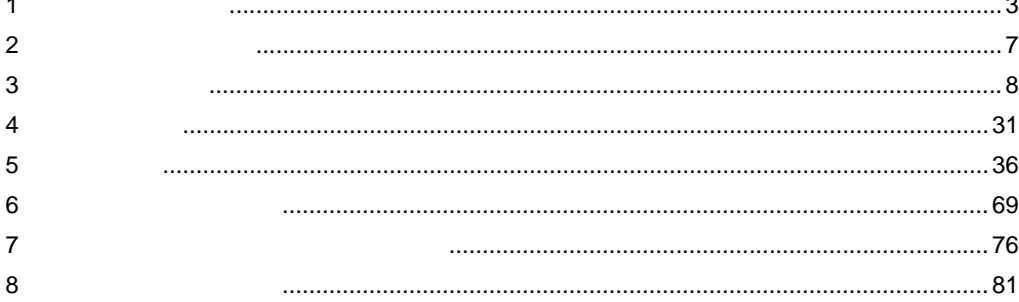

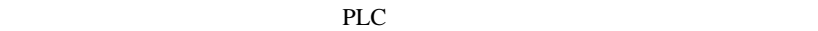

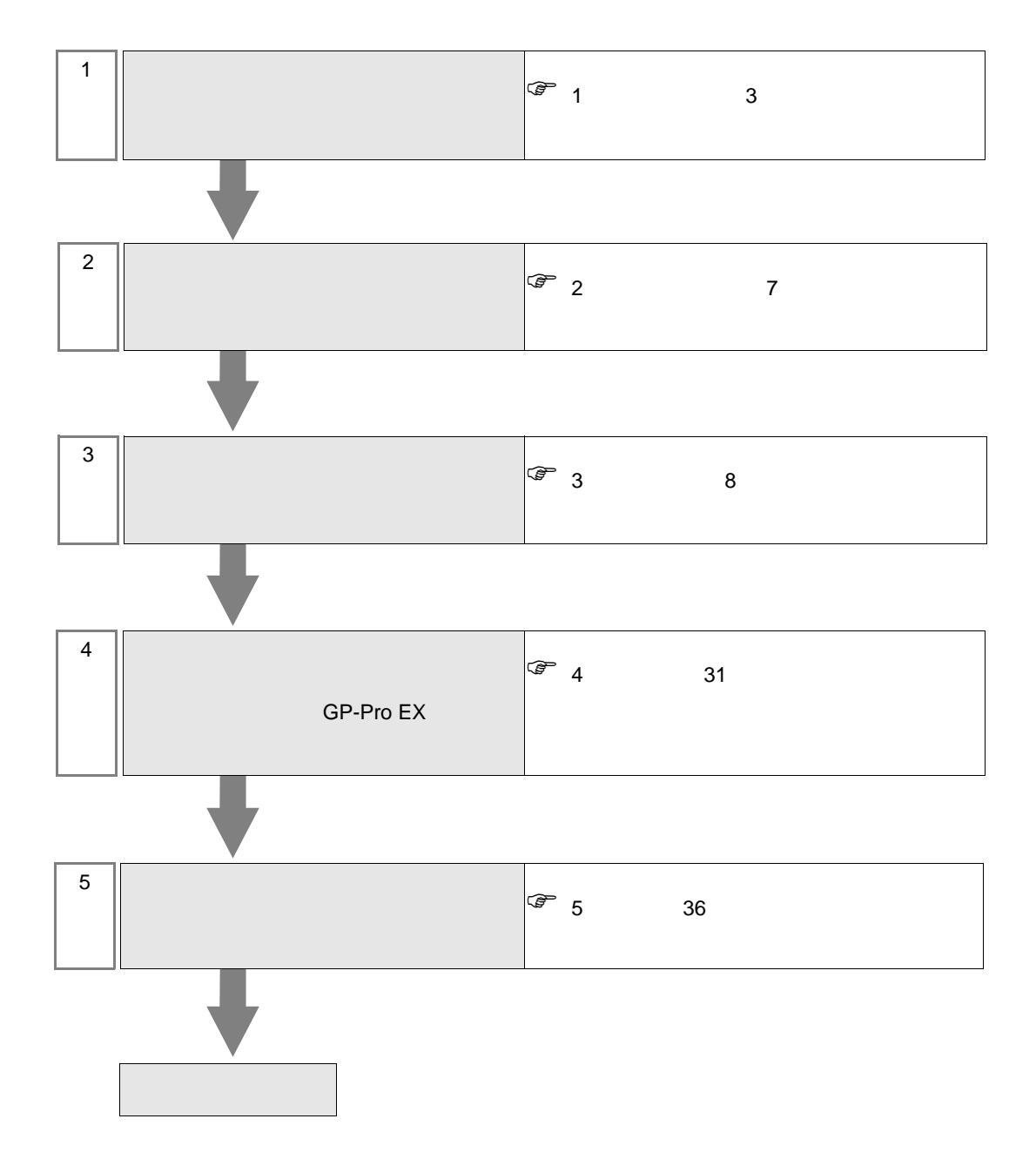

<span id="page-2-0"></span> $1$ 

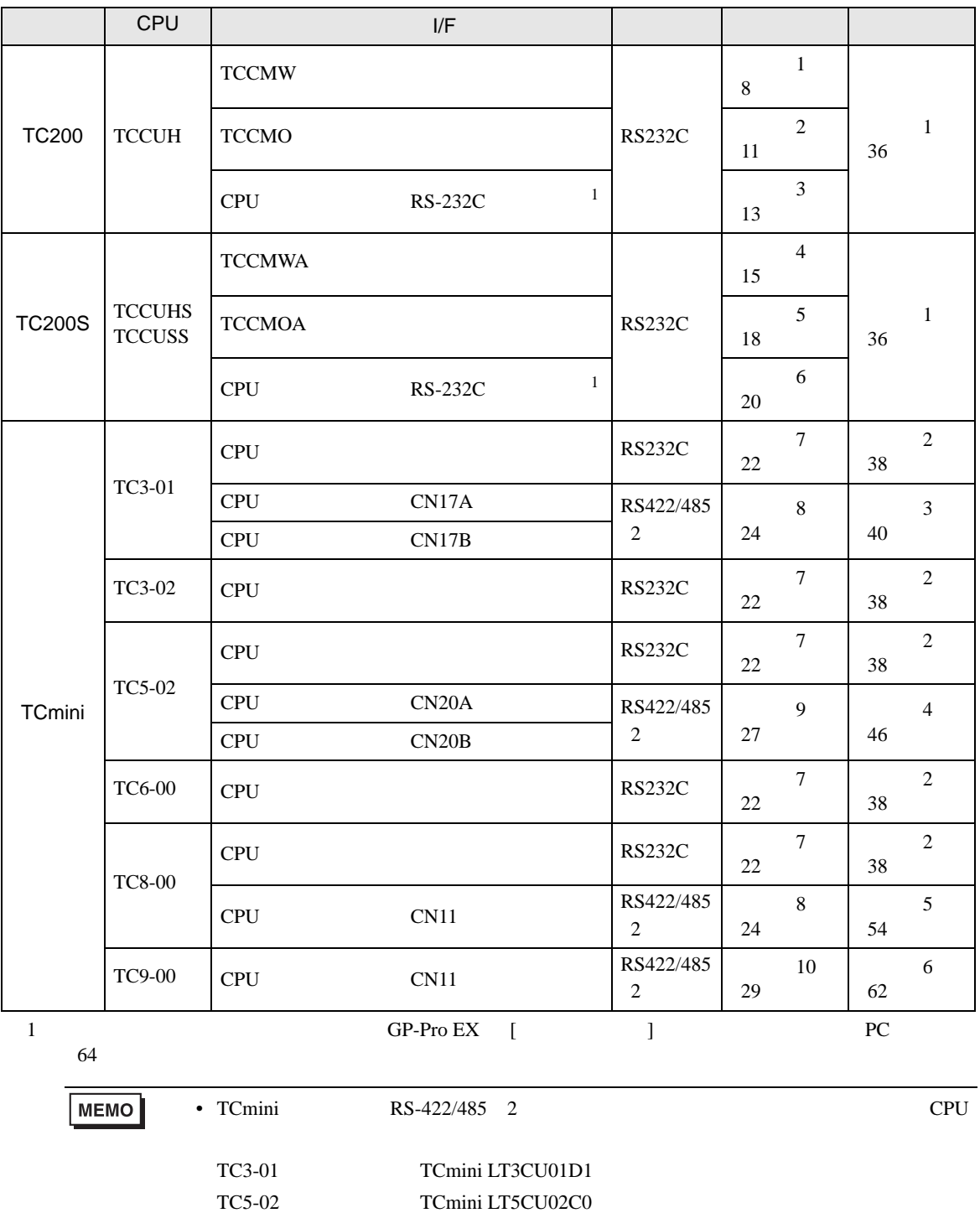

<span id="page-2-1"></span>TC8-00 TCmini LT8CU00A0 TC9-00 TCmini LT9CU00A0 •  $1 \quad 1$ 

п

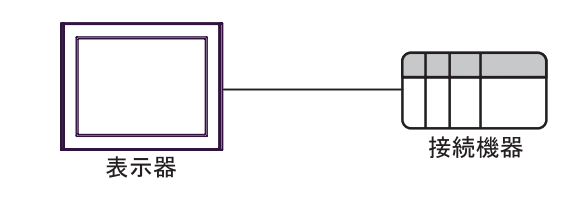

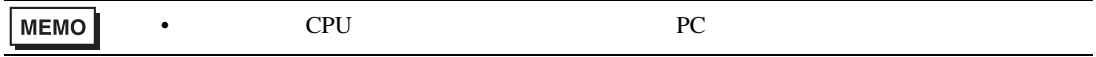

• 1 n  $TC200$   $TC200$ 

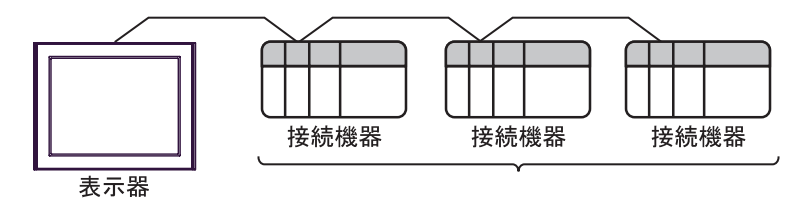

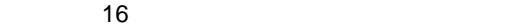

<span id="page-4-0"></span>IPC COM

接続機器と IPC を接続する場合、使用できる COM ポートはシリーズと通信方式によって異なります。

**IPC** IPC

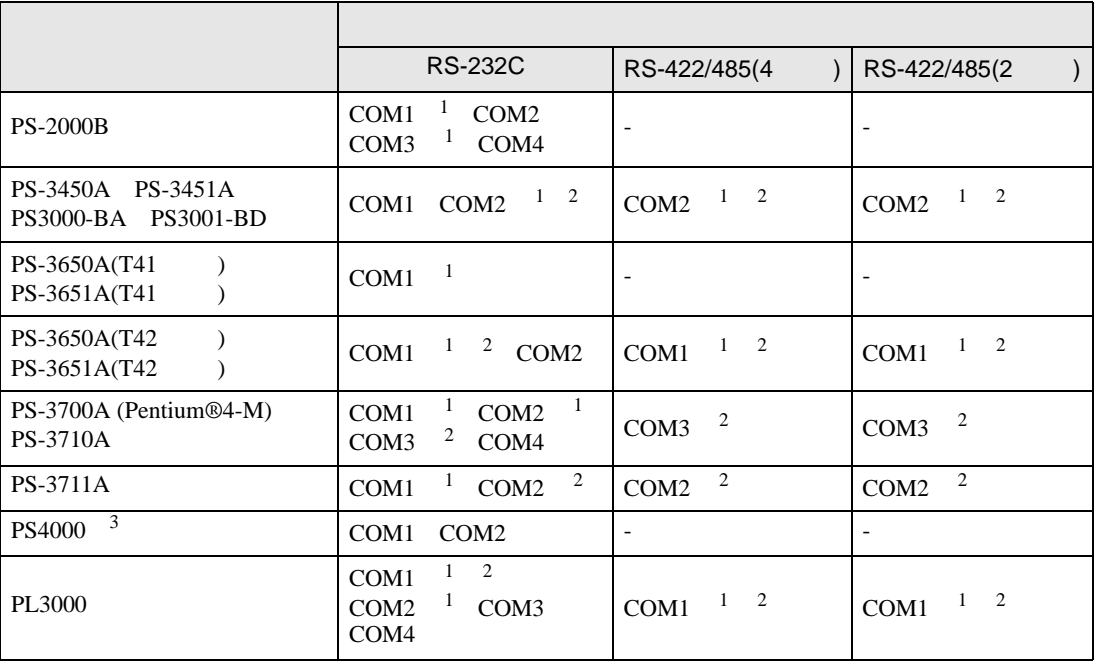

1 RI/5V IPC

 $2 \leq$ 

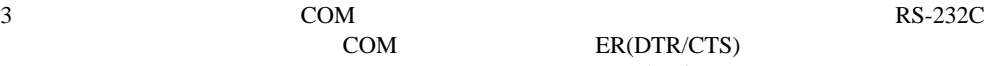

COM ER(DTR/CTS)  $1 4 6 9$  IPC

 $IPC$ 

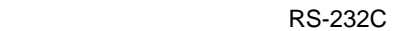

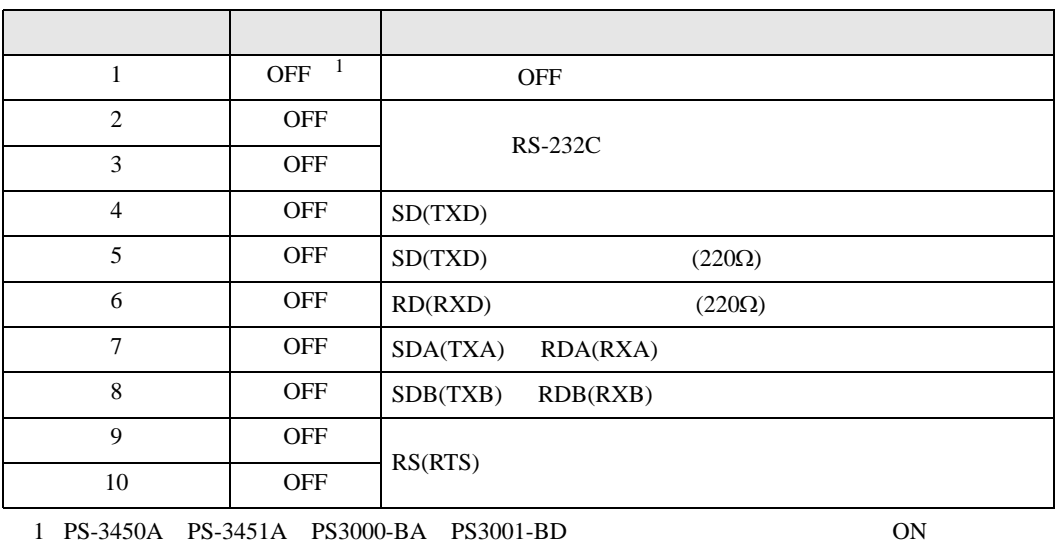

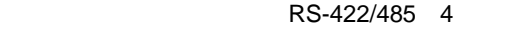

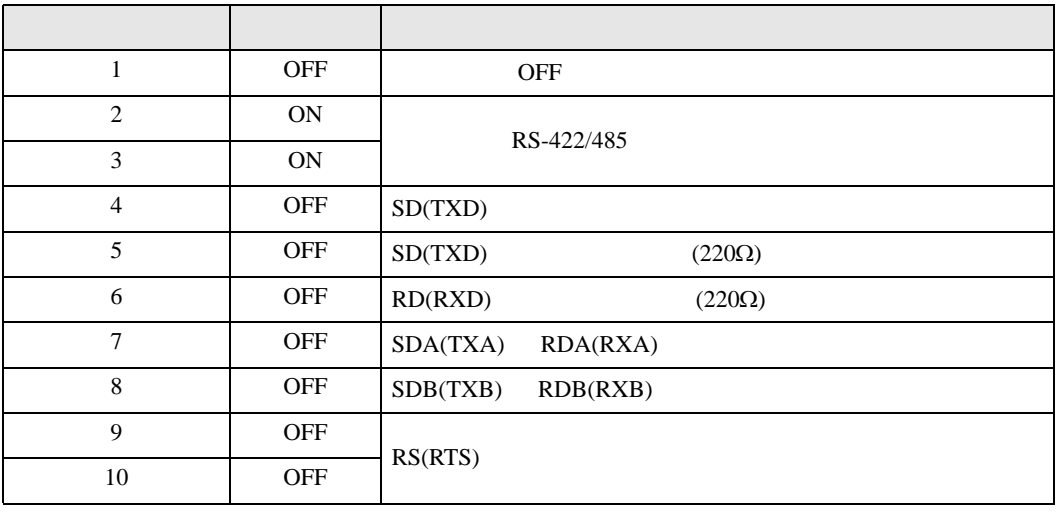

#### RS-422/485 2

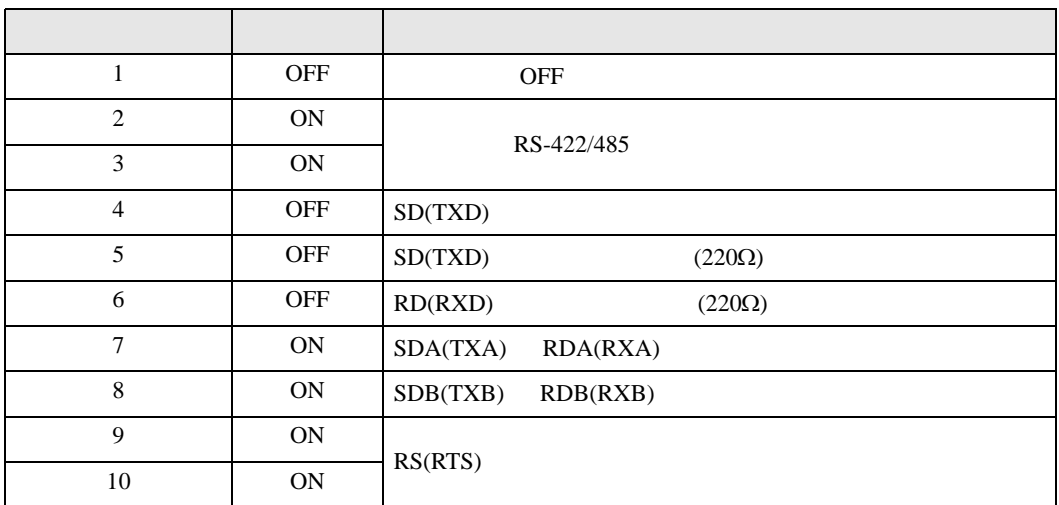

<span id="page-6-0"></span> $2<sub>0</sub>$ 

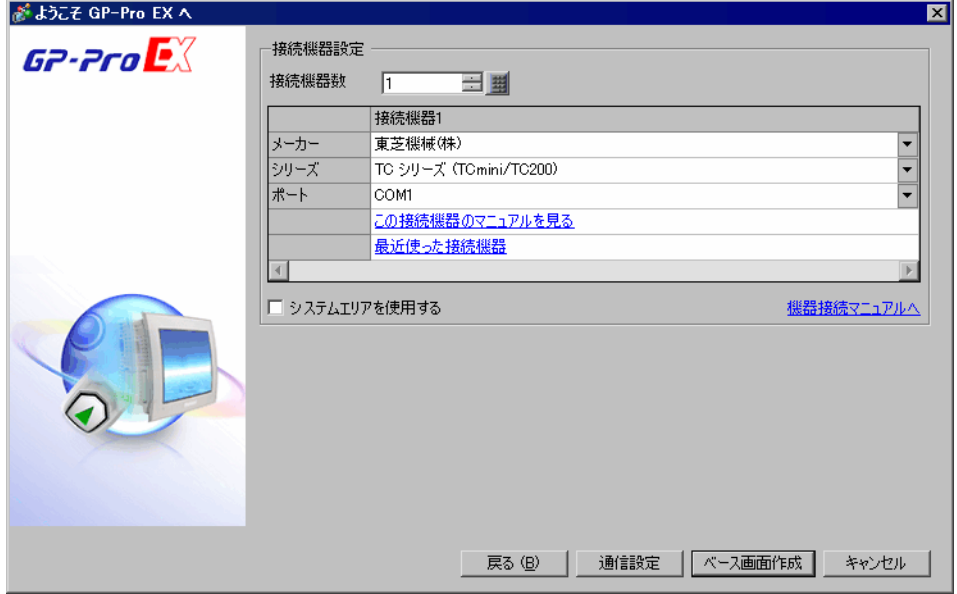

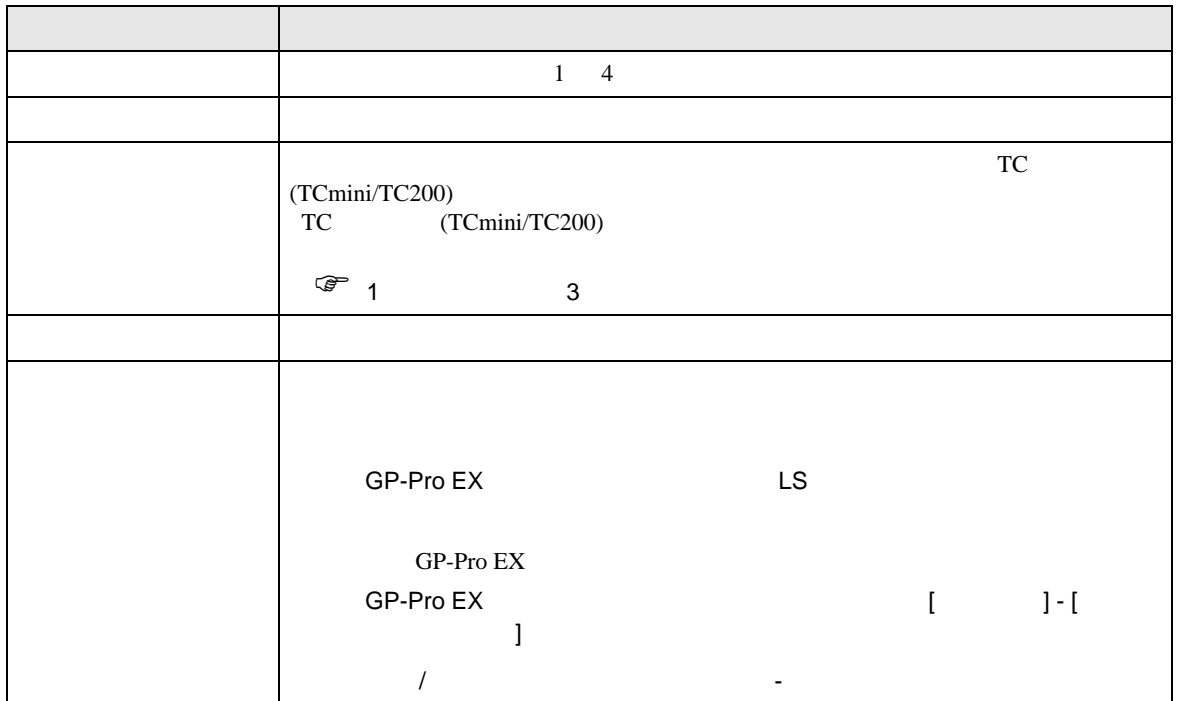

<span id="page-7-0"></span> $3 \sim$ 

# <span id="page-7-1"></span> $3.1$  1

GP-Pro EX

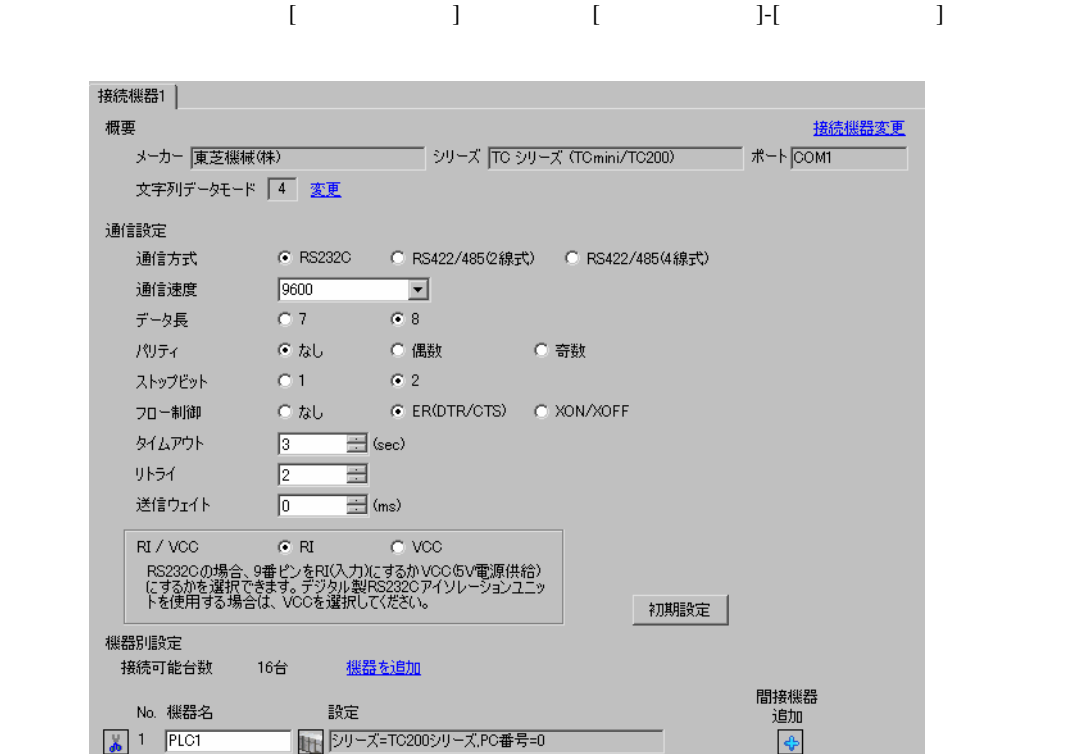

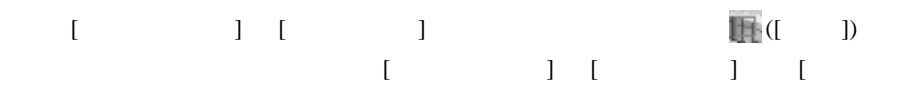

 $\bf{j}$  , the original system is the contract of the contract of the contract of the contract of the contract of the contract of the contract of the contract of the contract of the contract of the contract of the contract

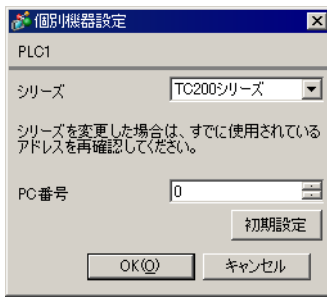

• <sub>F</sub>  $\sim$  T<sub>1</sub>

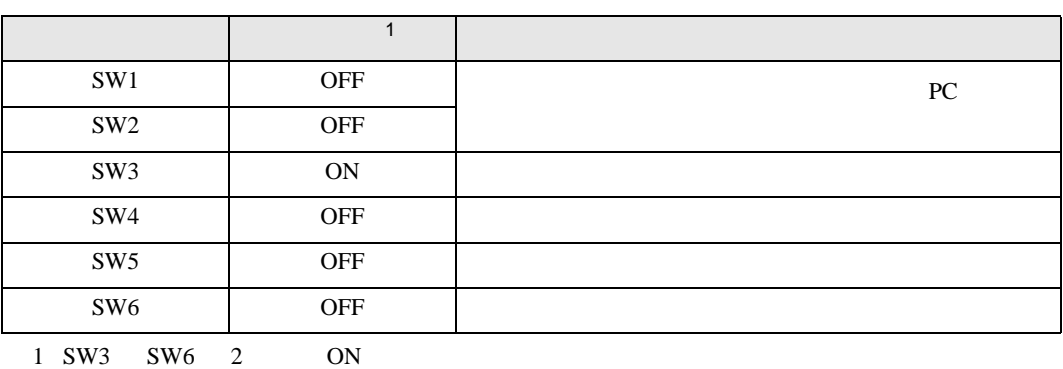

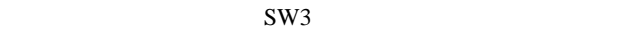

• **Decision in the set of the set of the set of the set of the set of the set of the set of the set of the set of the set of the set of the set of the set of the set of the set of the set of the set of the set of the set o** 

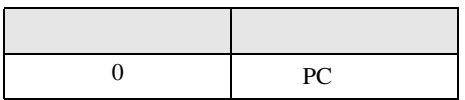

**MEMO** 

• PC  $1 \t2$ 

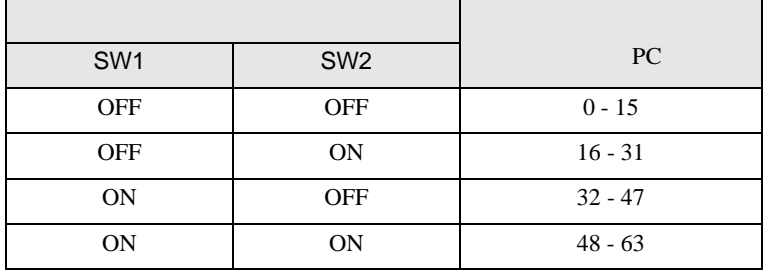

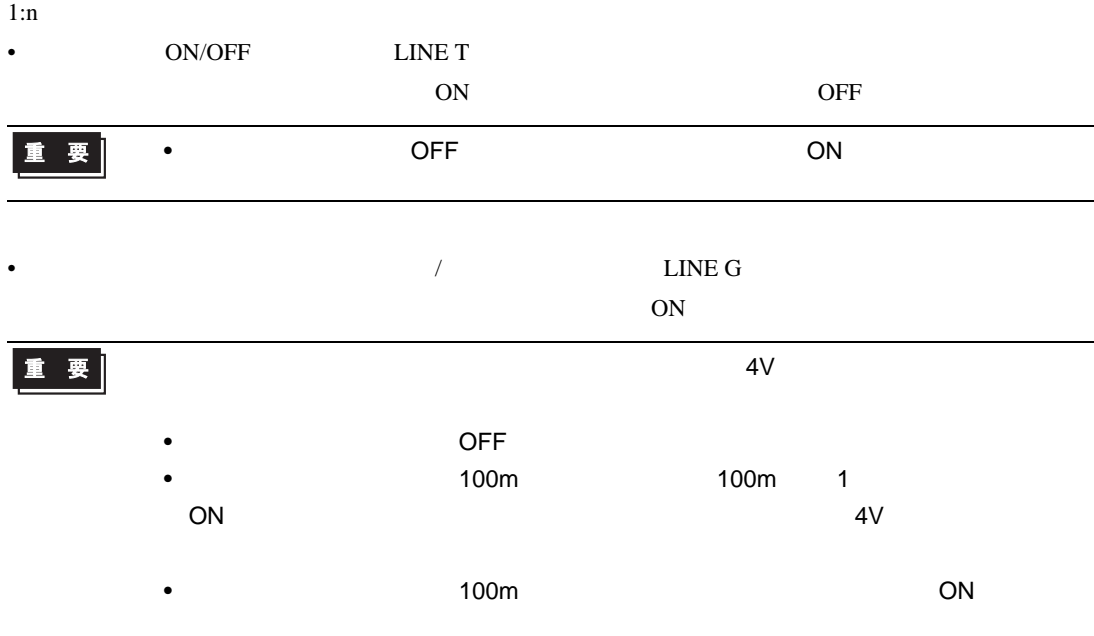

# <span id="page-10-0"></span>3.2 設定例 2

 $GP$ -Pro  $EX$ 

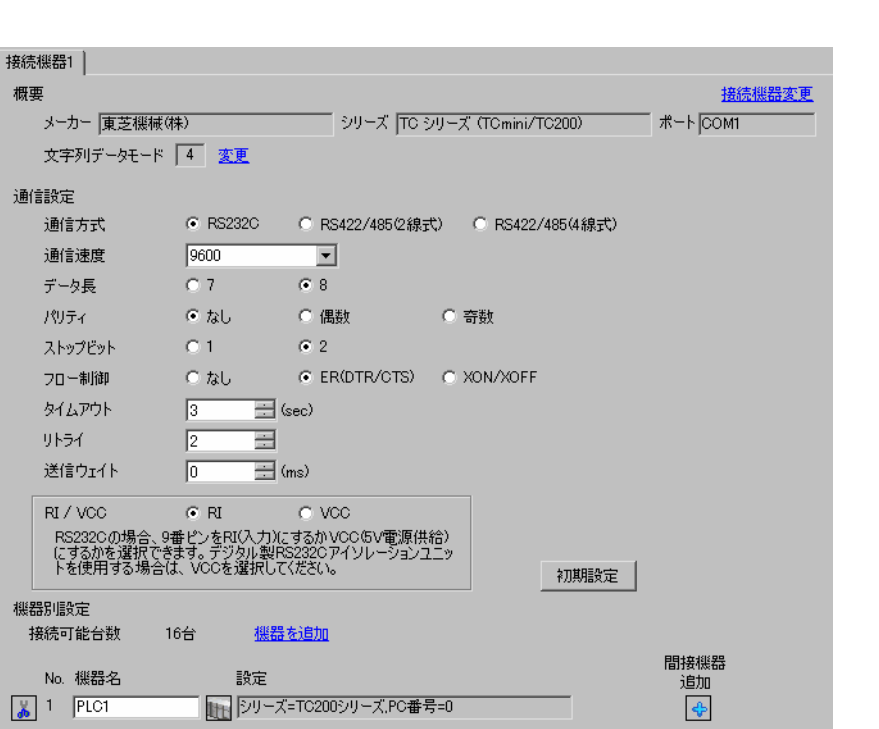

設定画面を表示するには、[ プロジェクト ] メニューの [ システム設定 ]-[ 接続機器設定 ] をクリック

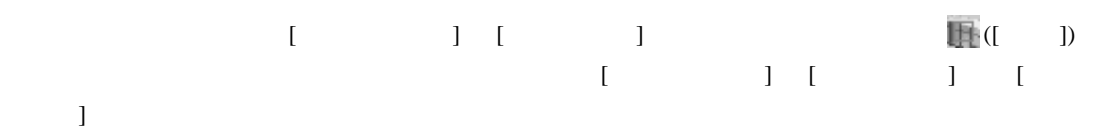

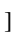

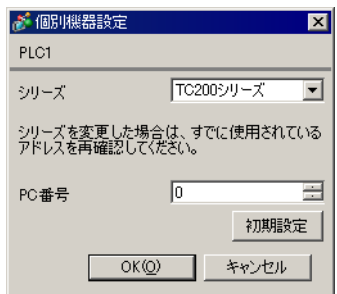

• <sub>F</sub>  $\sim$  T<sub>1</sub>

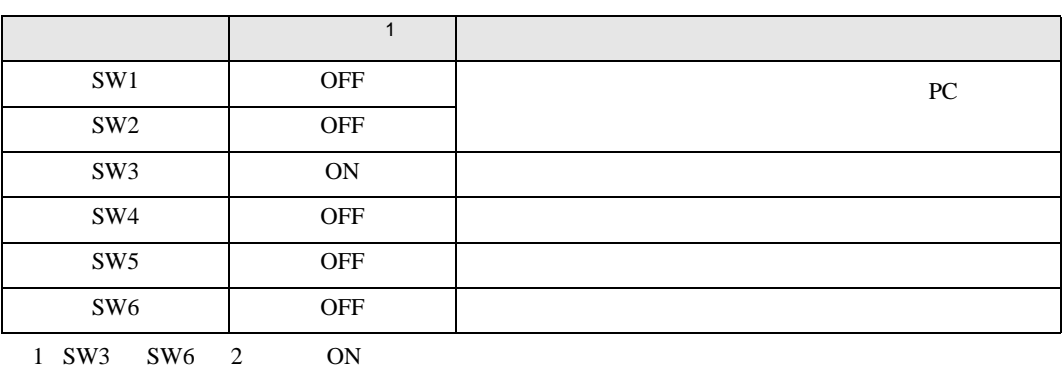

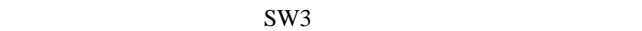

• **Decision in the set of the set of the set of the set of the set of the set of the set of the set of the set of the set of the set of the set of the set of the set of the set of the set of the set of the set of the set o** 

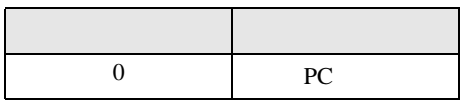

**MEMO** 

• PC  $1 \t2$ 

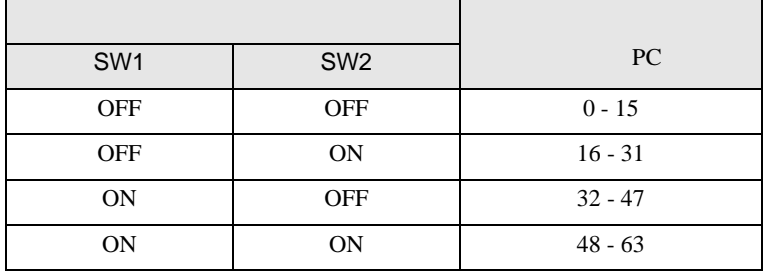

<span id="page-12-0"></span>3.3 設定例 3

GP-Pro EX

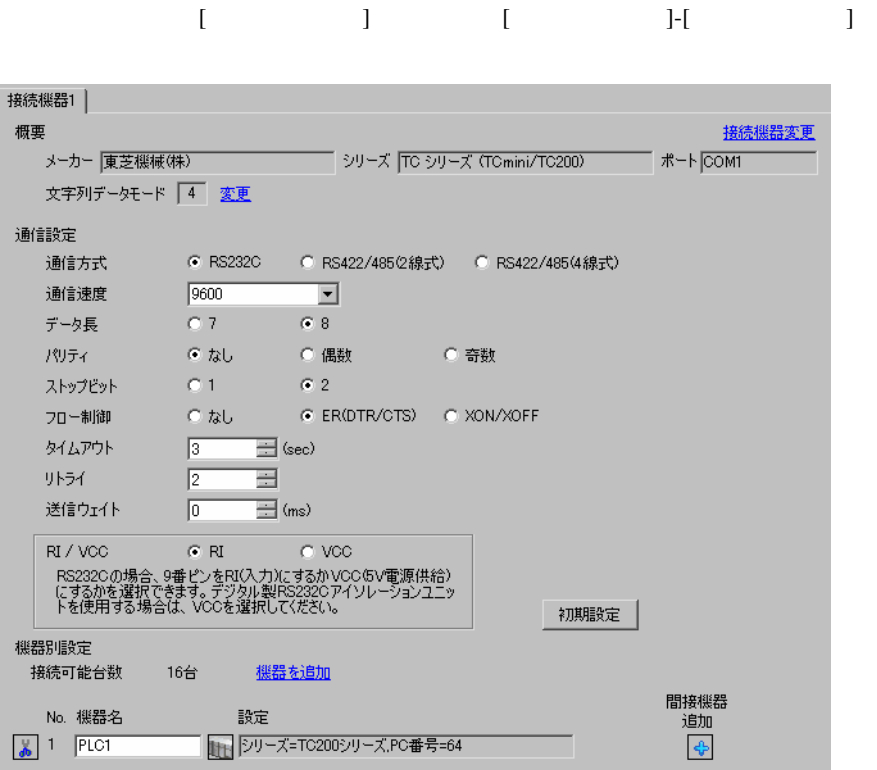

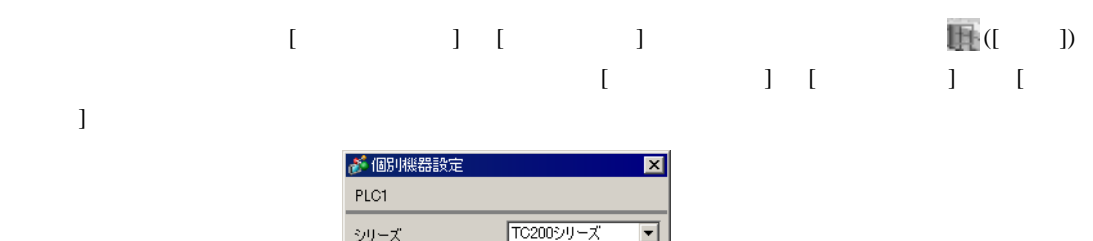

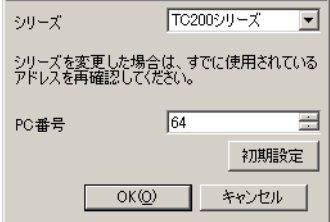

```
(\operatorname{TCPRGOS-W}\left( \mathrm{J}\right) )
```
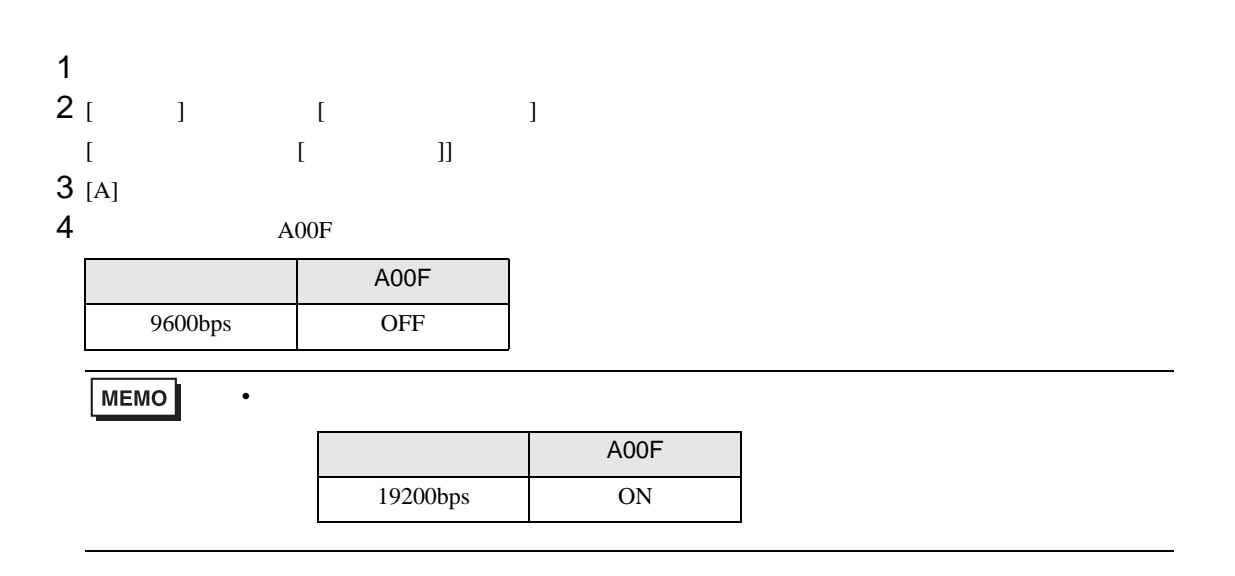

<span id="page-14-0"></span>3.4 設定例 4

 $GP$ -Pro  $EX$ 

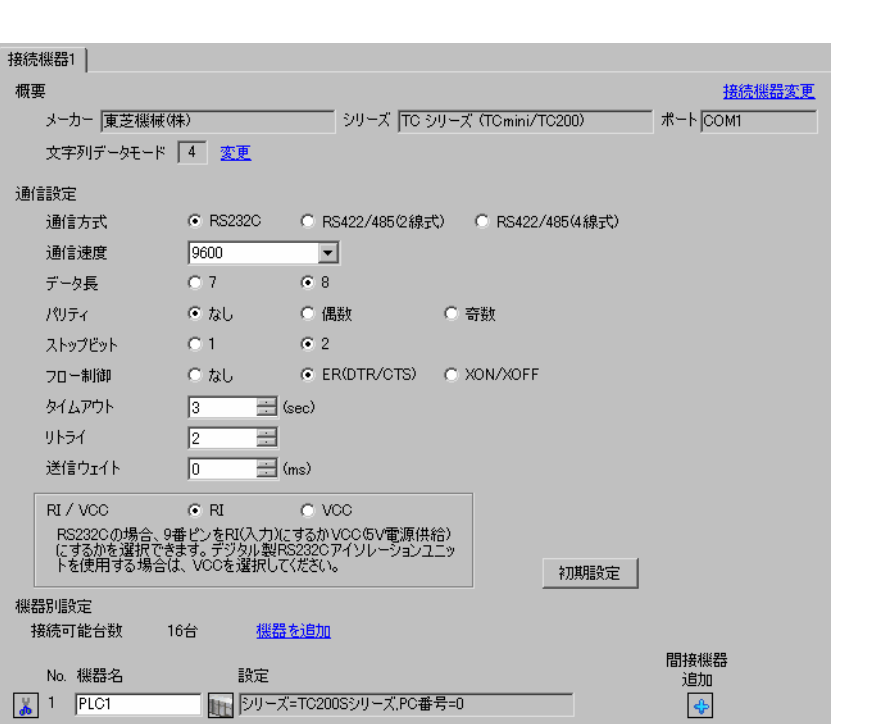

設定画面を表示するには、[ プロジェクト ] メニューの [ システム設定 ]-[ 接続機器設定 ] をクリック

設定画面を表示するには、[ 接続機器設定 ] [ 機器別設定 ] から設定したい接続機器の ([ 設定 ])  $\begin{bmatrix} \cdot & \cdot & \cdot \\ \cdot & \cdot & \cdot \\ \cdot & \cdot & \cdot \\ \cdot & \cdot & \cdot \end{bmatrix} \quad \begin{bmatrix} \cdot & \cdot & \cdot \\ \cdot & \cdot & \cdot \\ \cdot & \cdot & \cdot \end{bmatrix} \quad \begin{bmatrix} \cdot & \cdot & \cdot \\ \cdot & \cdot & \cdot \\ \cdot & \cdot & \cdot \end{bmatrix}$  $\bf{j}$  , the original system is the contract of the contract of the contract of the contract of the contract of the contract of the contract of the contract of the contract of the contract of the contract of the contract

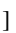

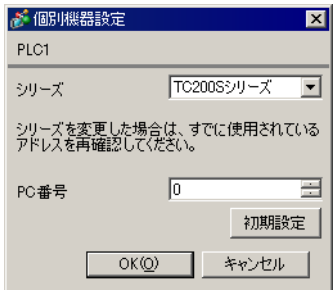

• <sub>F</sub>  $\sim$  T<sub>1</sub>

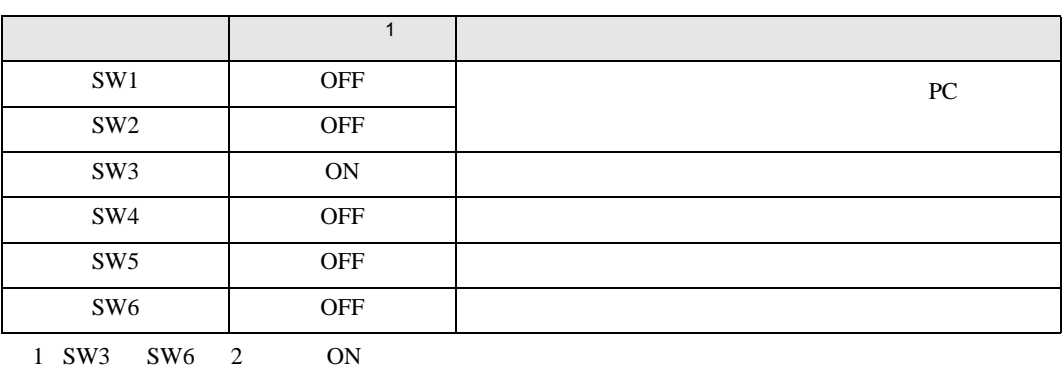

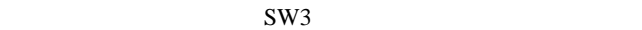

• **Decision in the set of the set of the set of the set of the set of the set of the set of the set of the set of the set of the set of the set of the set of the set of the set of the set of the set of the set of the set o** 

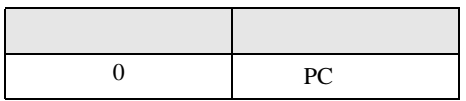

**MEMO** 

• PC  $1 \t2$ 

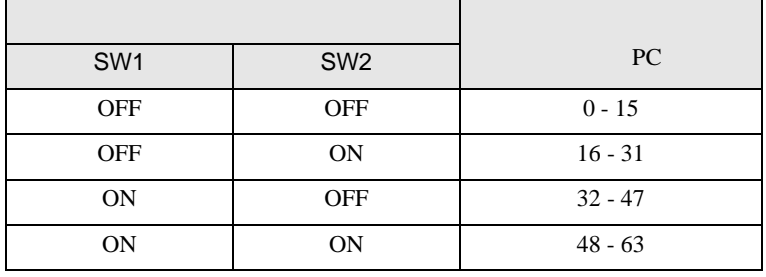

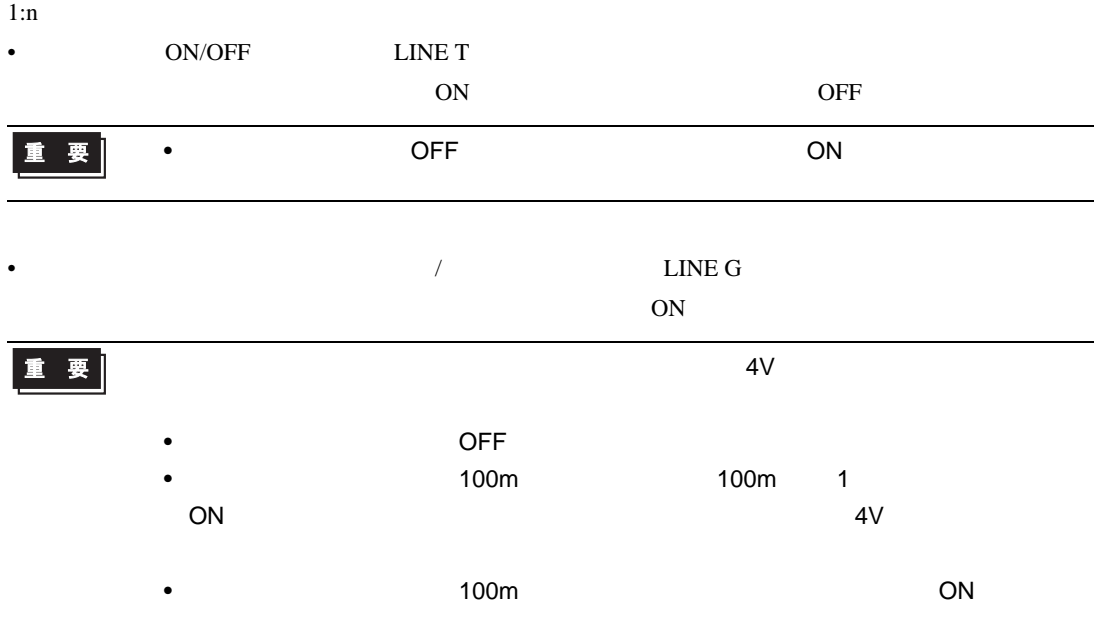

# <span id="page-17-0"></span>3.5 設定例 5

GP-Pro EX

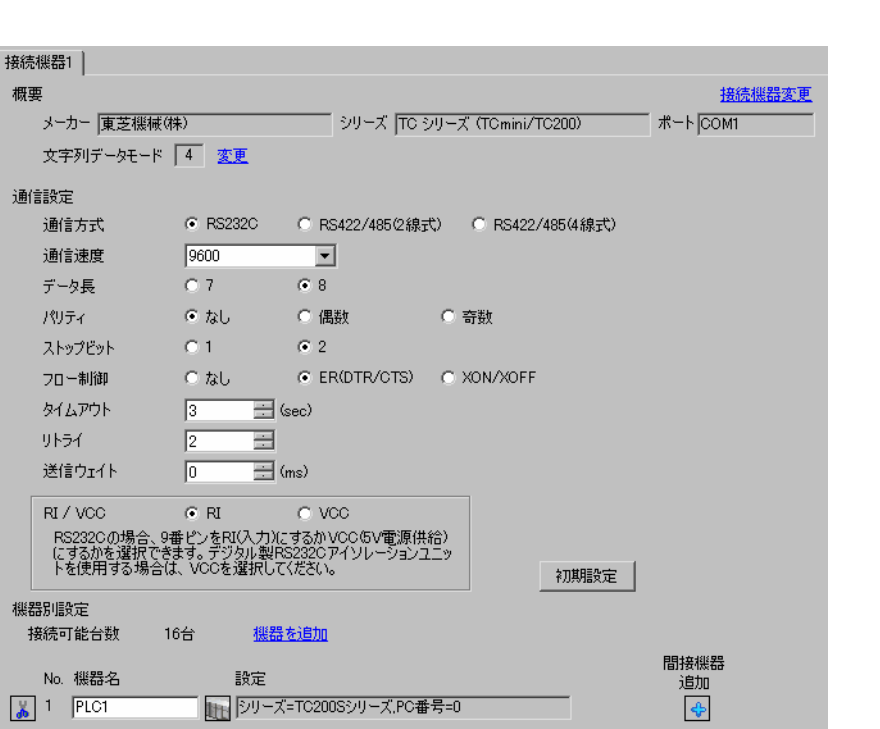

設定画面を表示するには、[ プロジェクト ] メニューの [ システム設定 ]-[ 接続機器設定 ] をクリック

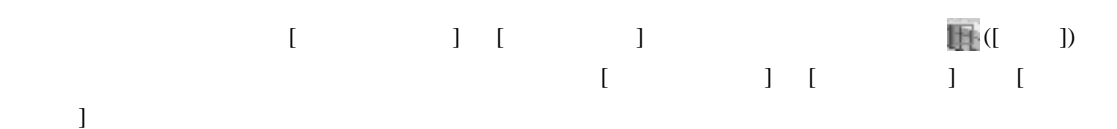

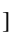

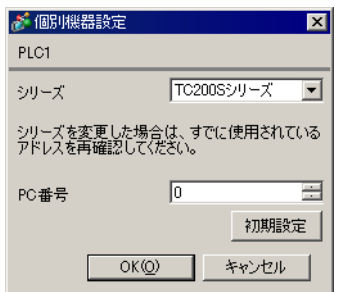

• <sub>F</sub>  $\sim$  T<sub>1</sub>

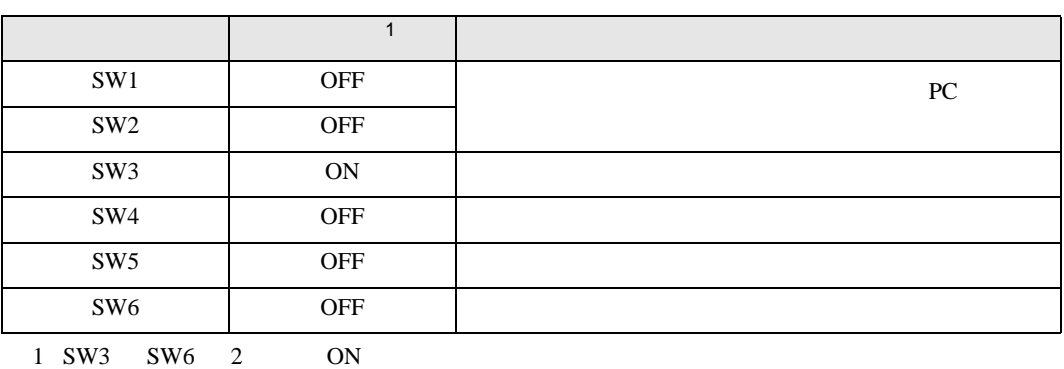

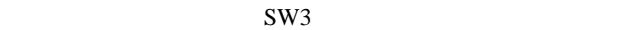

• **Decision in the set of the set of the set of the set of the set of the set of the set of the set of the set of the set of the set of the set of the set of the set of the set of the set of the set of the set of the set o** 

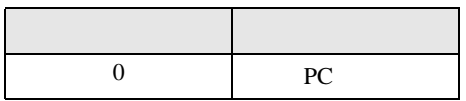

**MEMO** 

• PC  $1 \t2$ 

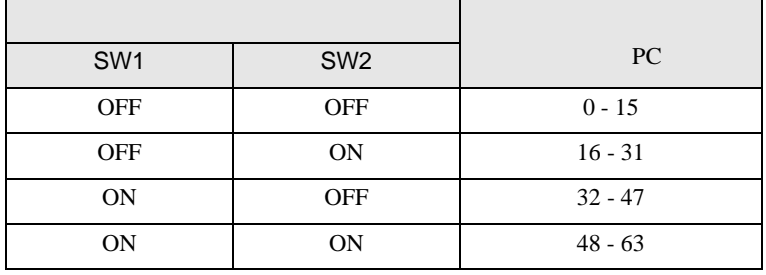

<span id="page-19-0"></span>3.6 設定例 6

 $GP$ -Pro  $EX$ 

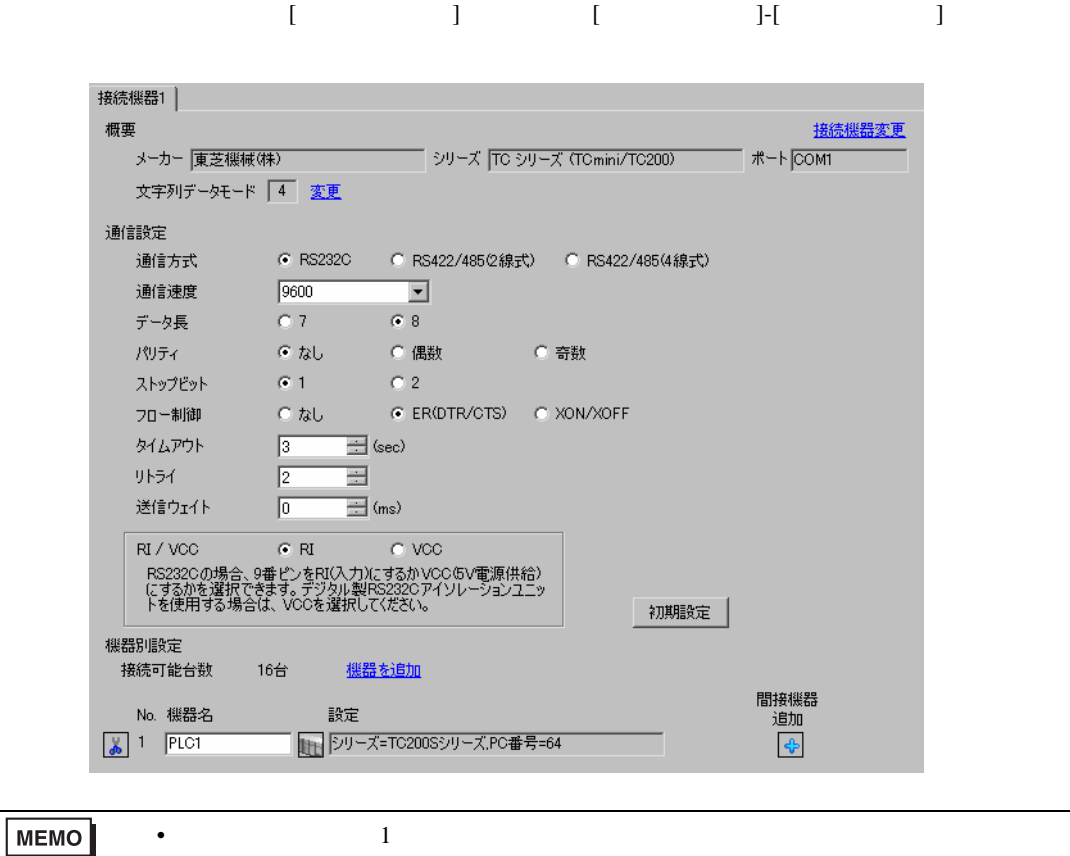

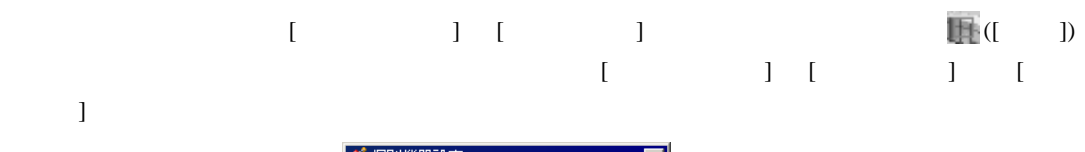

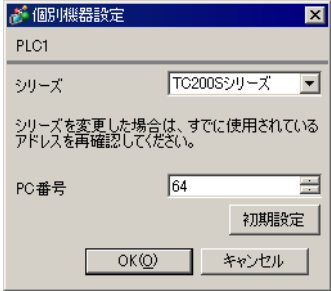

 $(TCPRGOS-W (J))$ 

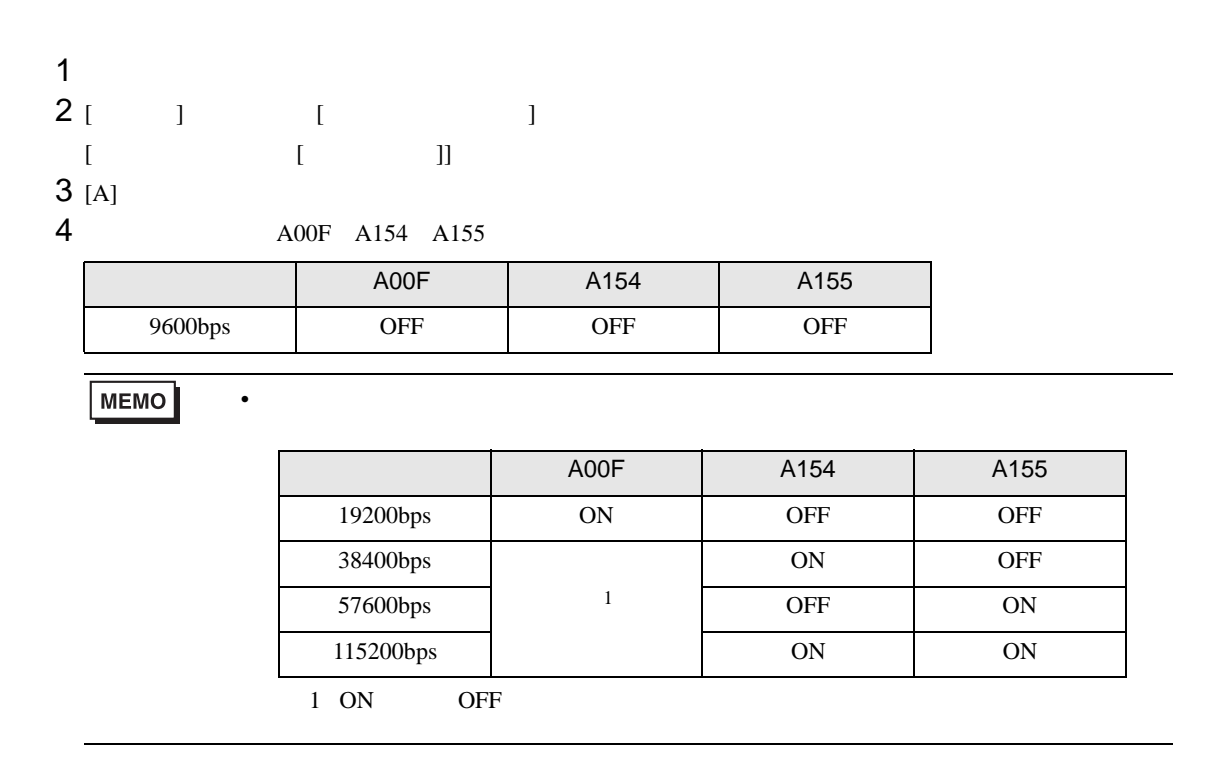

# <span id="page-21-0"></span>3.7 設定例 7

GP-Pro EX

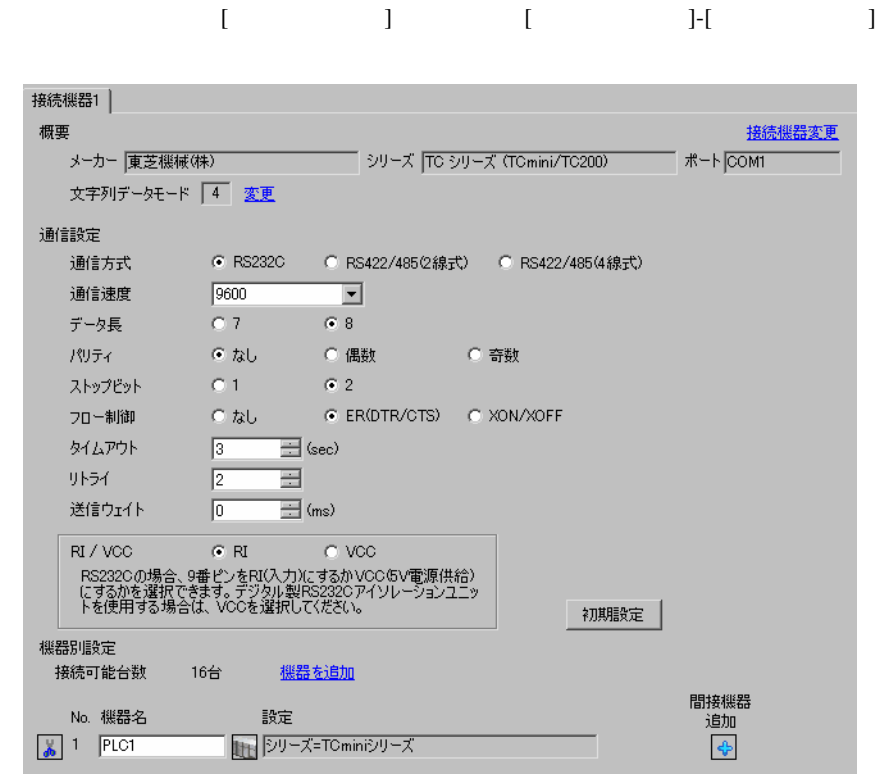

MEMO

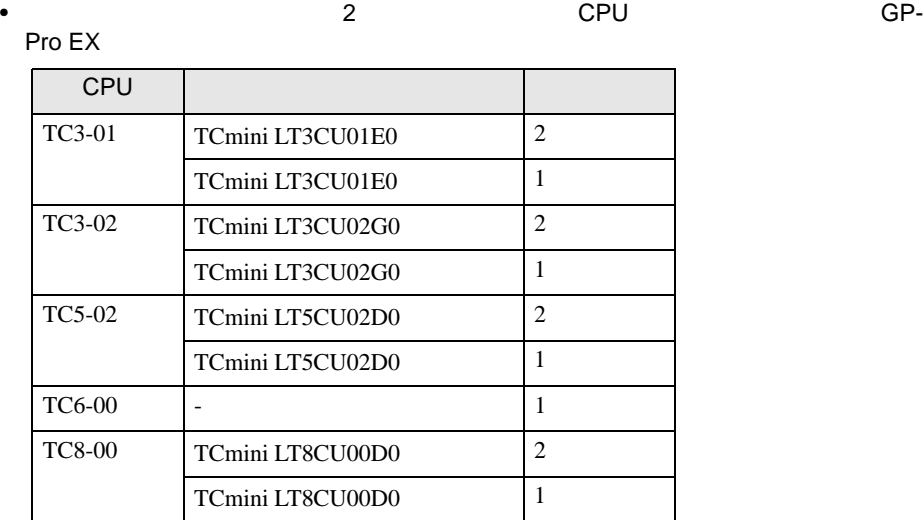

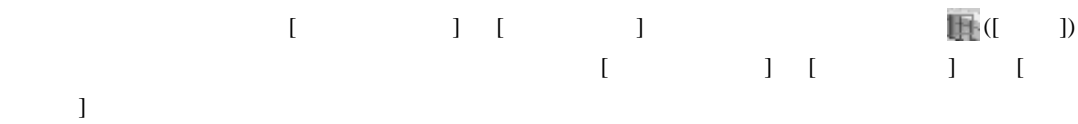

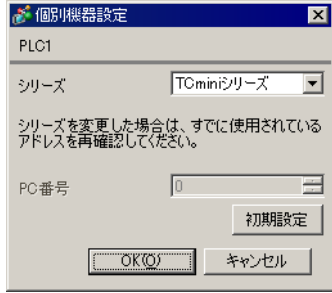

<span id="page-23-0"></span>3.8 設定例 8

 $GP$ -Pro  $EX$ 

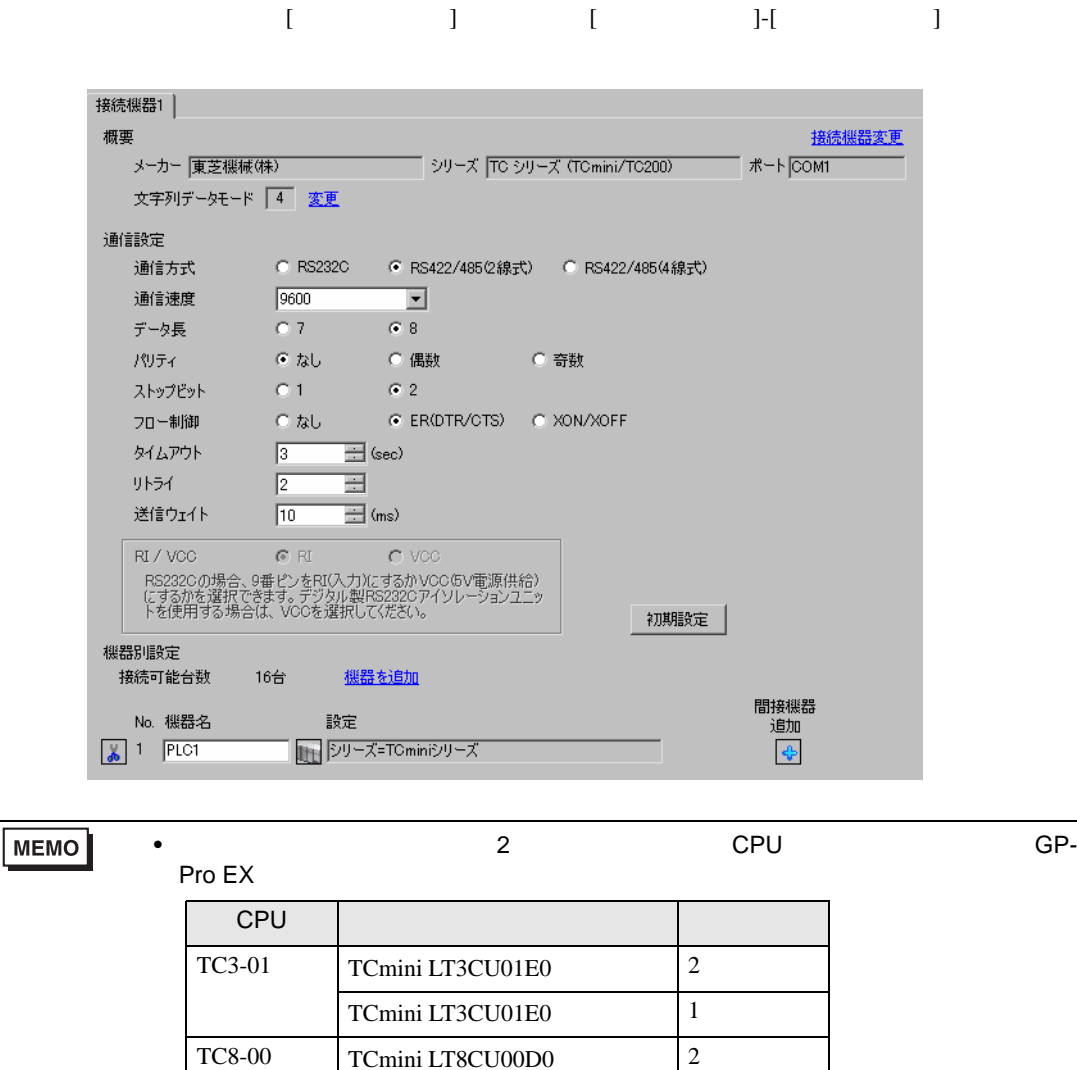

TCmini LT8CU00D0 1

•  $10\text{ms}$ 

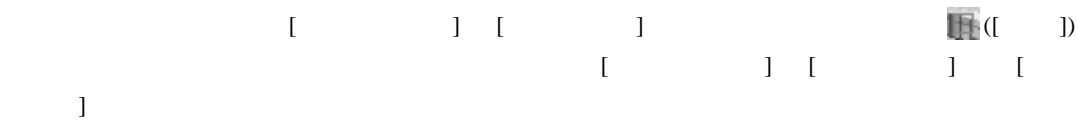

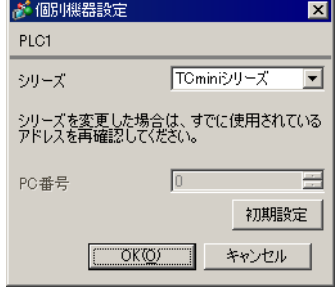

#### RS422/485

•  $\blacksquare$ 

 $RS422/485$   $TC3-01$  $TC8-00$ 

CPU シャンパ/ディップスイッチ しょうしょう TC3-01  $JPI5 \t2 \t3$ JP3  $JP4$ TC8-00 SW5-1 OFF SW5-2 OFF SW5-3 ON SW5-4 ON SW5-5 ON

#### RS422/485

 $\begin{array}{lcl} {\rm RS422/485} \qquad \qquad & \mbox{ (TCPRGOS-W (J))} \end{array}$ 

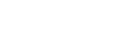

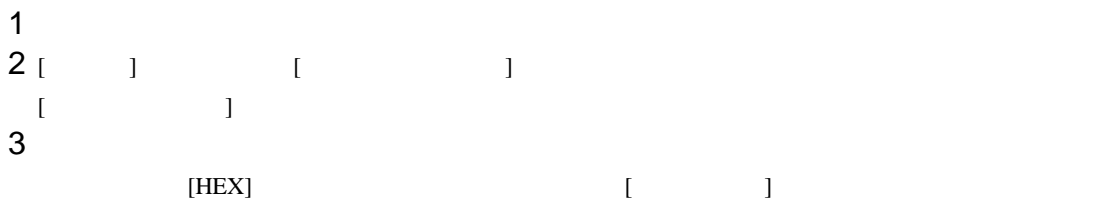

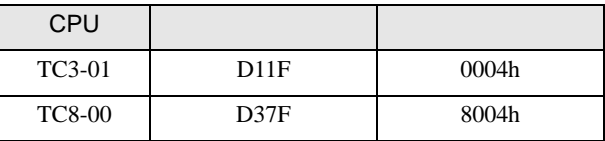

### **MEMO**

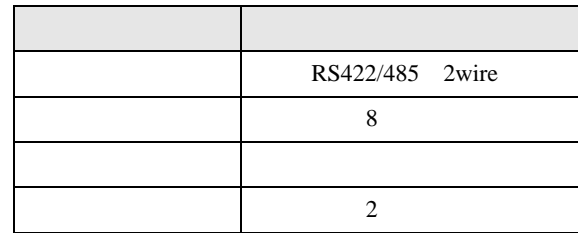

• 以下の項目は固定です。ただし、通信速度は自動で設定されます。

<span id="page-26-0"></span>3.9 設定例 9

 $GP$ -Pro  $EX$ 

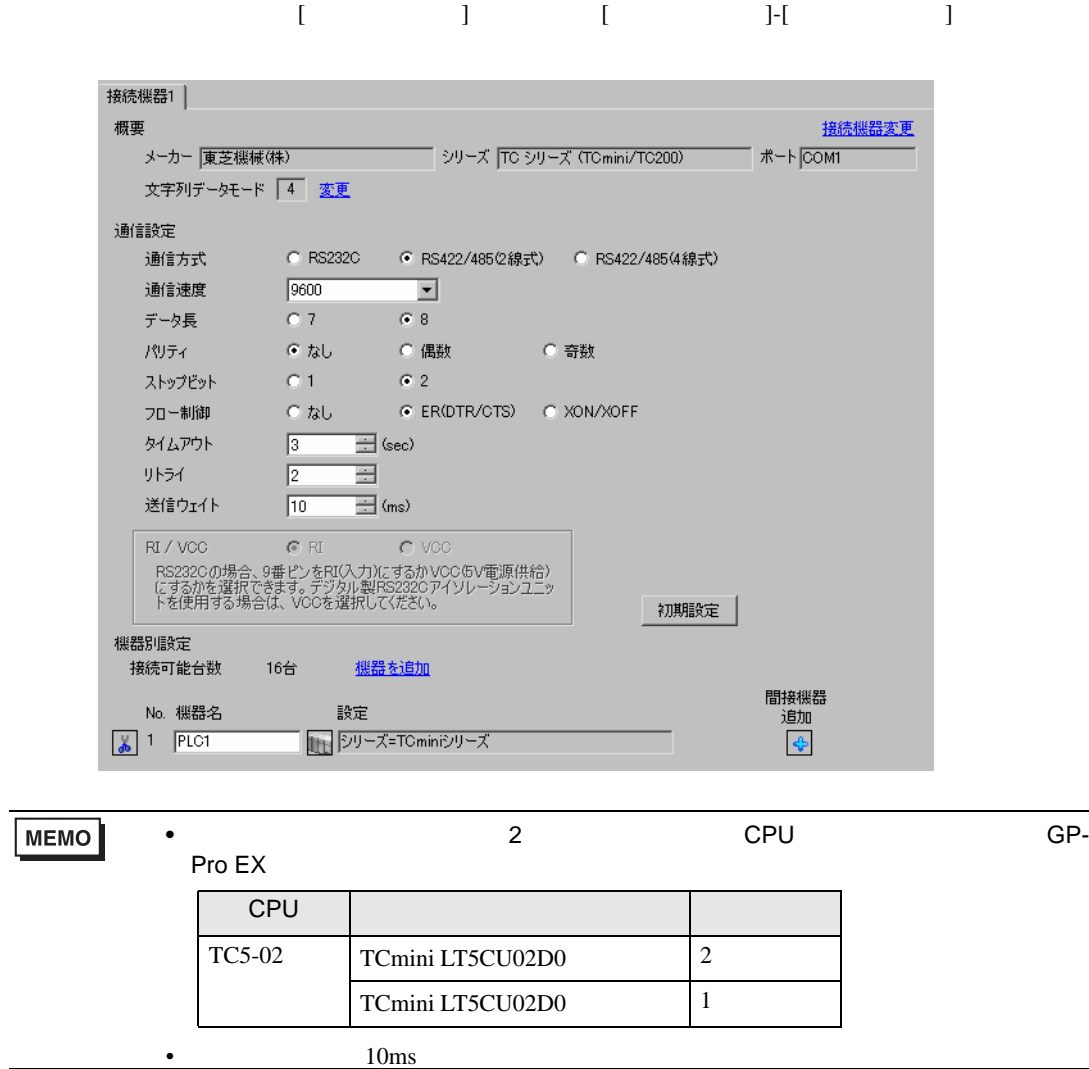

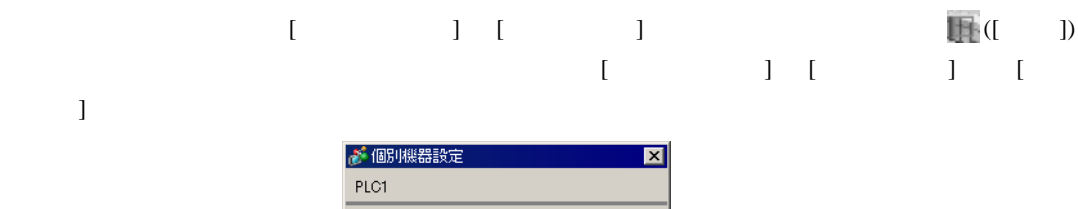

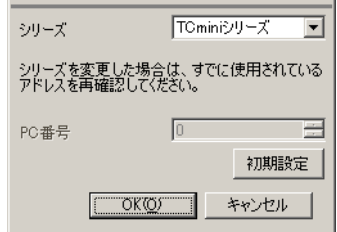

 $(TCPRGOS-W (J))$ 

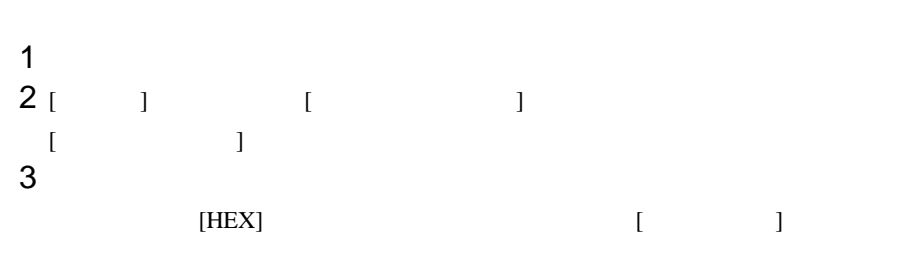

•  $\blacksquare$ 

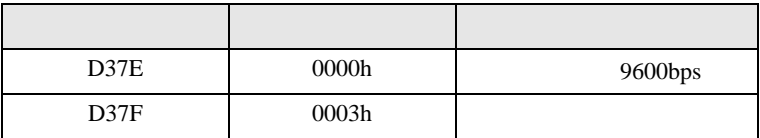

## **MEMO**

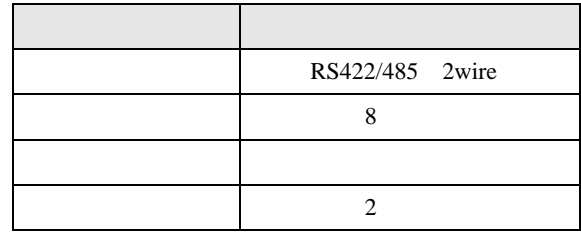

<span id="page-28-0"></span>3.10 設定例 10

GP-Pro EX

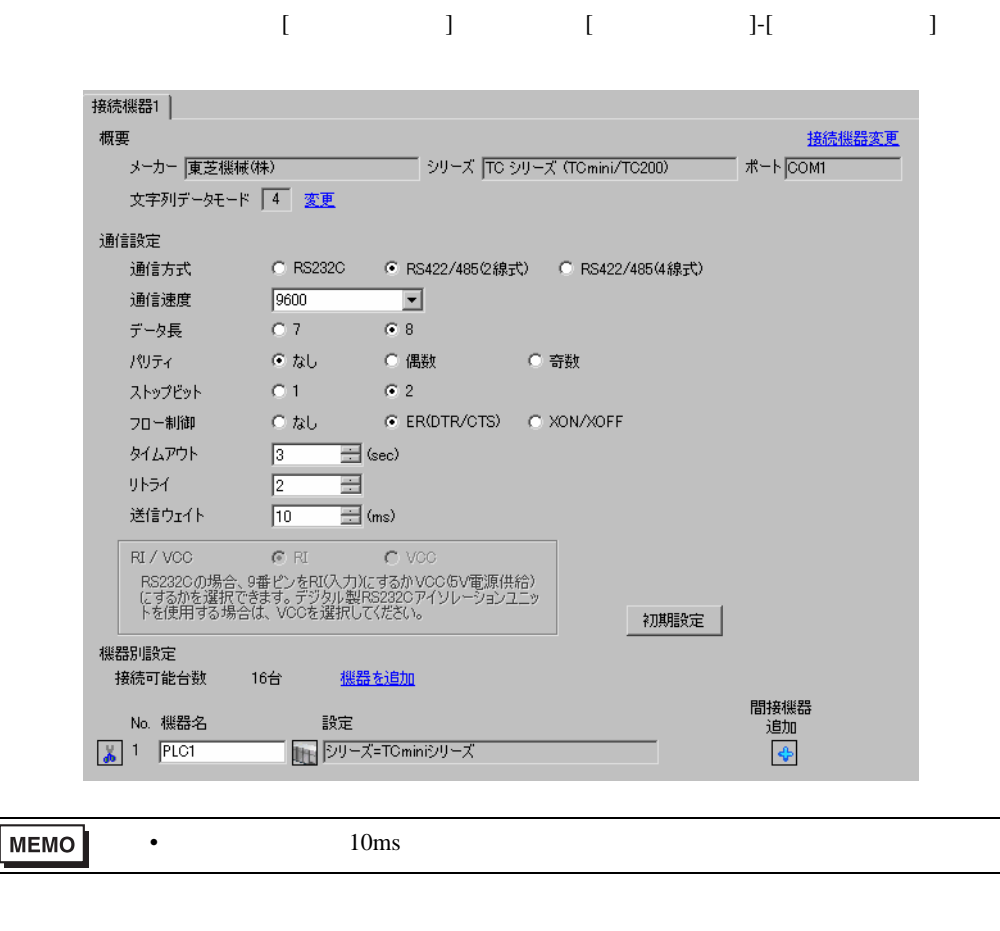

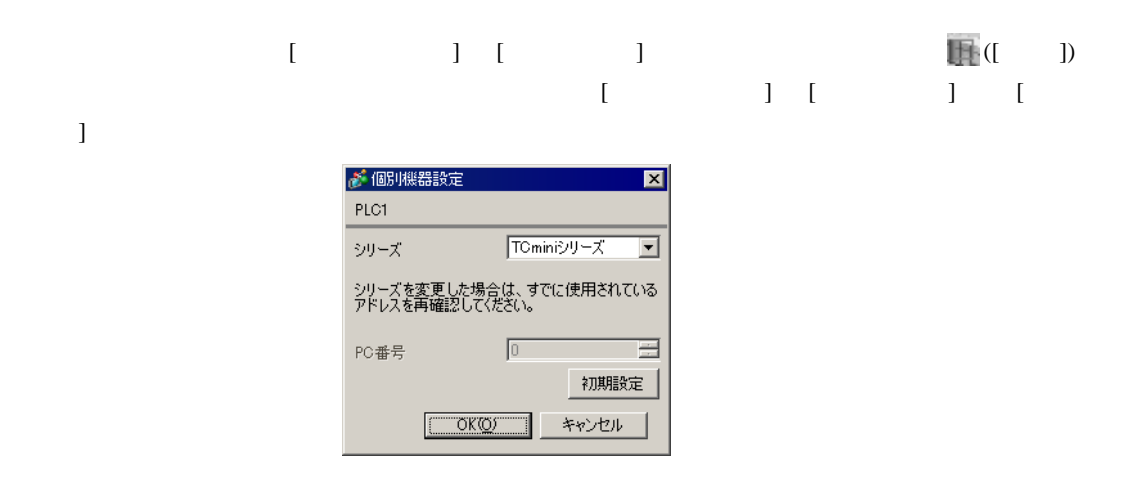

#### $(TCPRGOS-W (J))$

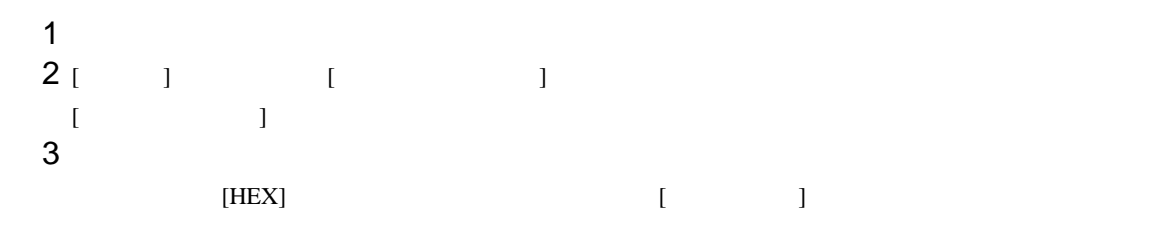

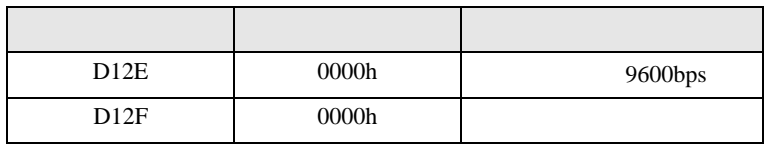

•  $\blacksquare$ 

## **MEMO**

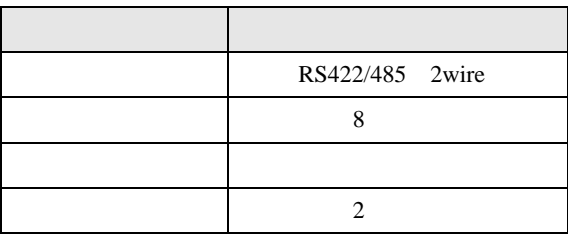

<span id="page-30-0"></span>4 設定項目

 ${\rm GP\text{-}Pro\;EX}$ 

 $\begin{array}{ccccc}\n\mathbb{C} & 3 & & 8\n\end{array}$ 

4.1 GP-Pro EX

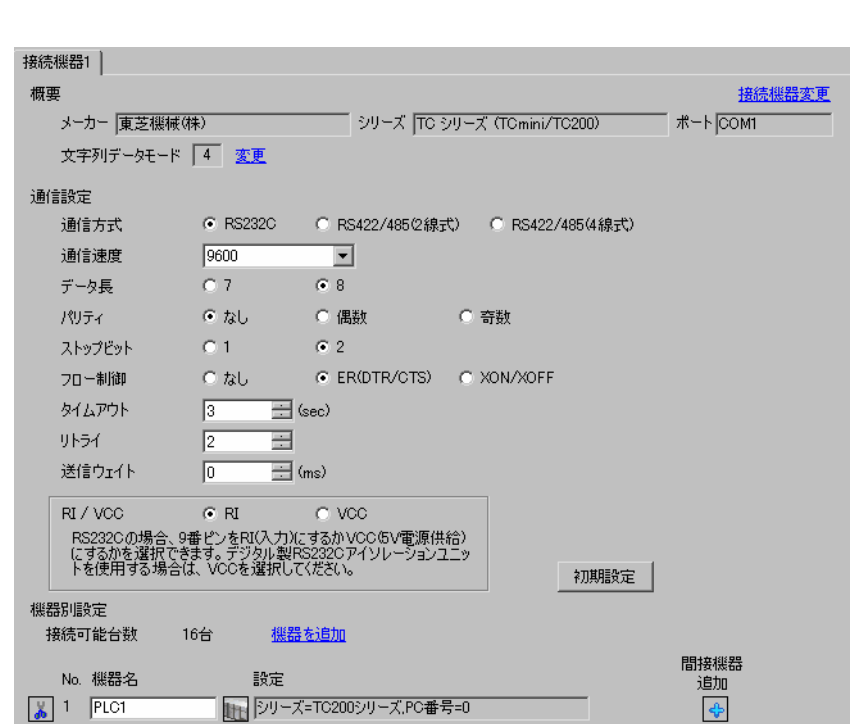

設定画面を表示するには、[ プロジェクト ] メニューの [ システム設定 ]-[ 接続機器設定 ] をクリック

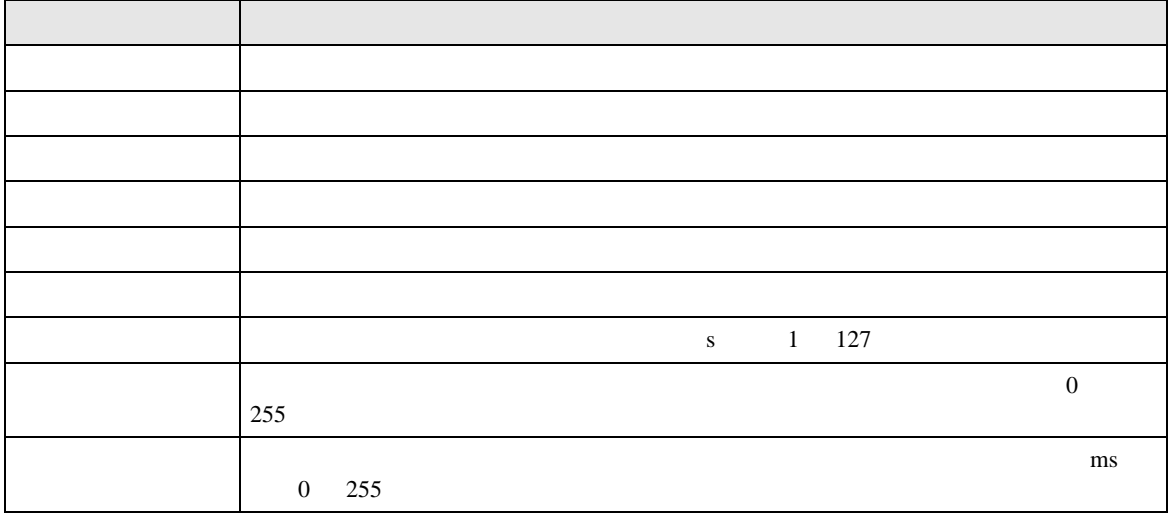

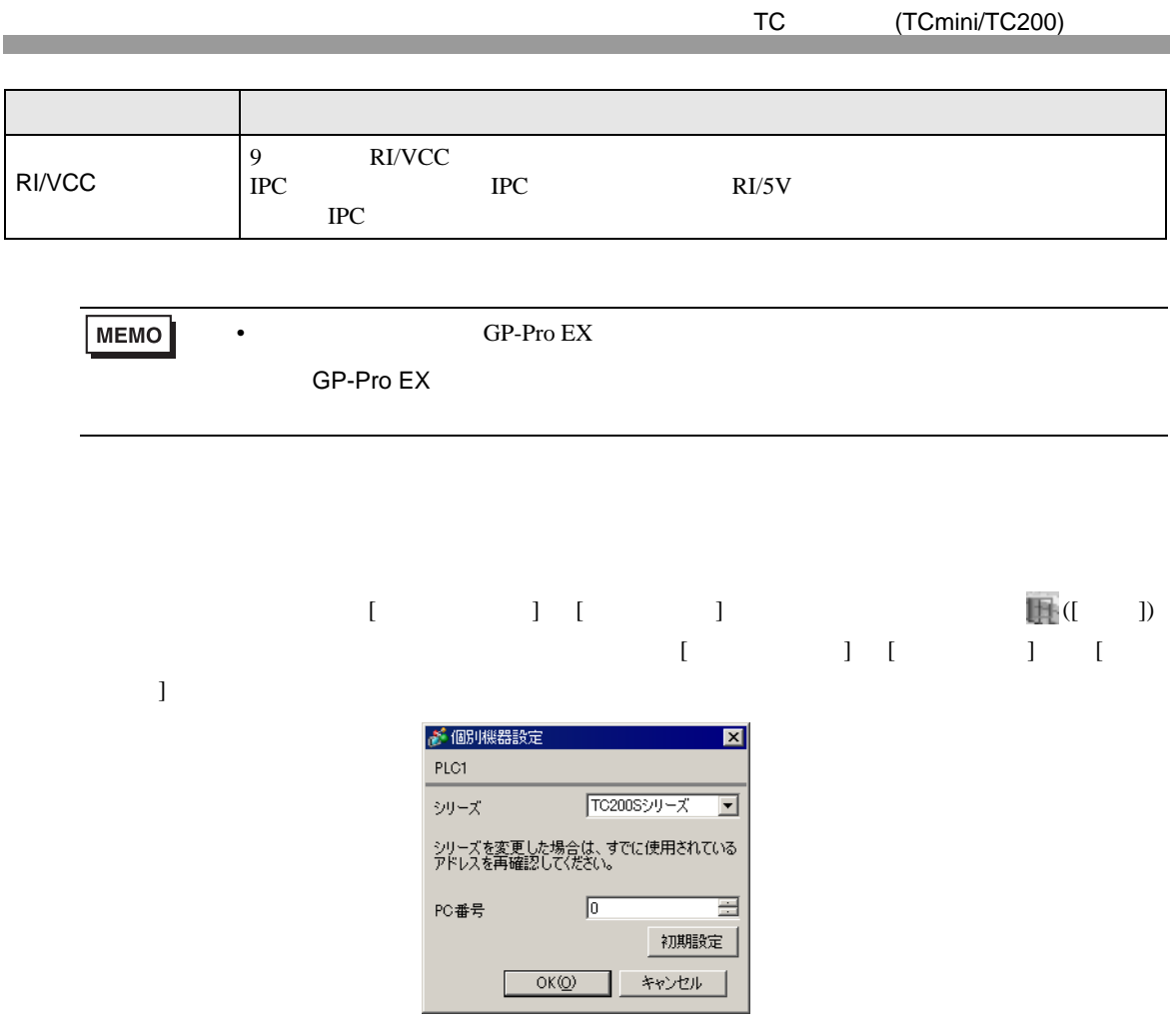

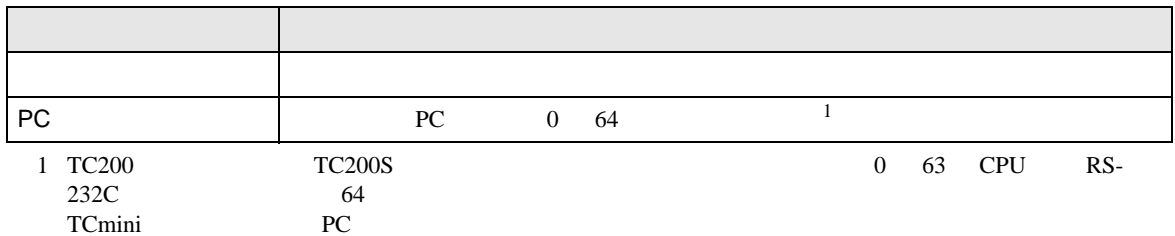

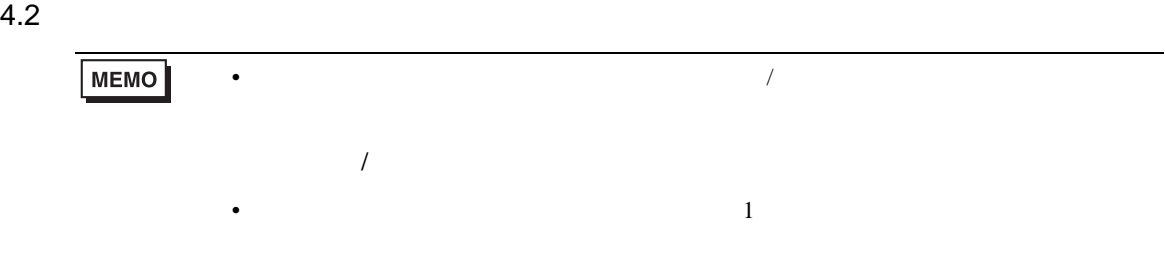

## $[ \qquad \qquad ] \qquad [ \qquad \qquad ]$

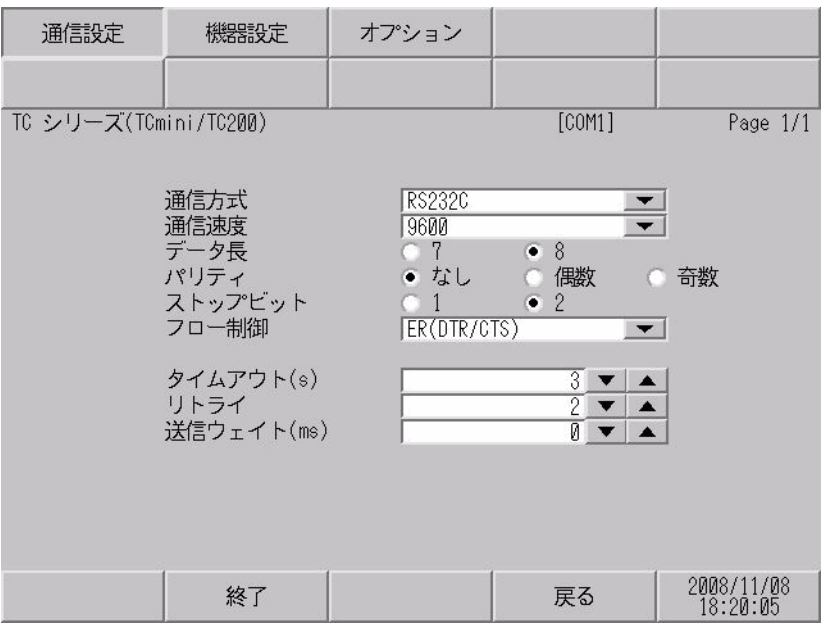

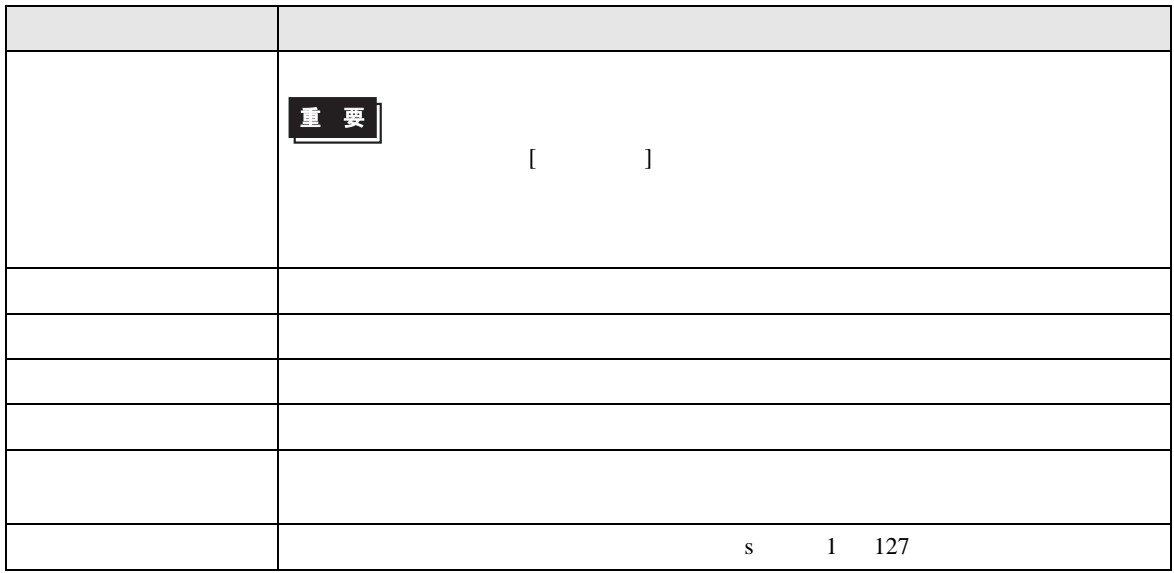

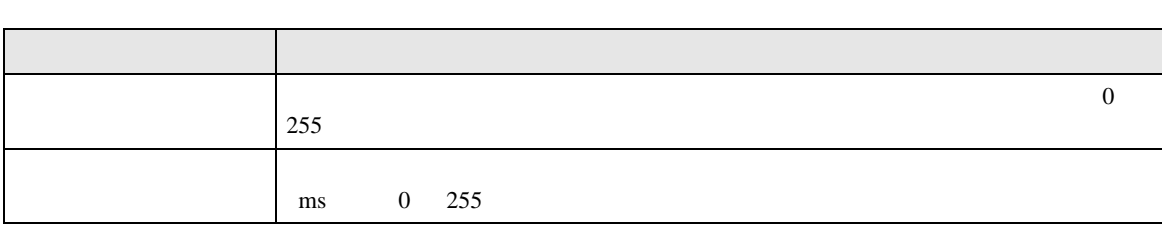

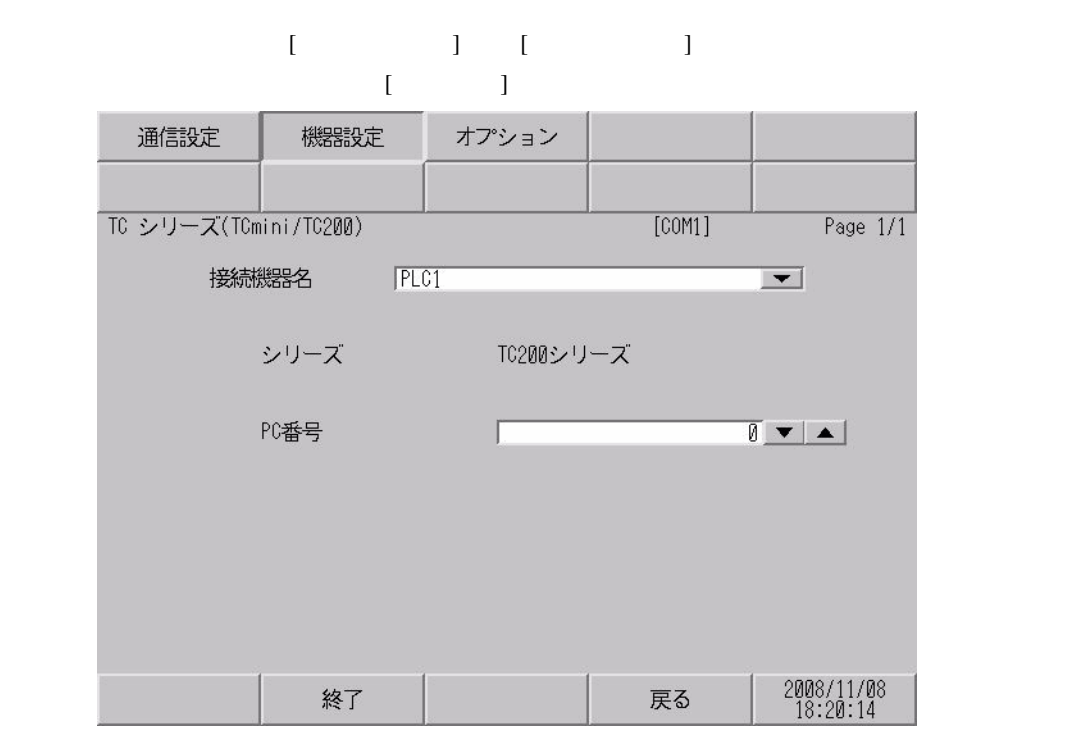

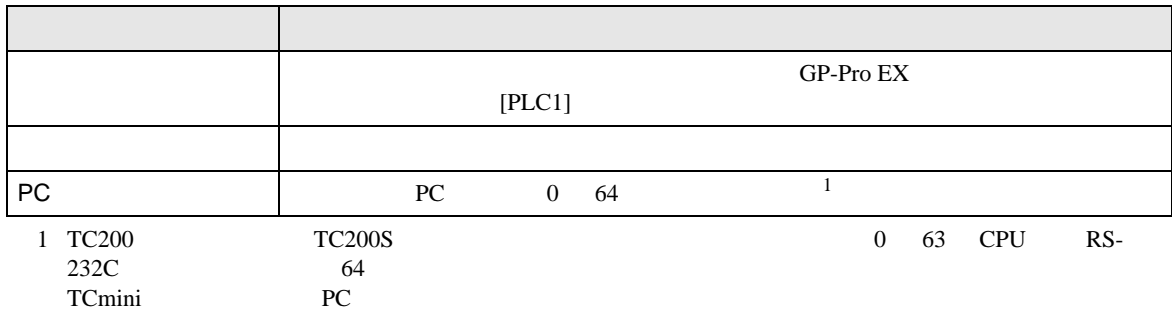

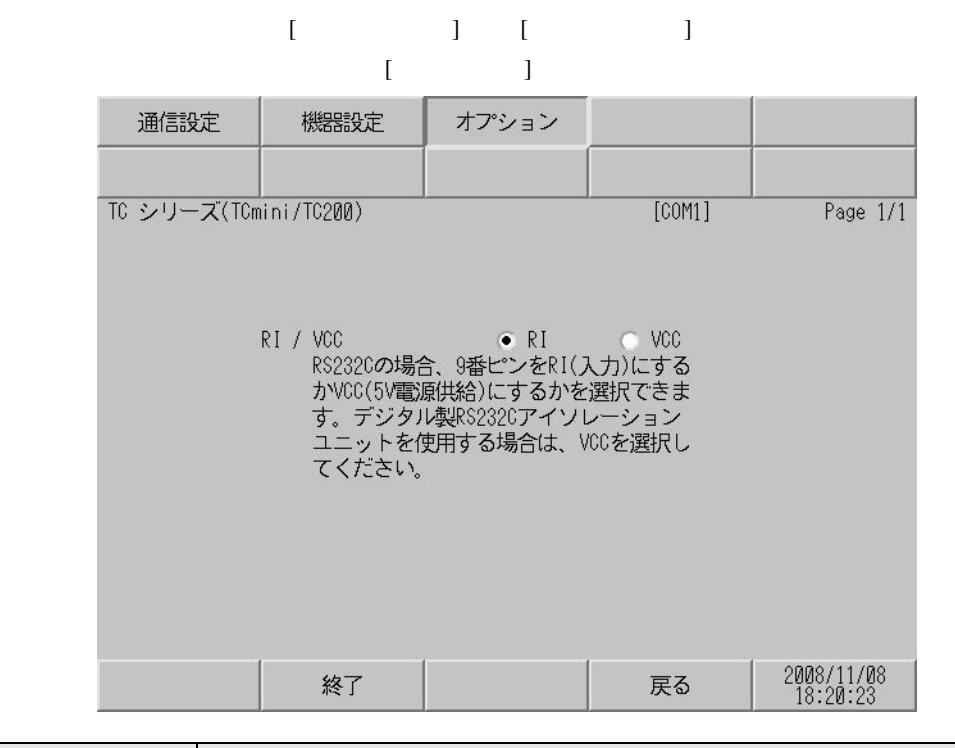

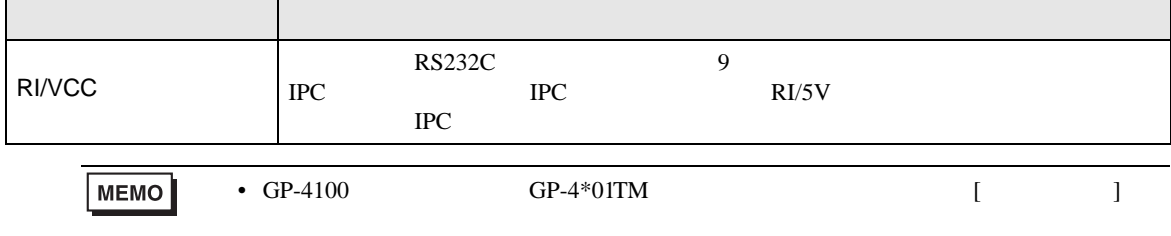

<span id="page-35-0"></span> $5<sub>3</sub>$ 

- $FG$   $D$
- SG FG 56

結線図 1

<span id="page-35-1"></span>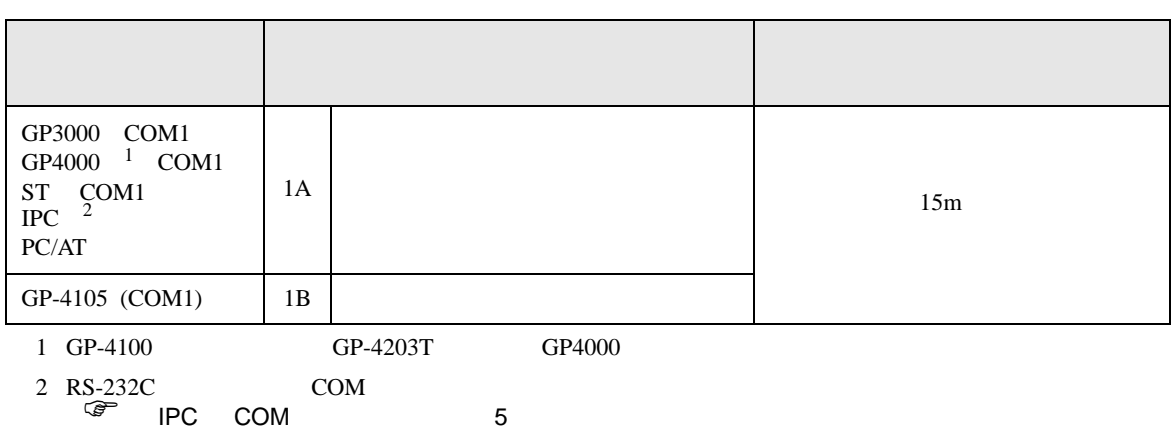

• ノイズなどの影響で通信が安定しない場合はアイソレーションユニットを接続してください。
1A)

表示器

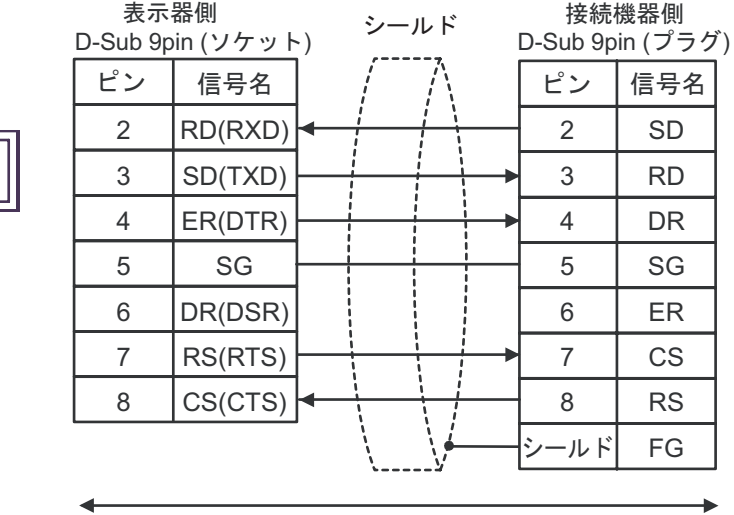

自作ケーブル

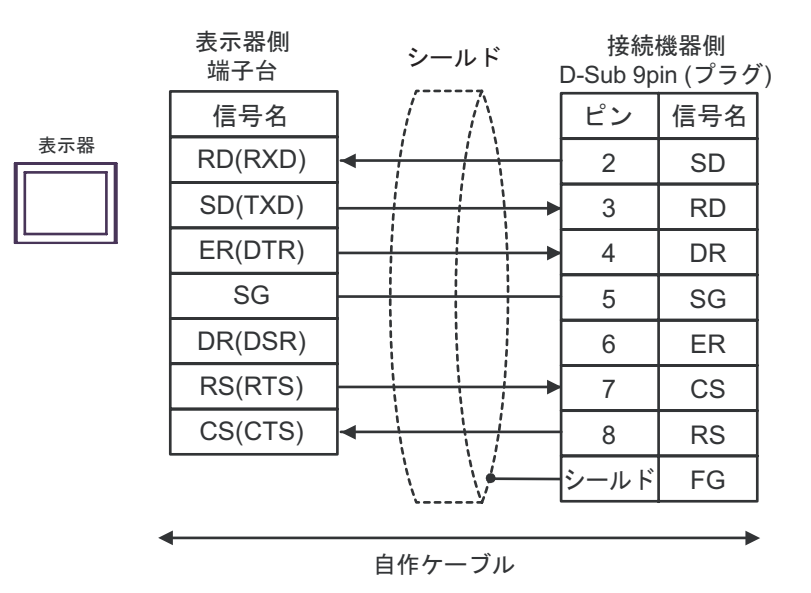

2

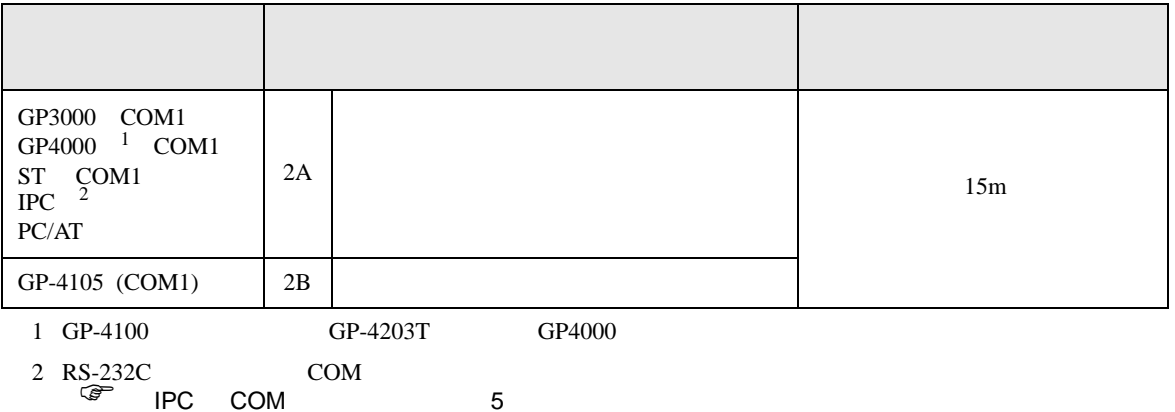

2A)

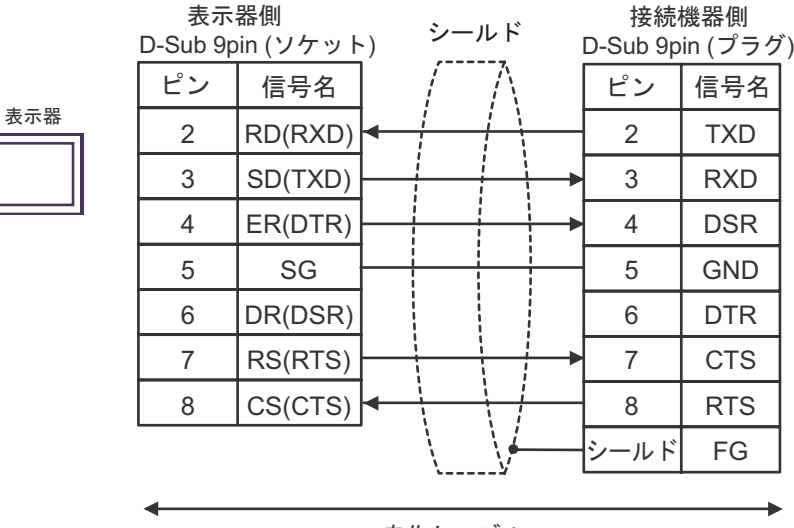

自作ケーブル

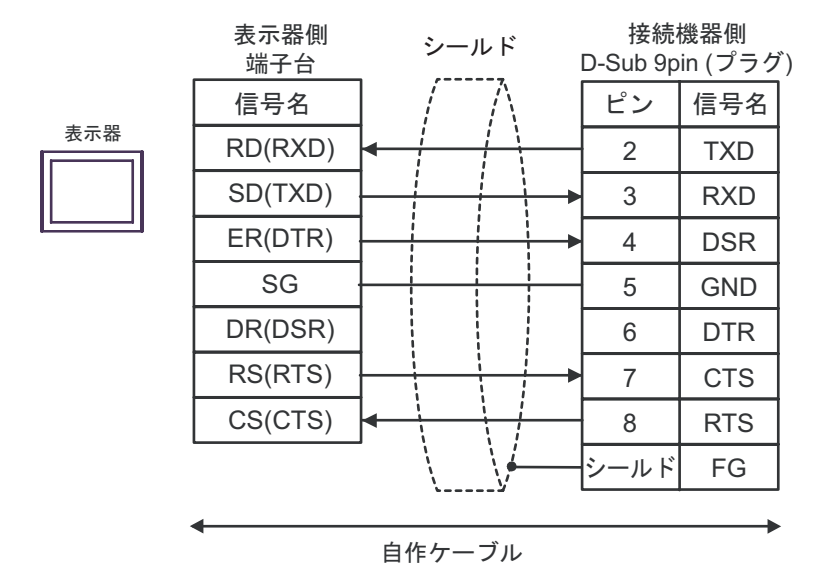

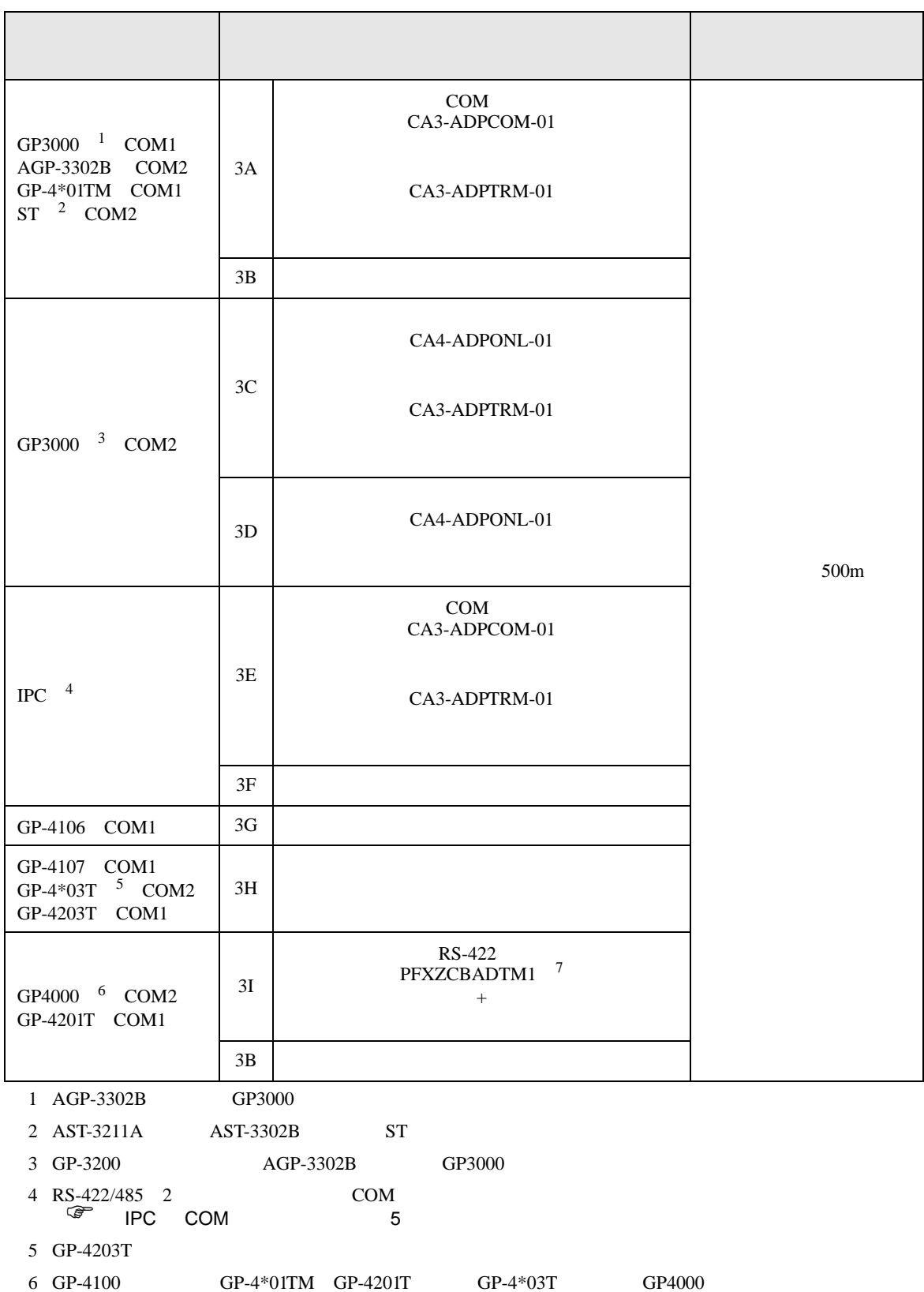

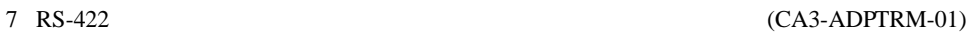

 $3A$ 

3A)

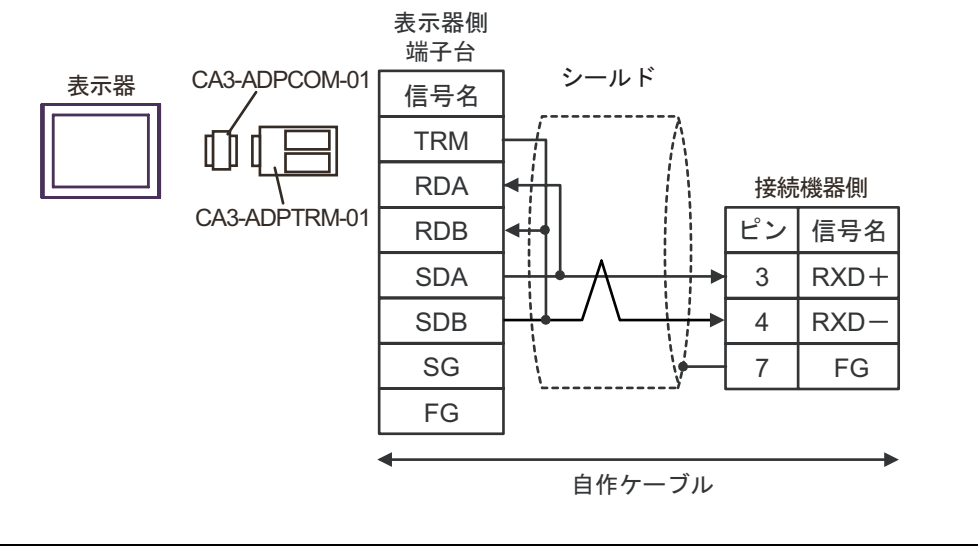

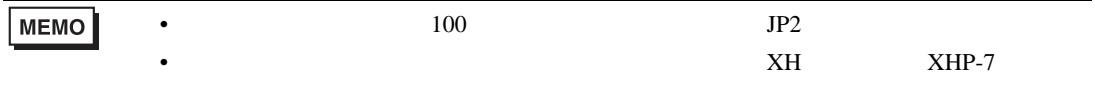

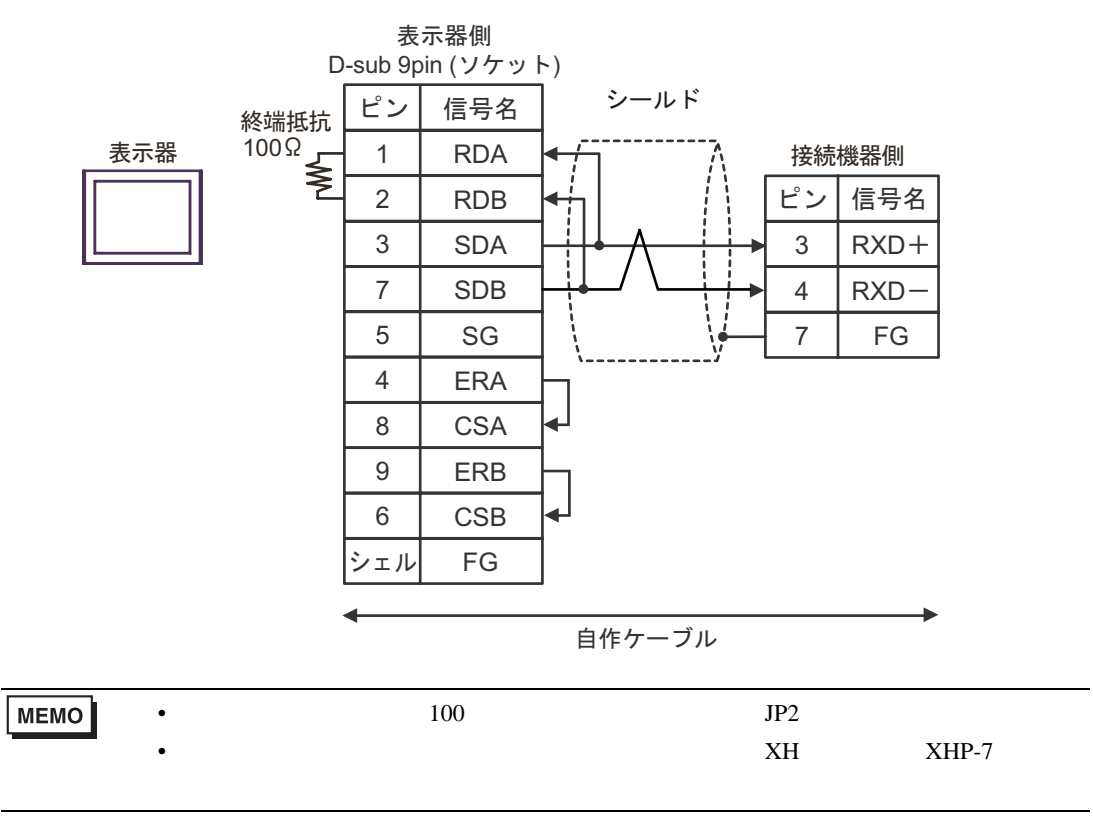

3C)

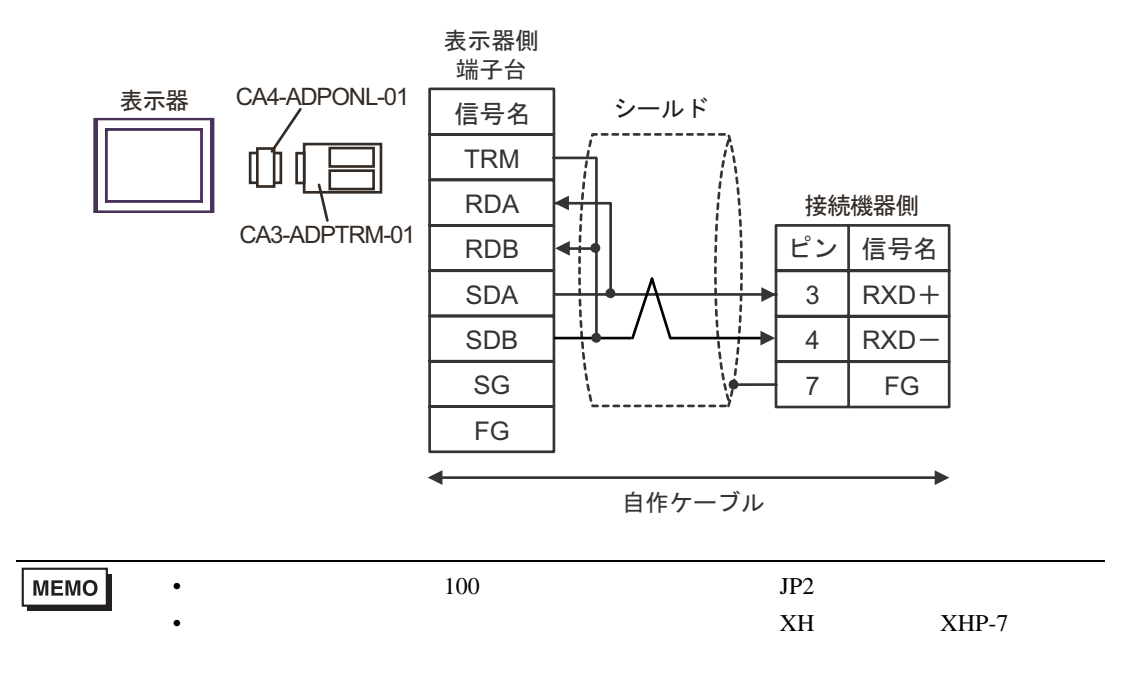

3D)

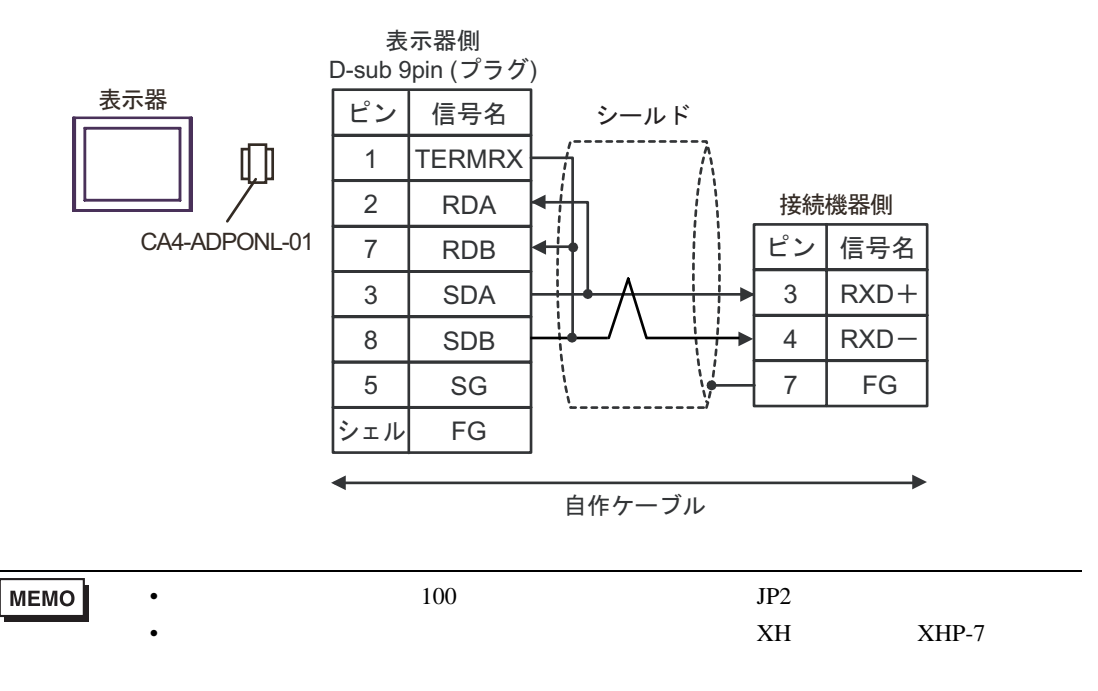

3E)

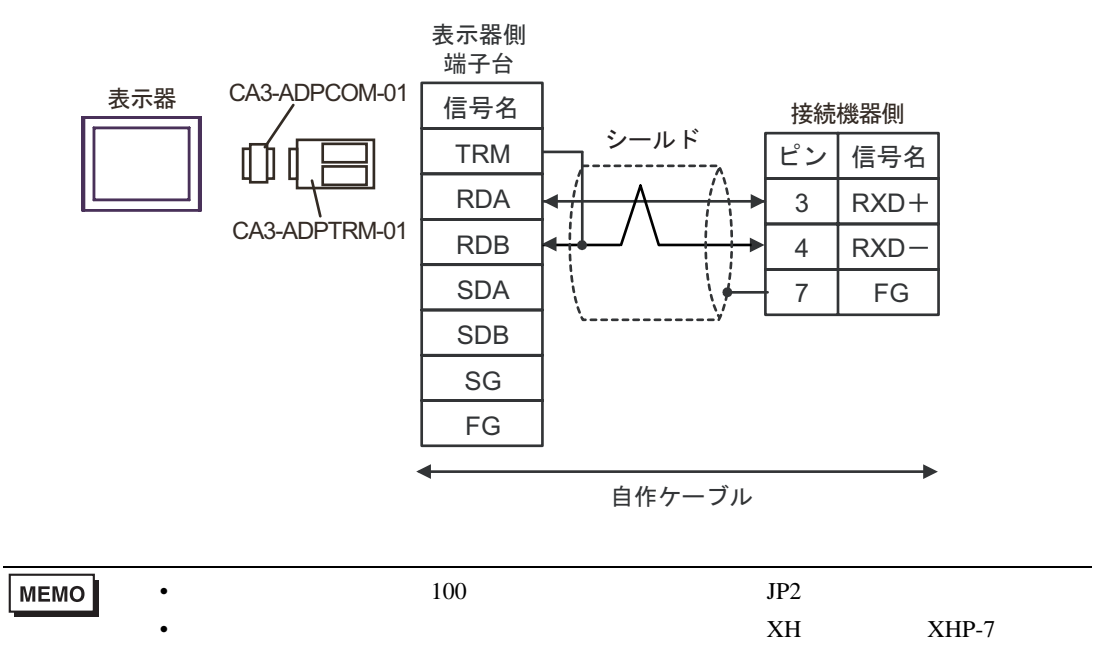

3F)

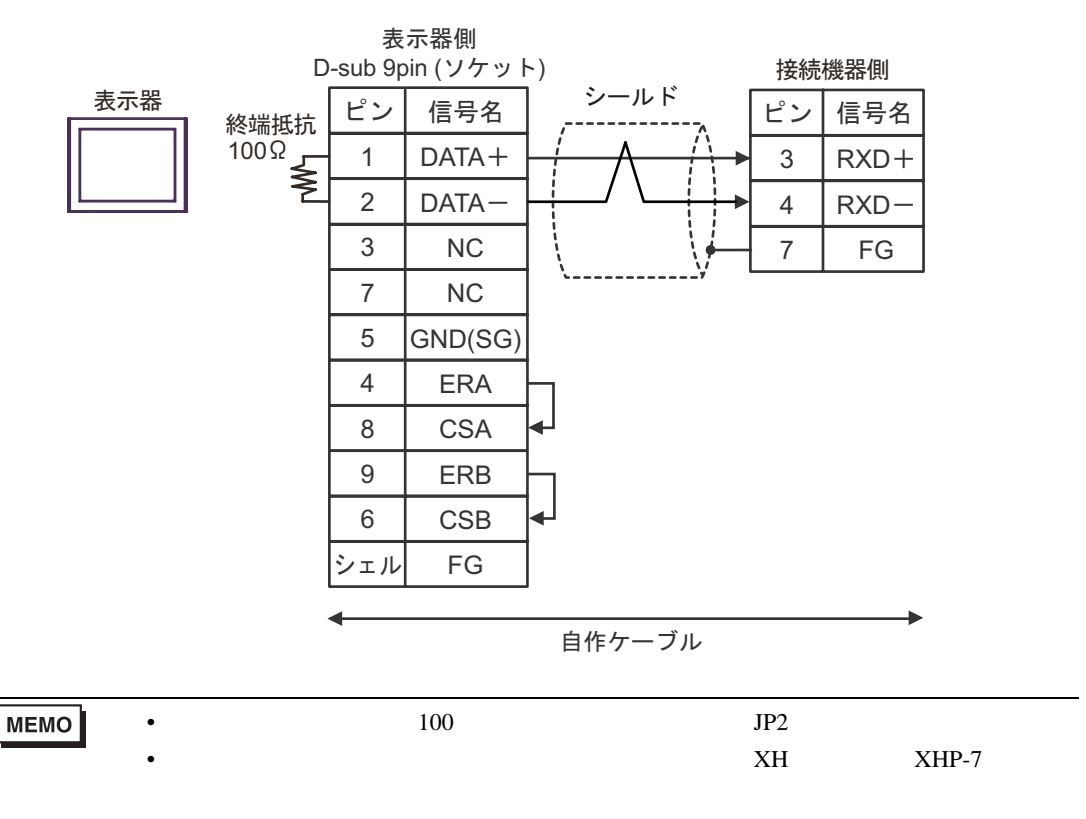

3G)

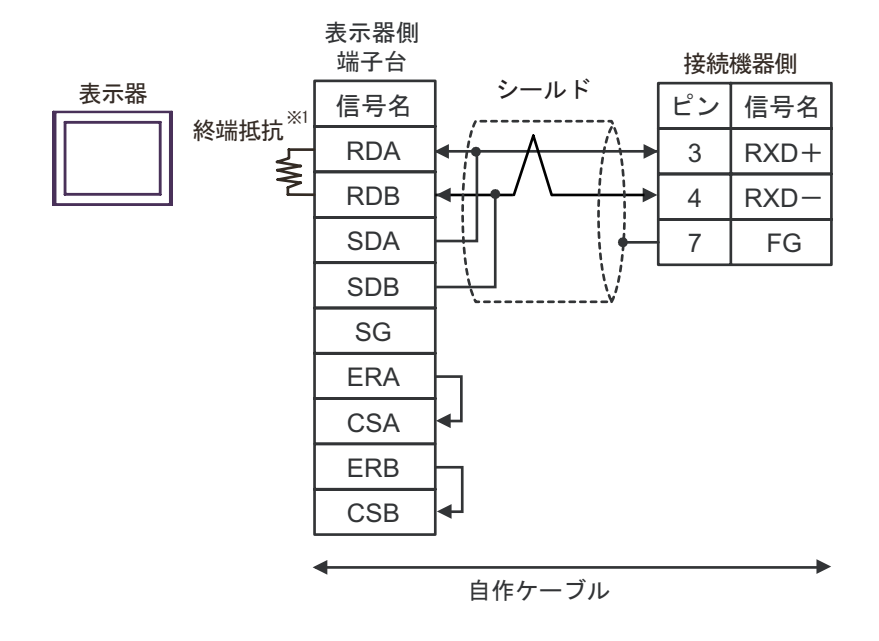

 $1$ 

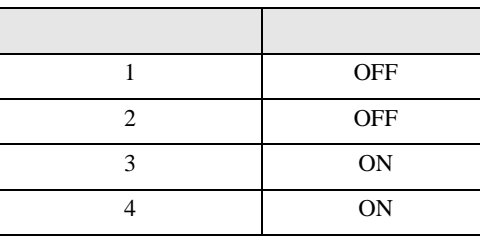

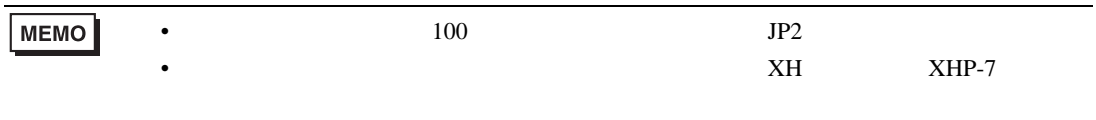

3H)

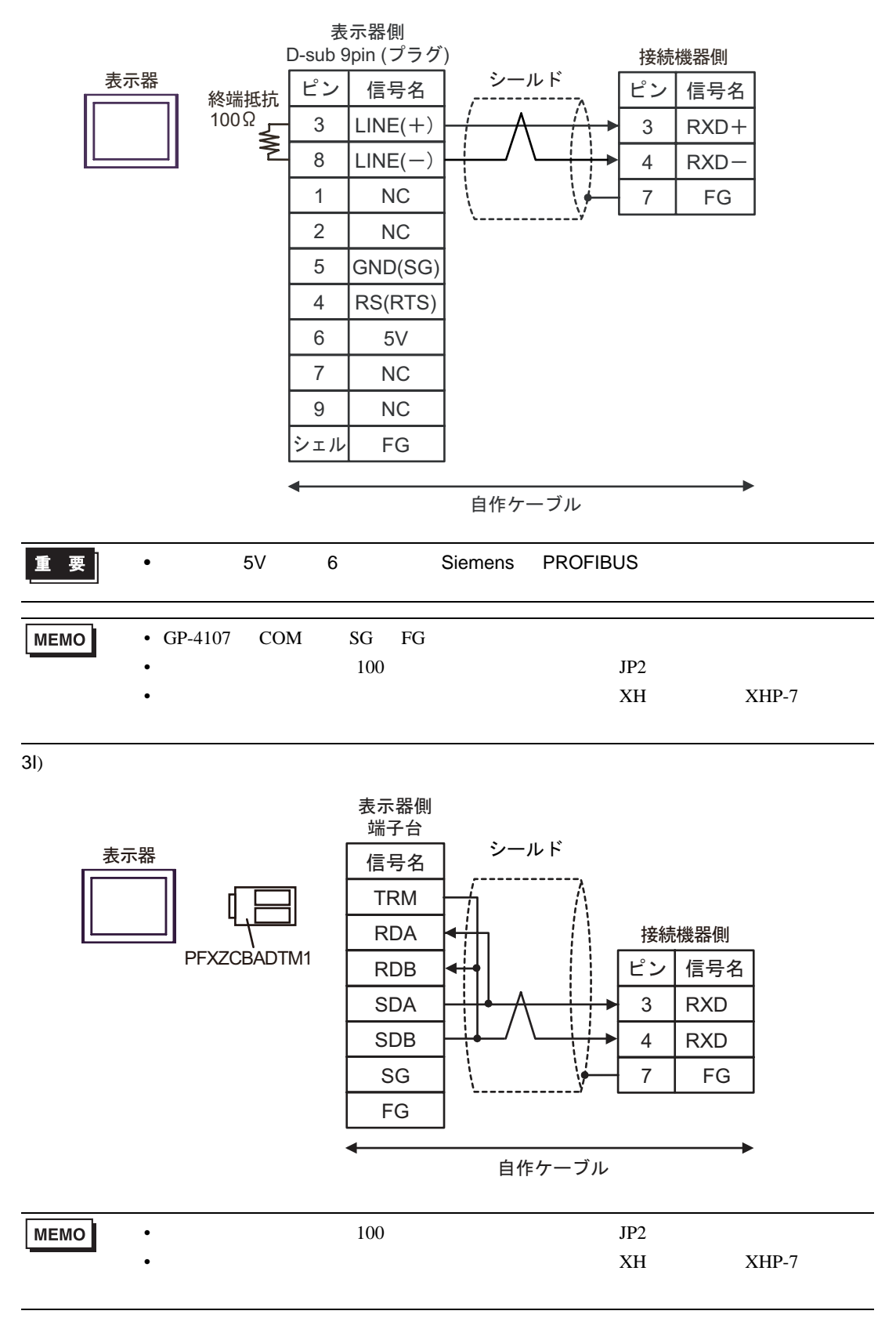

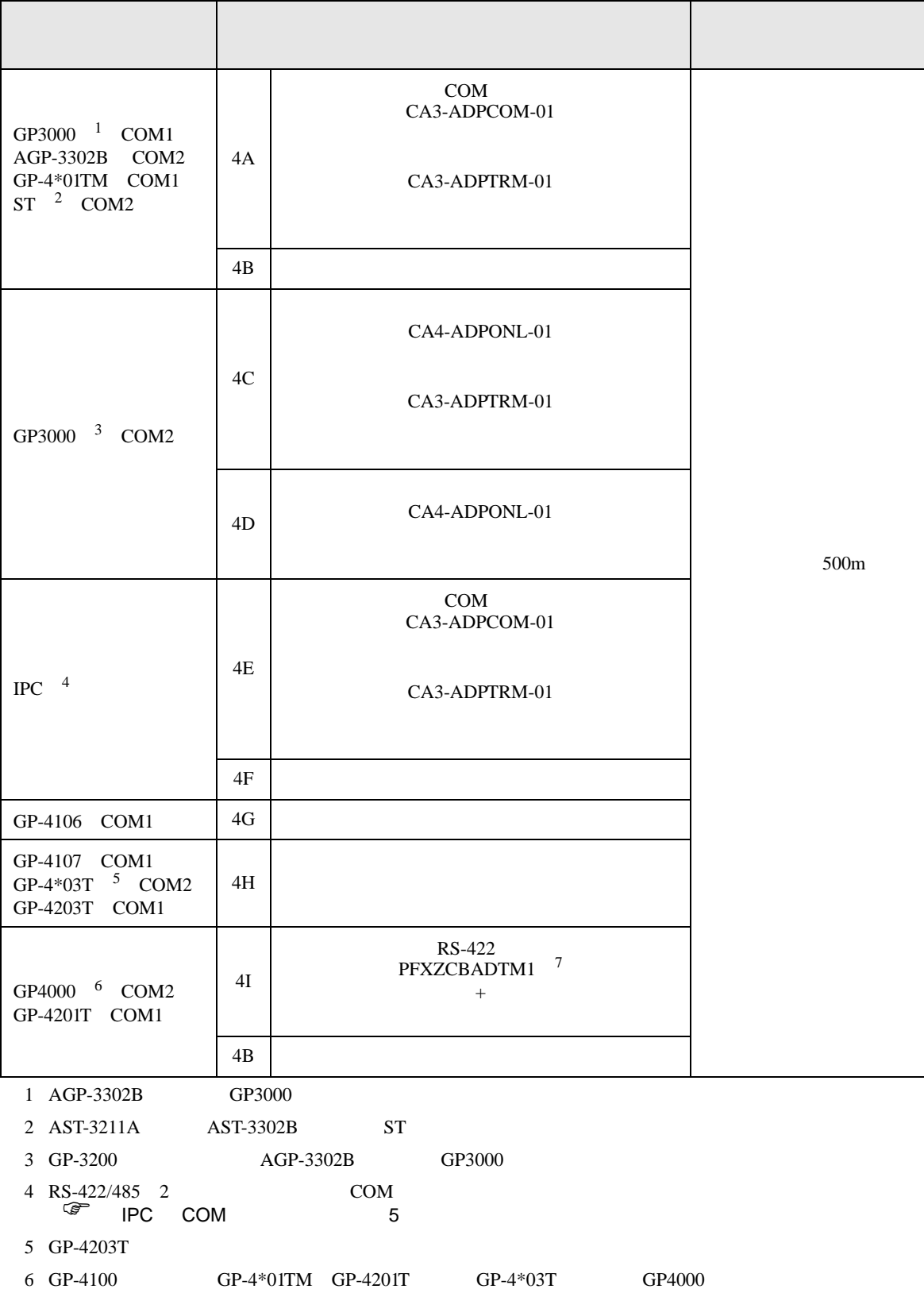

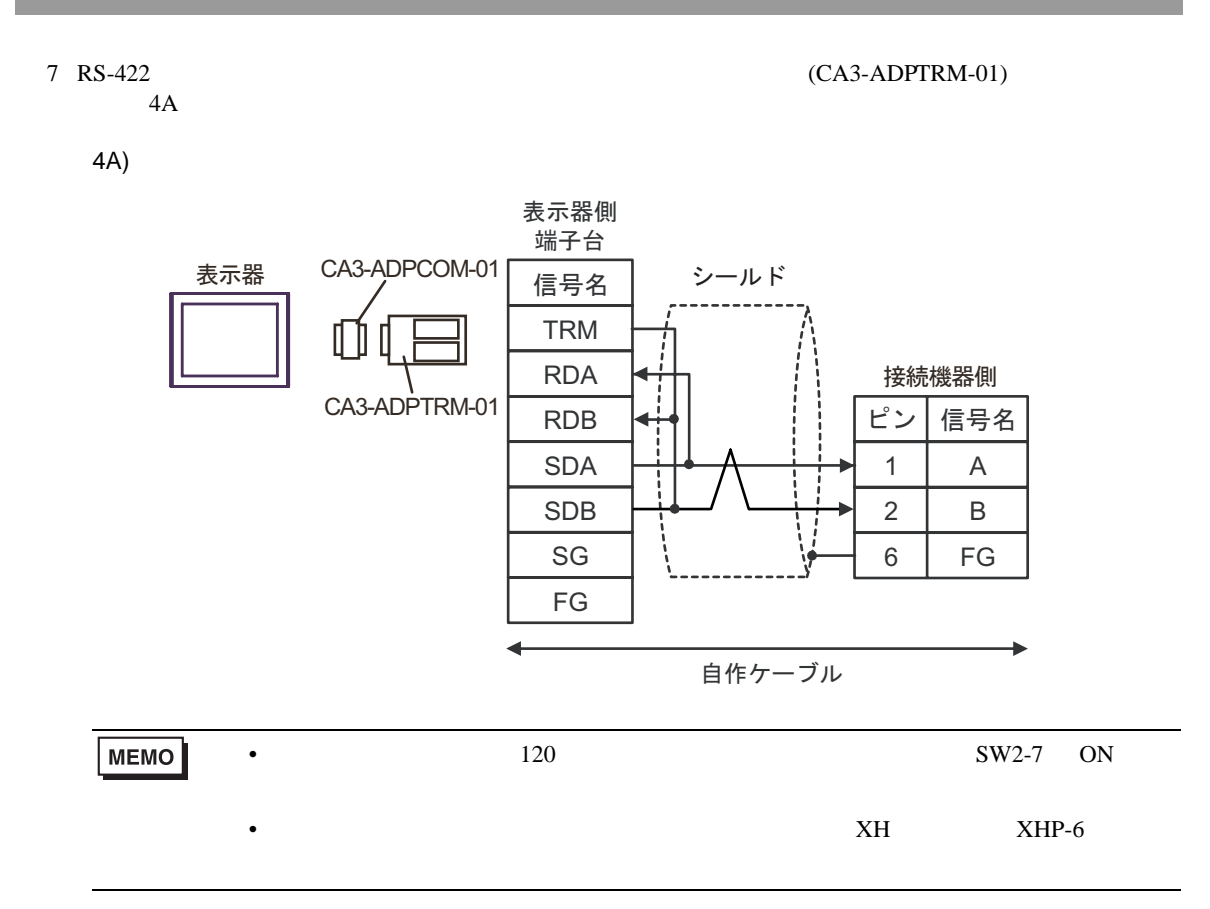

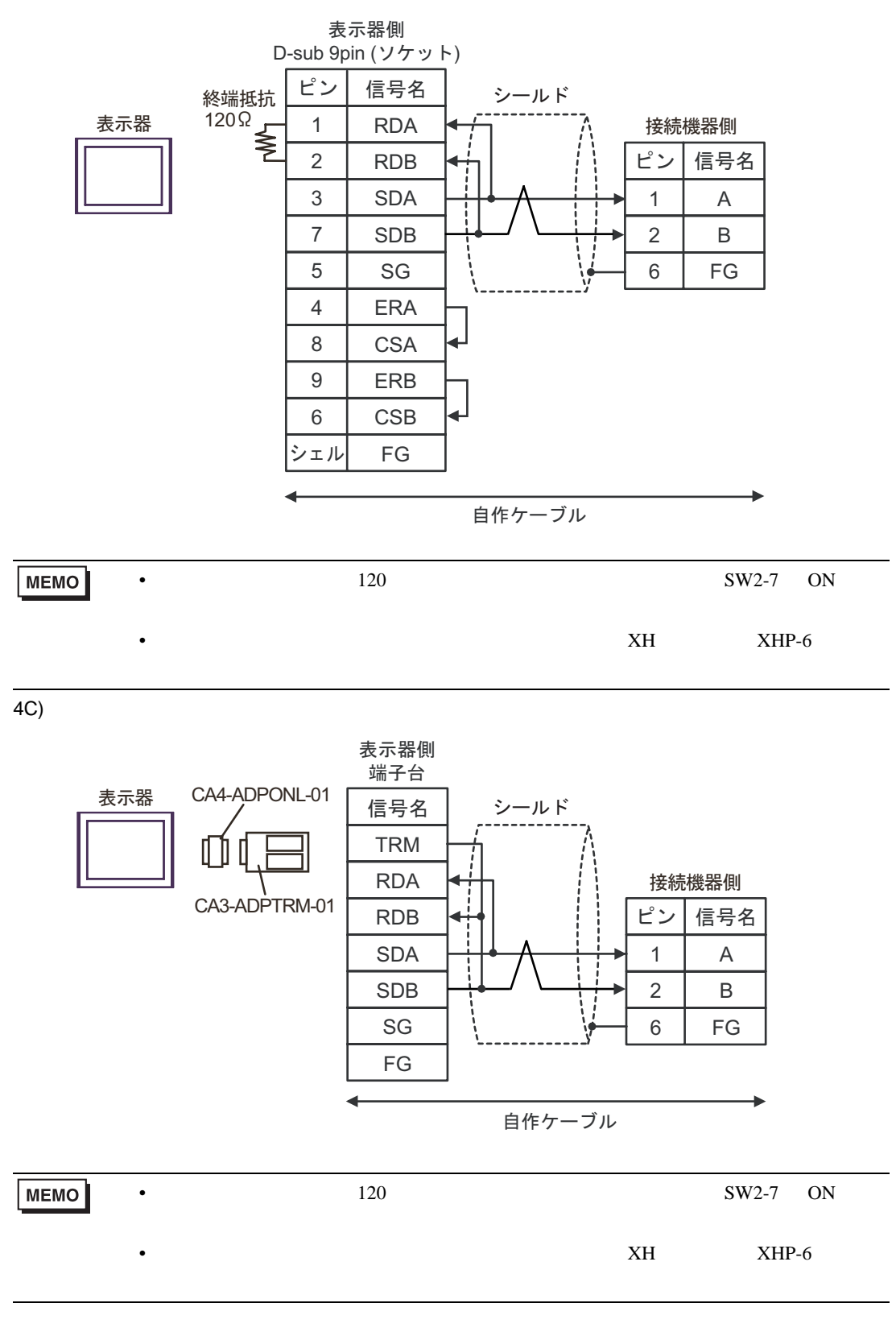

4D)

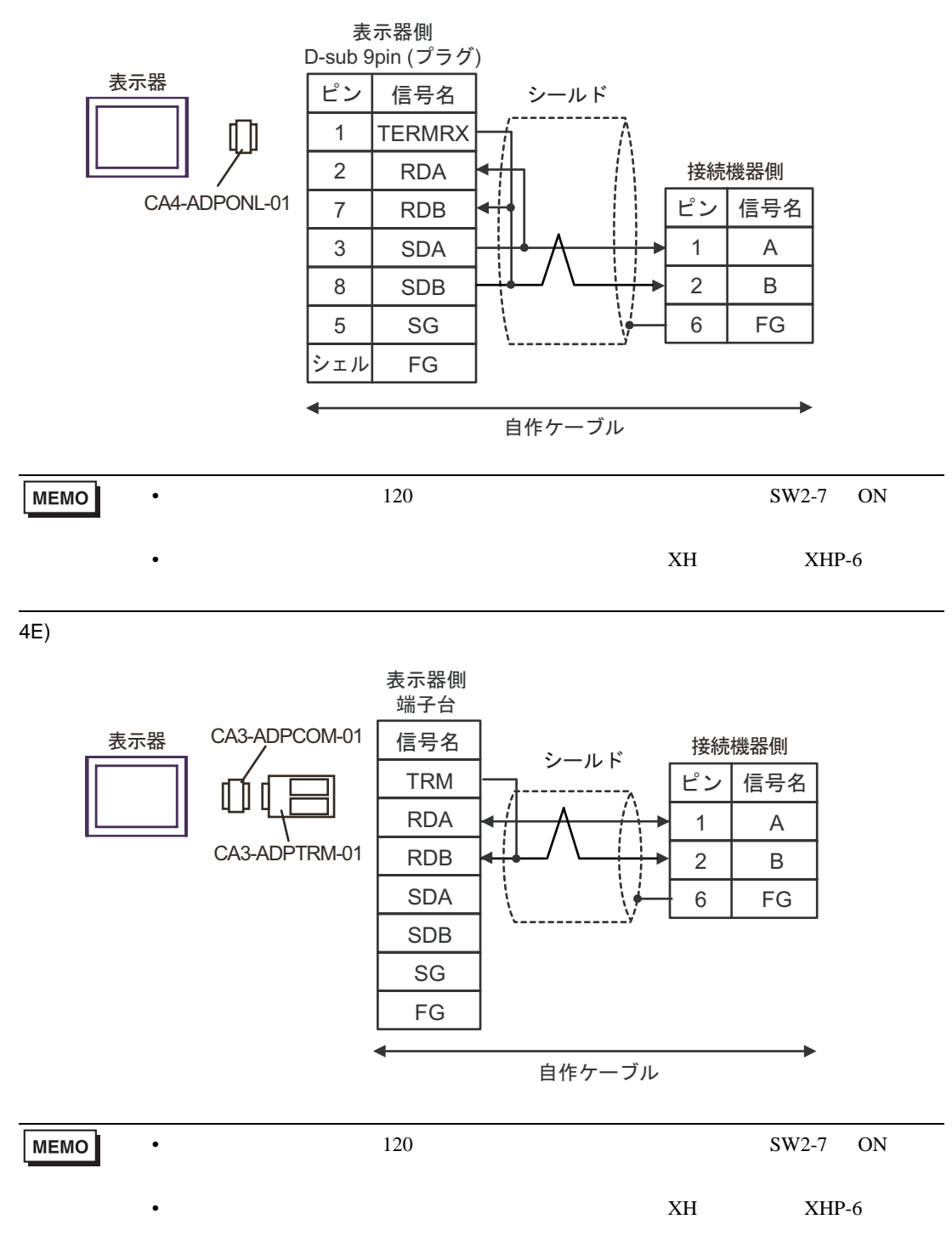

4F)

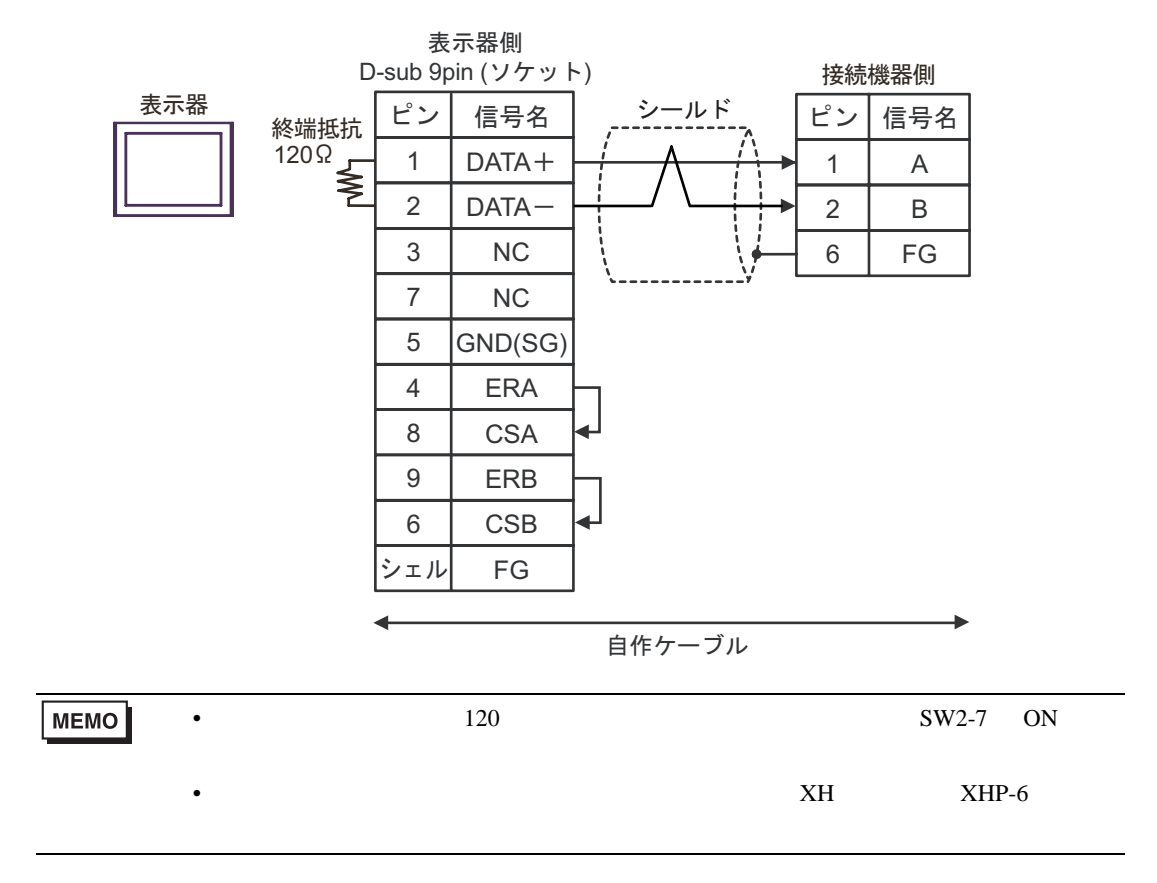

4G)

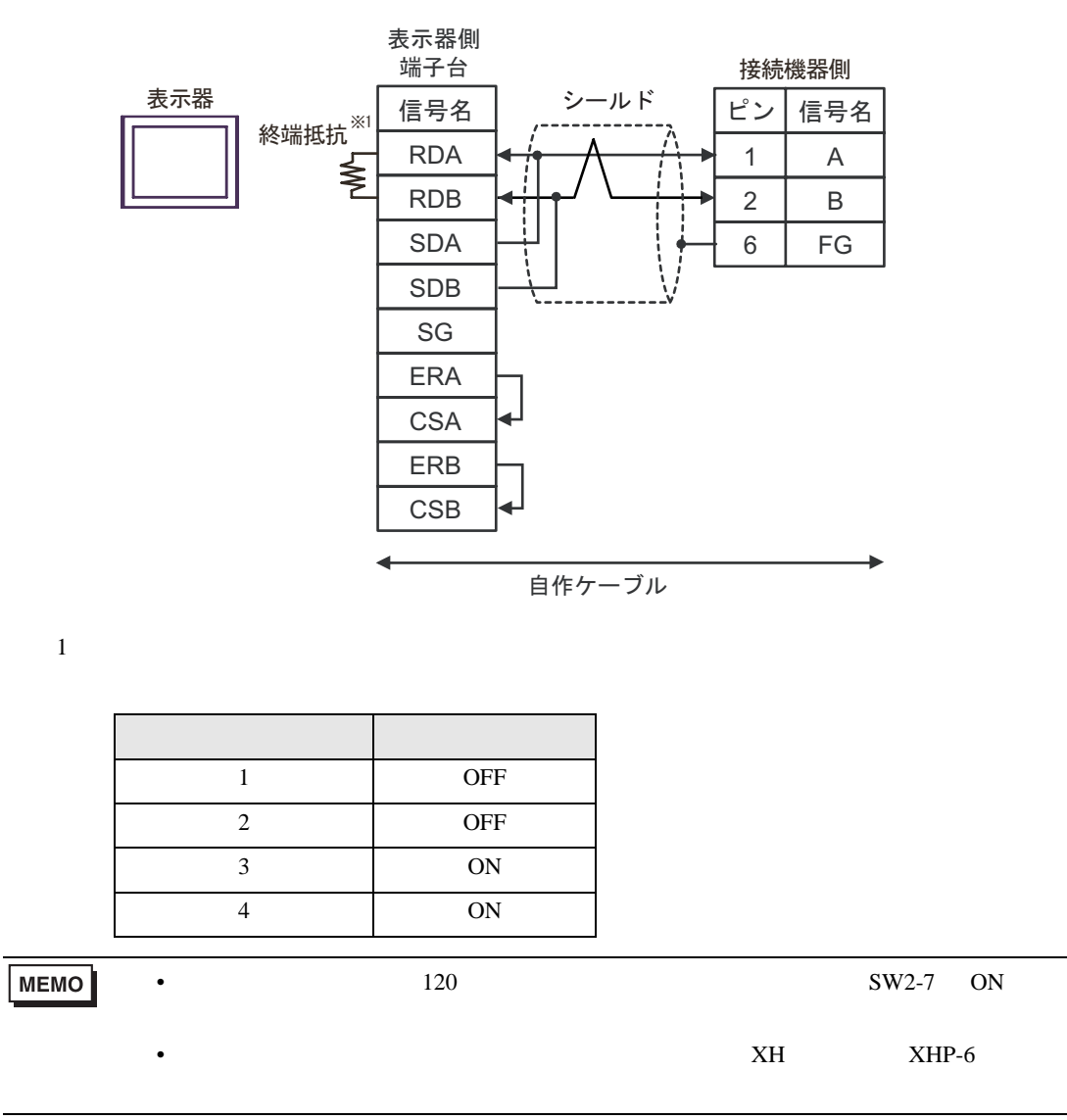

4H)

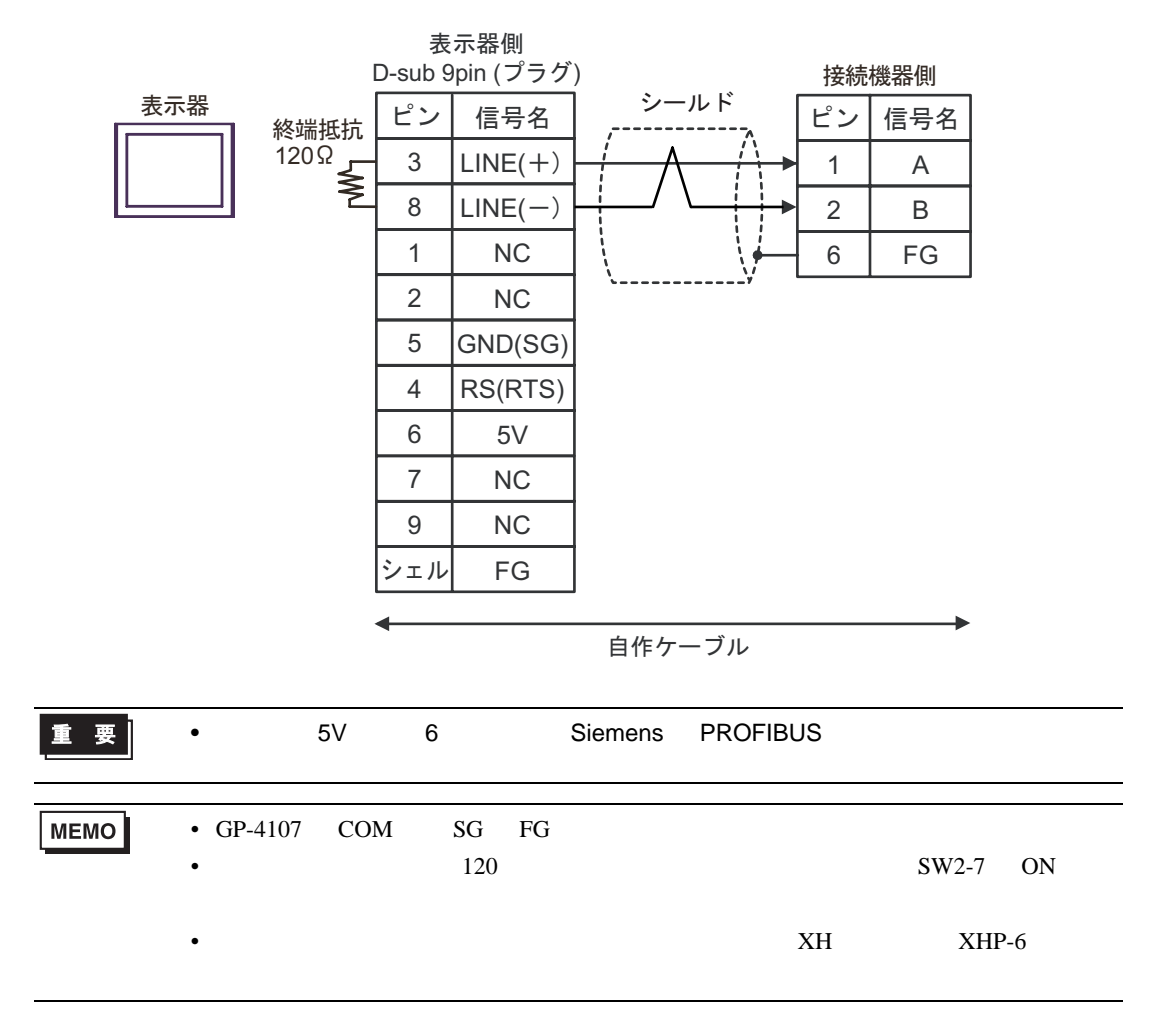

4I)

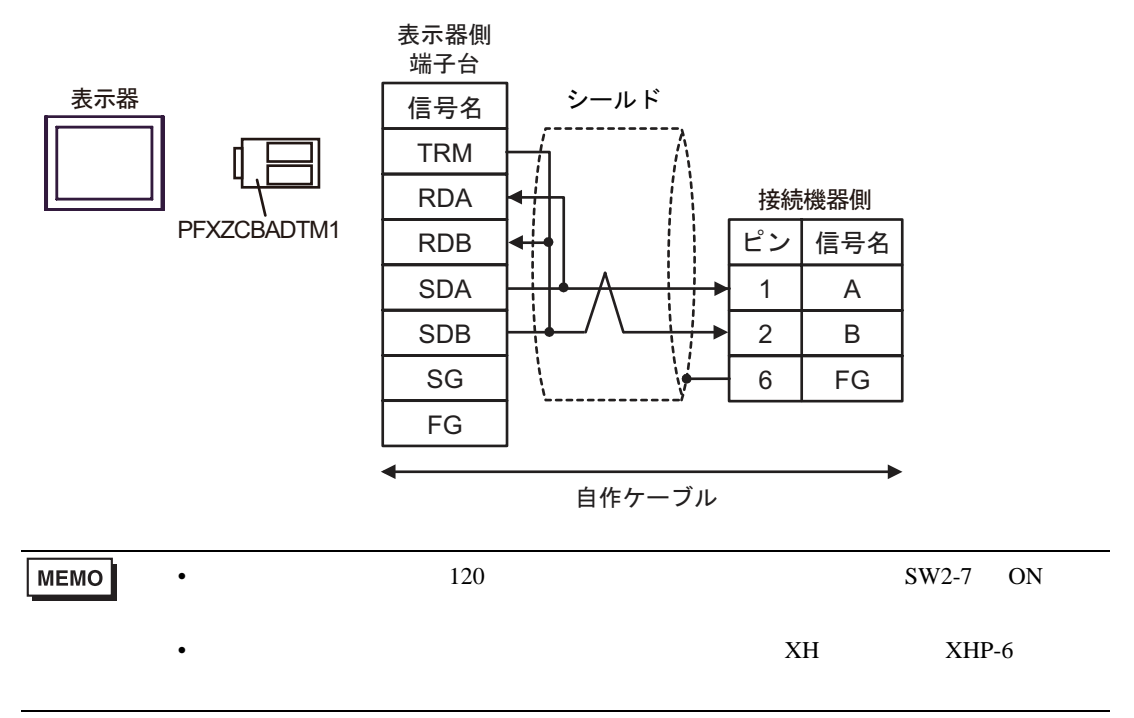

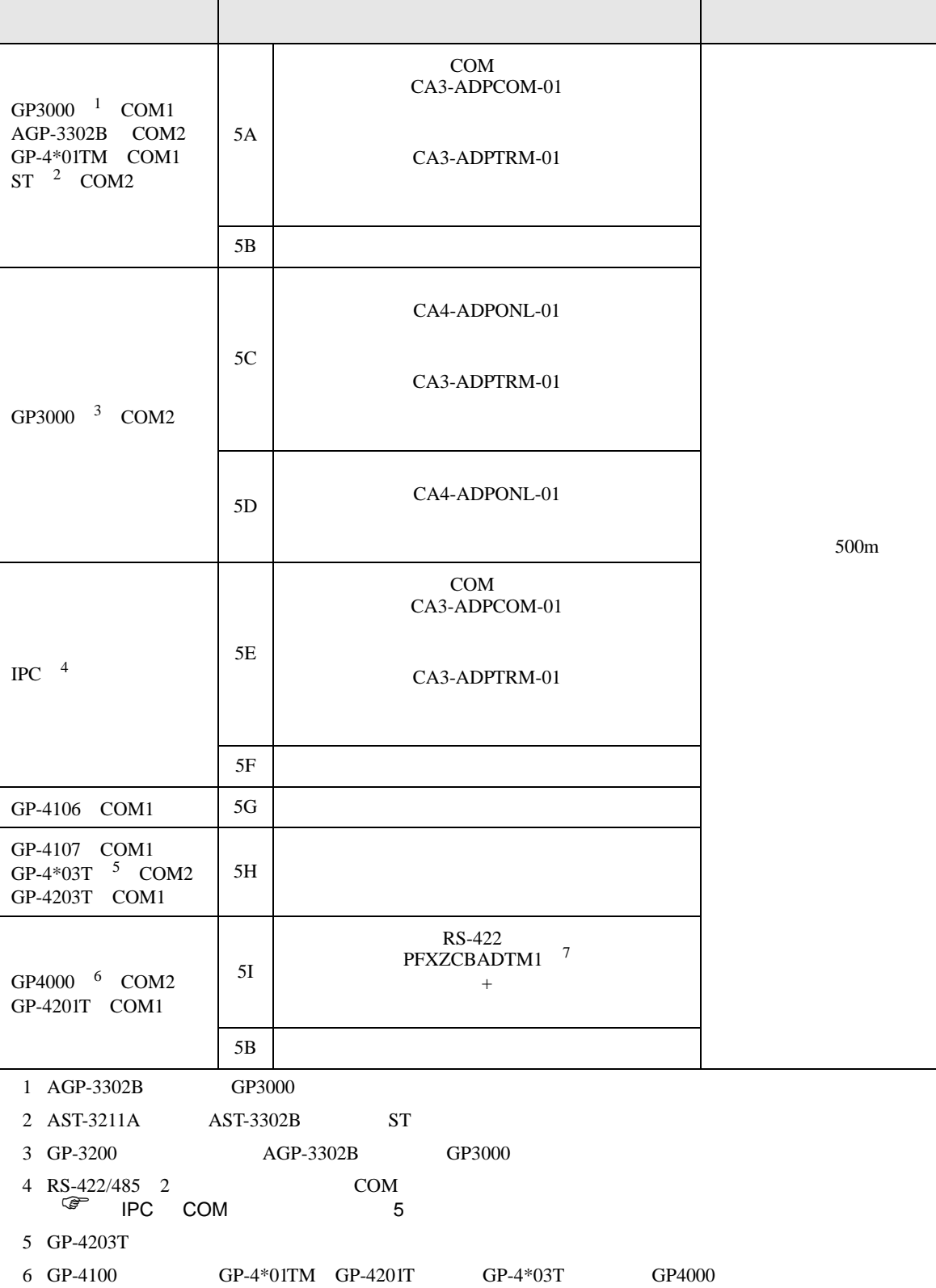

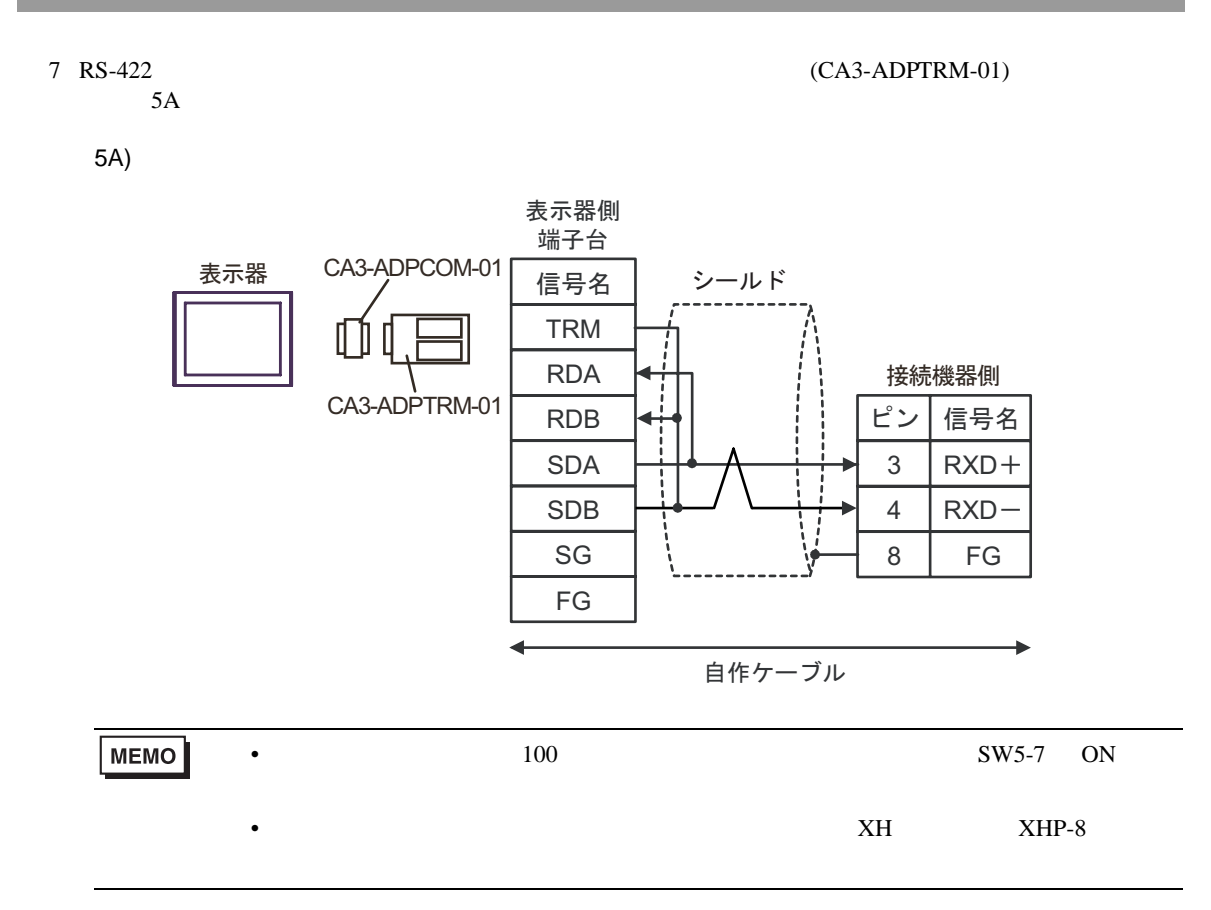

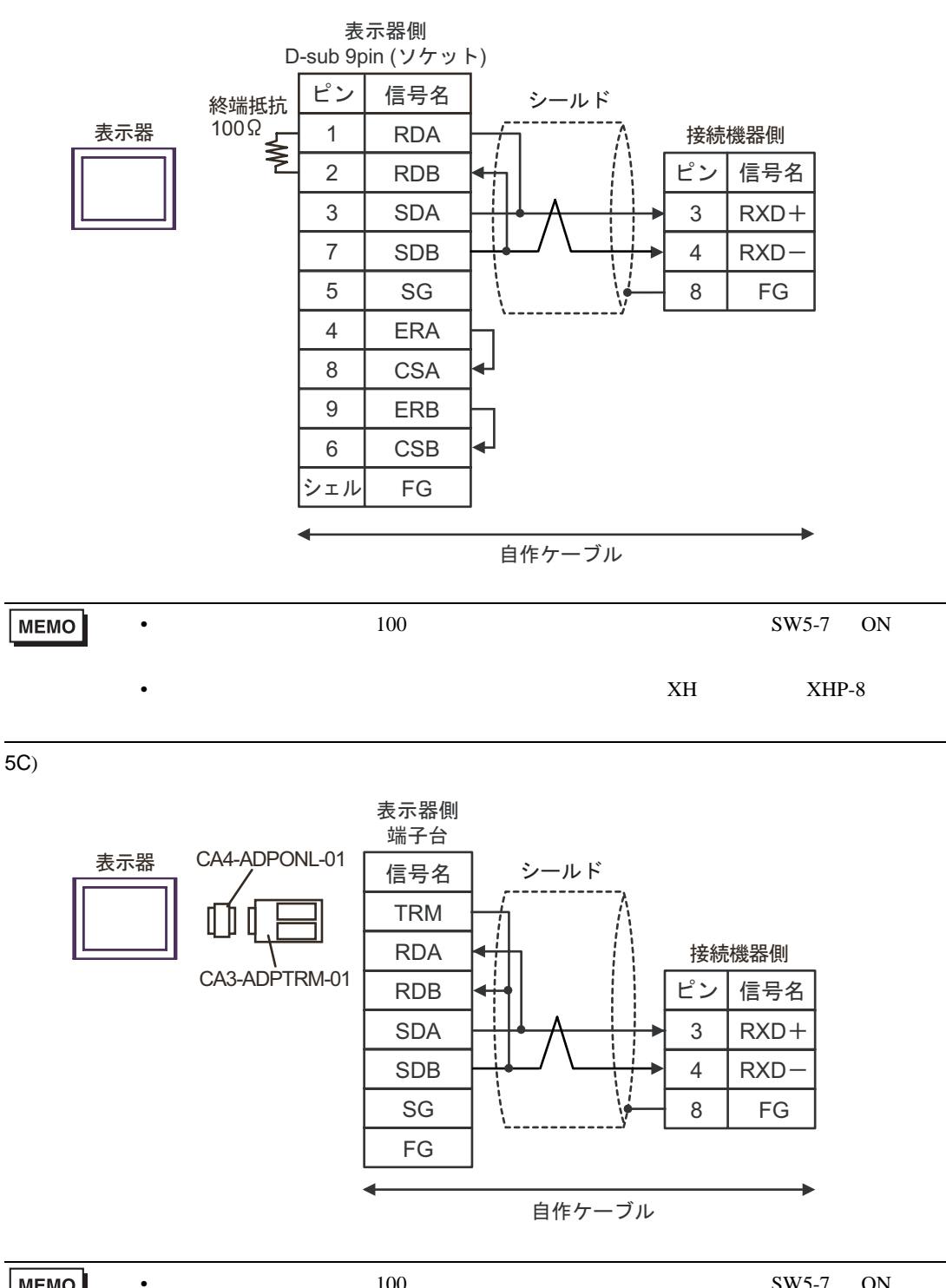

5D)

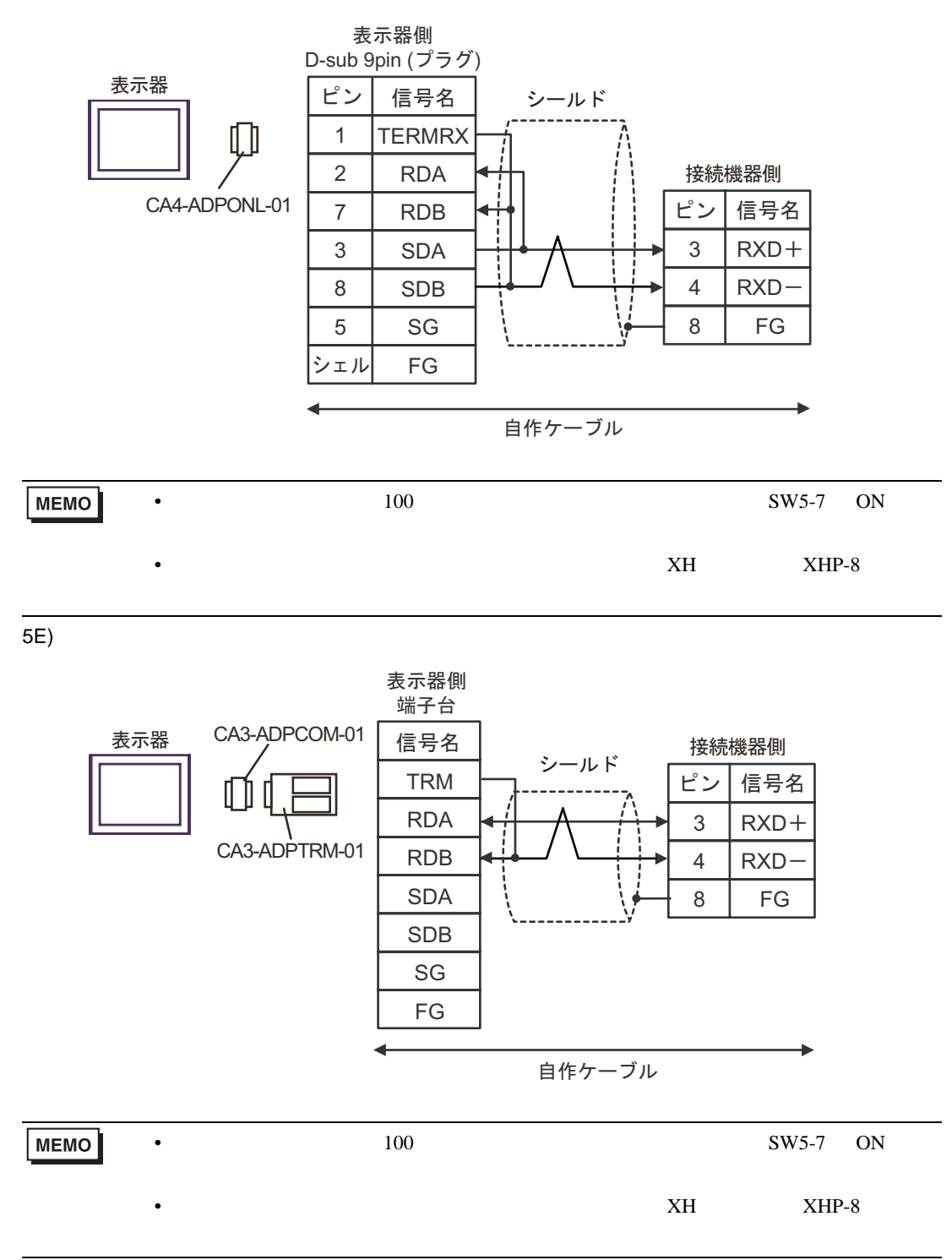

5F)

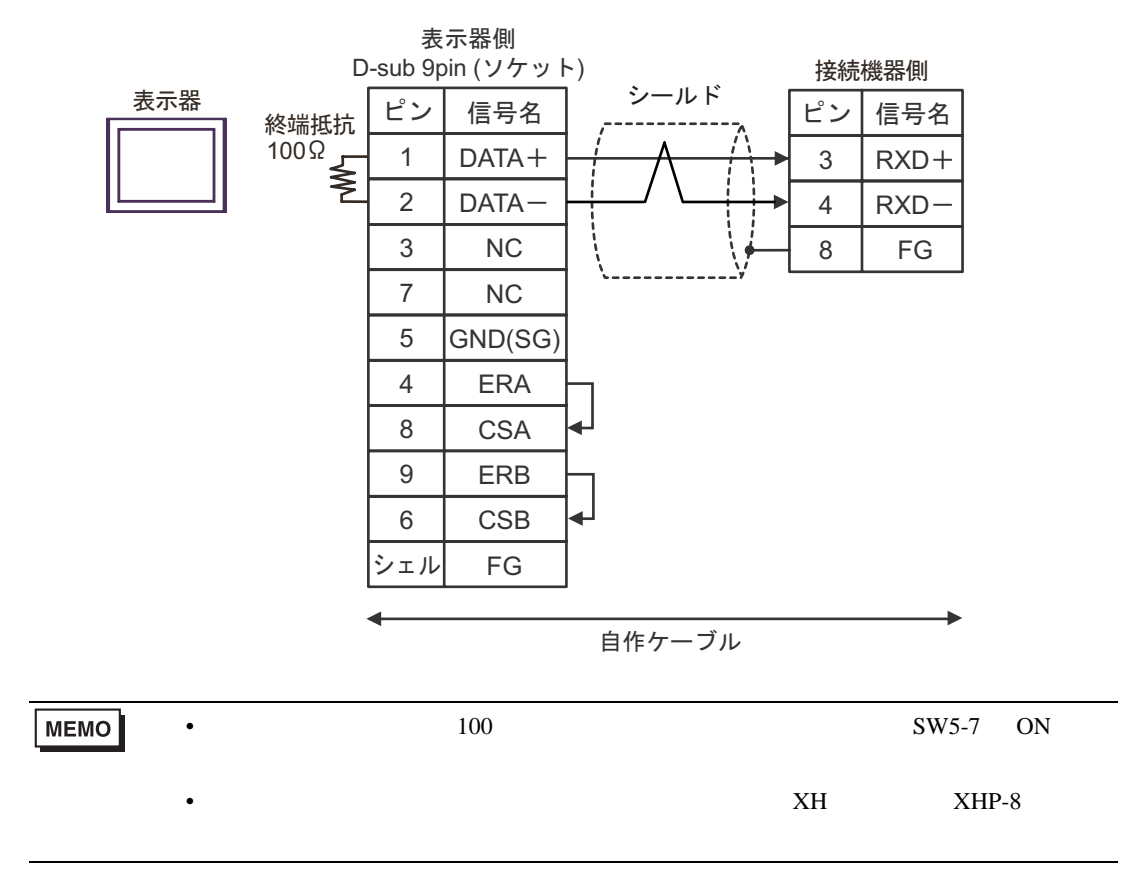

5G)

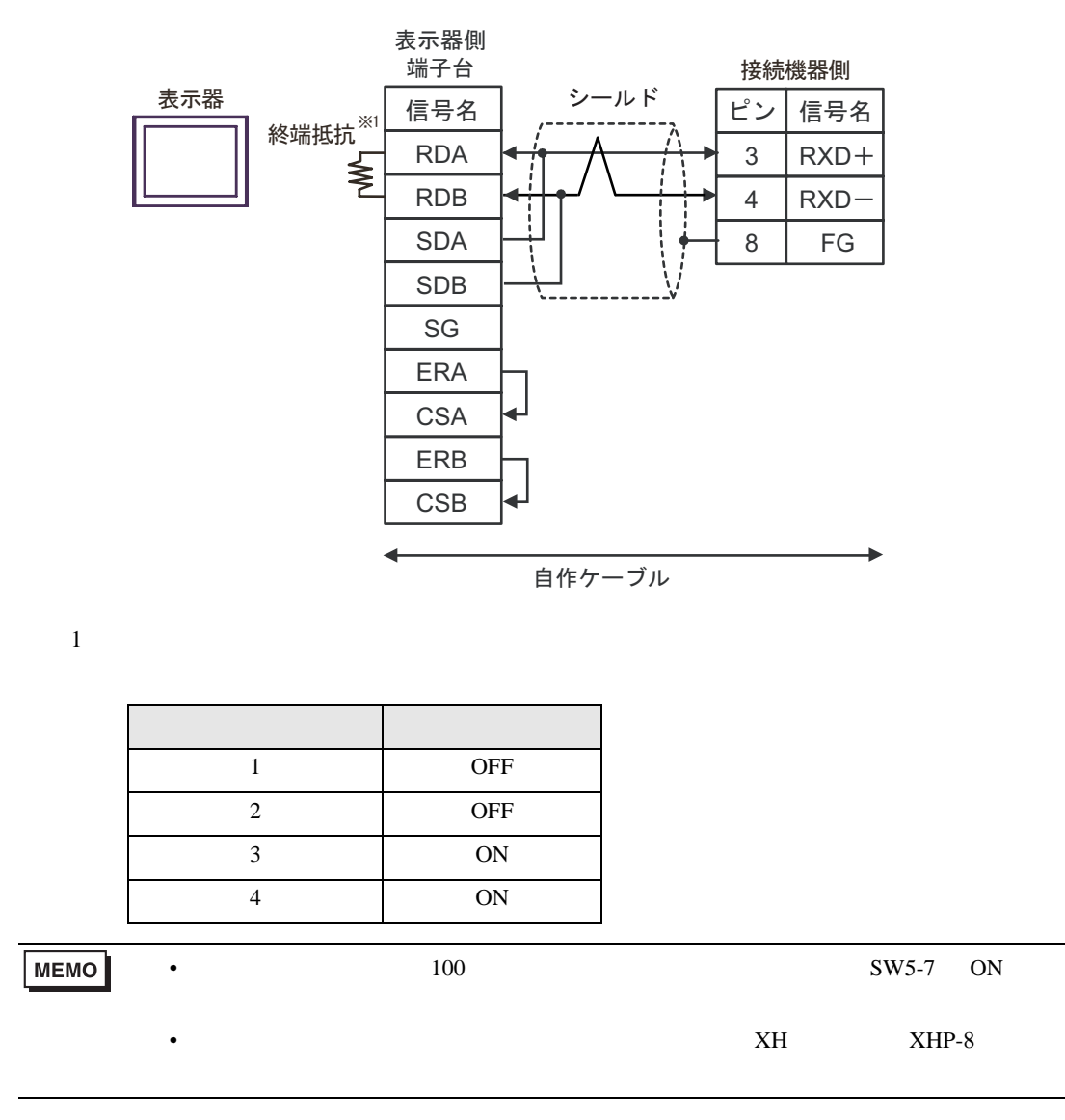

5H)

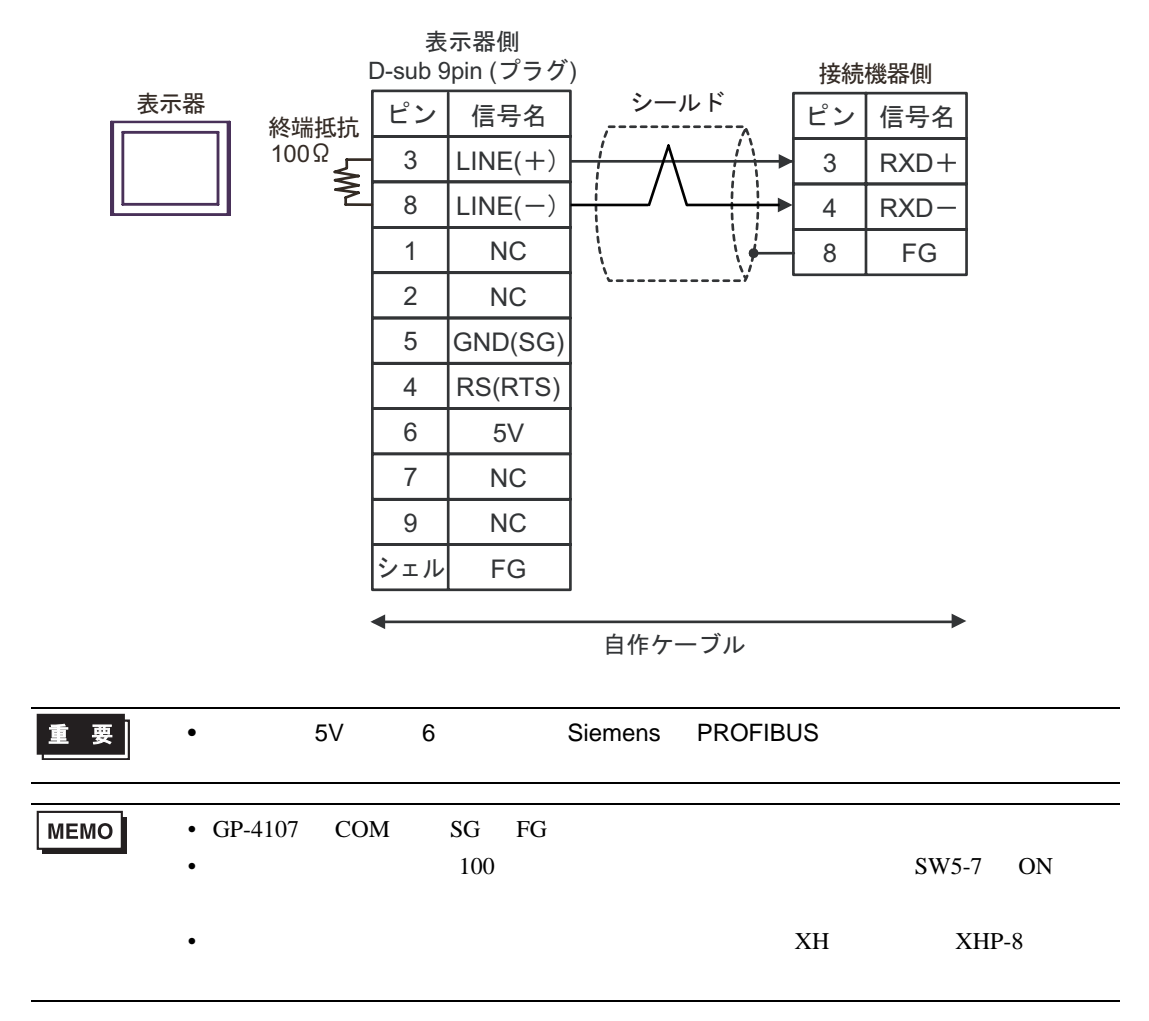

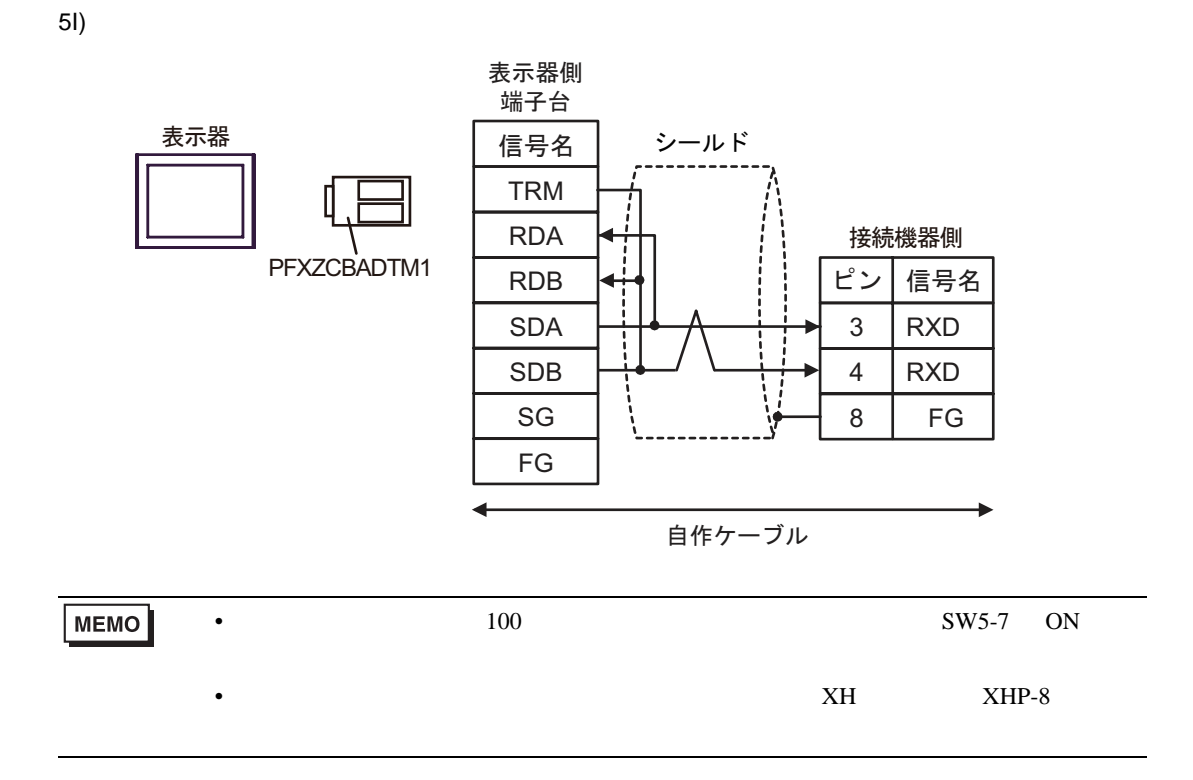

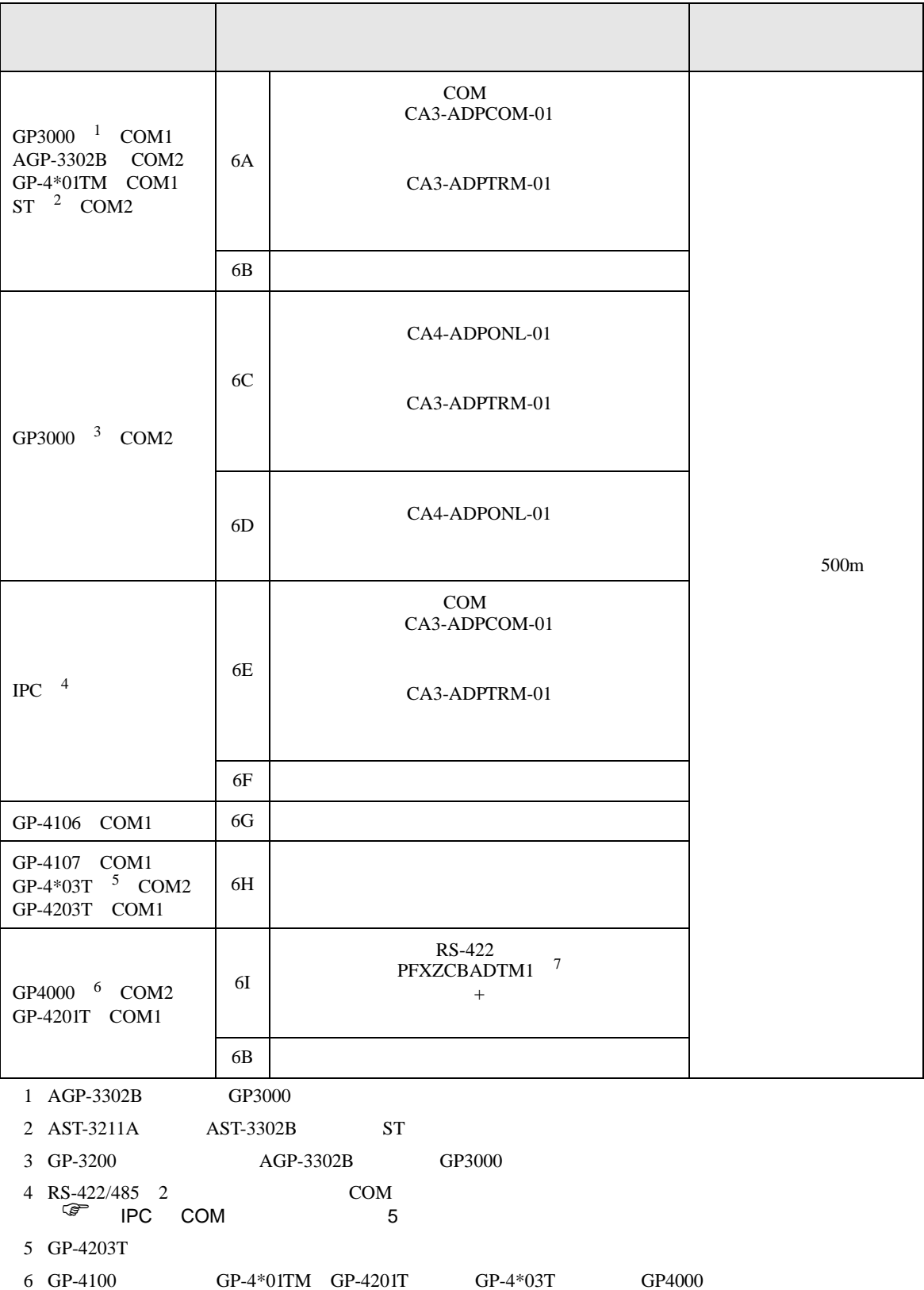

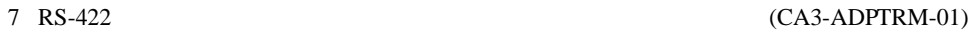

 $6A$ 

6A)

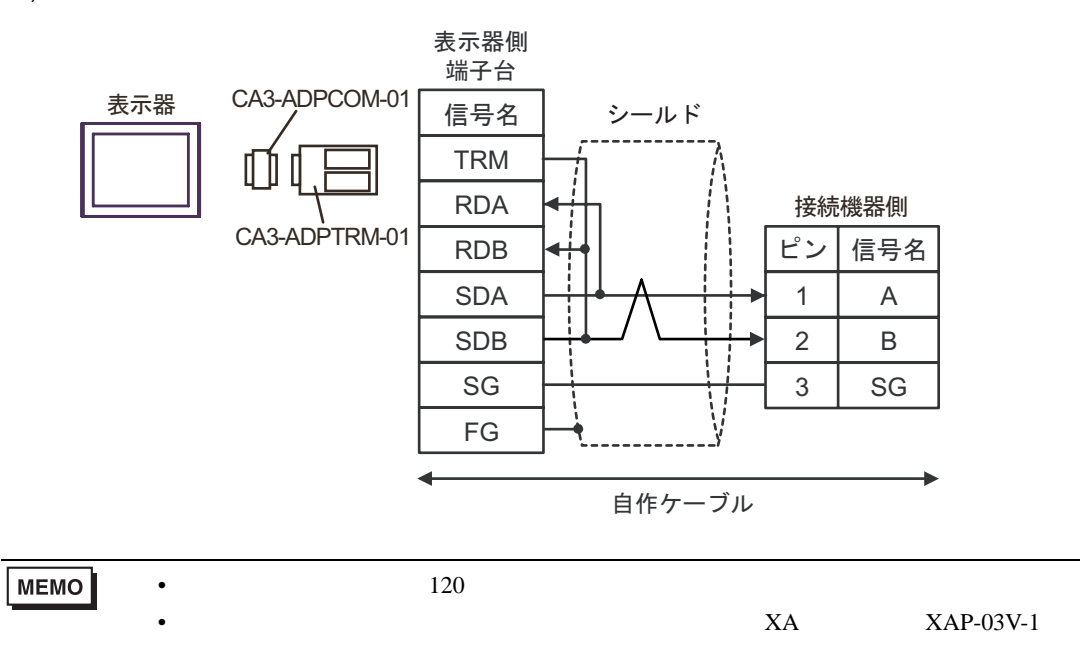

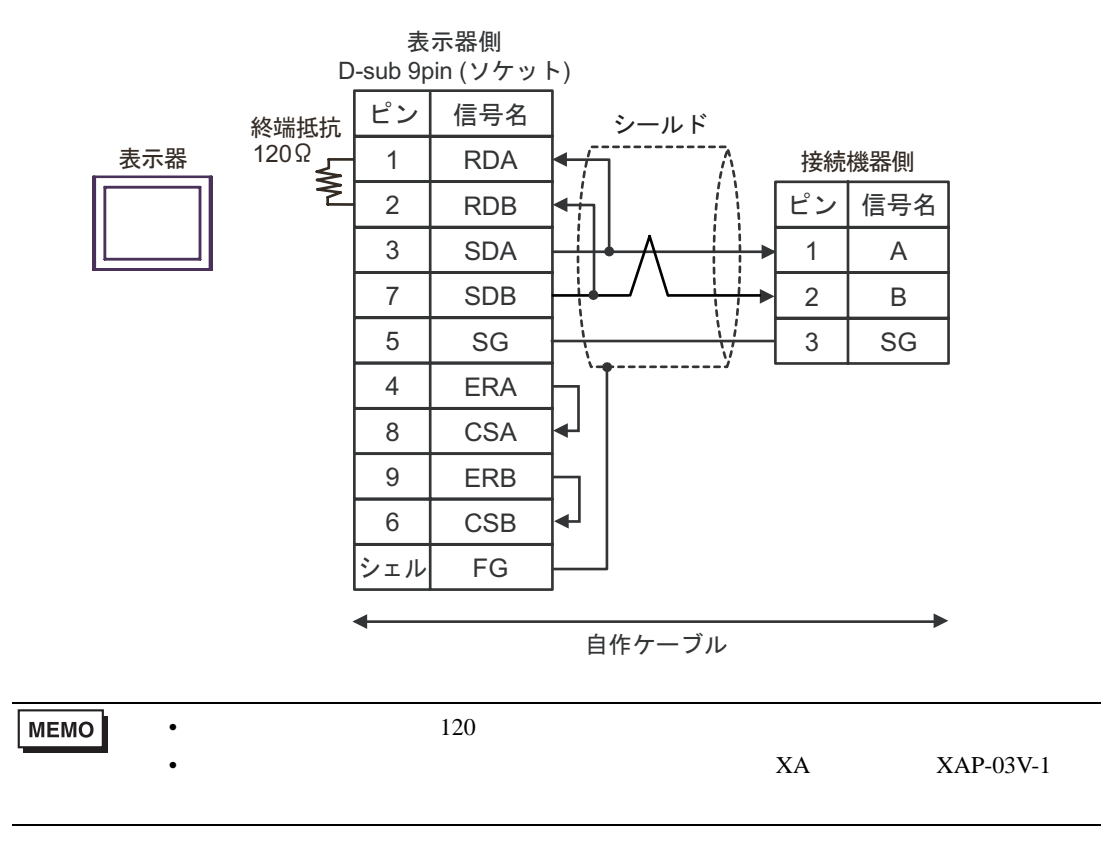

6C)

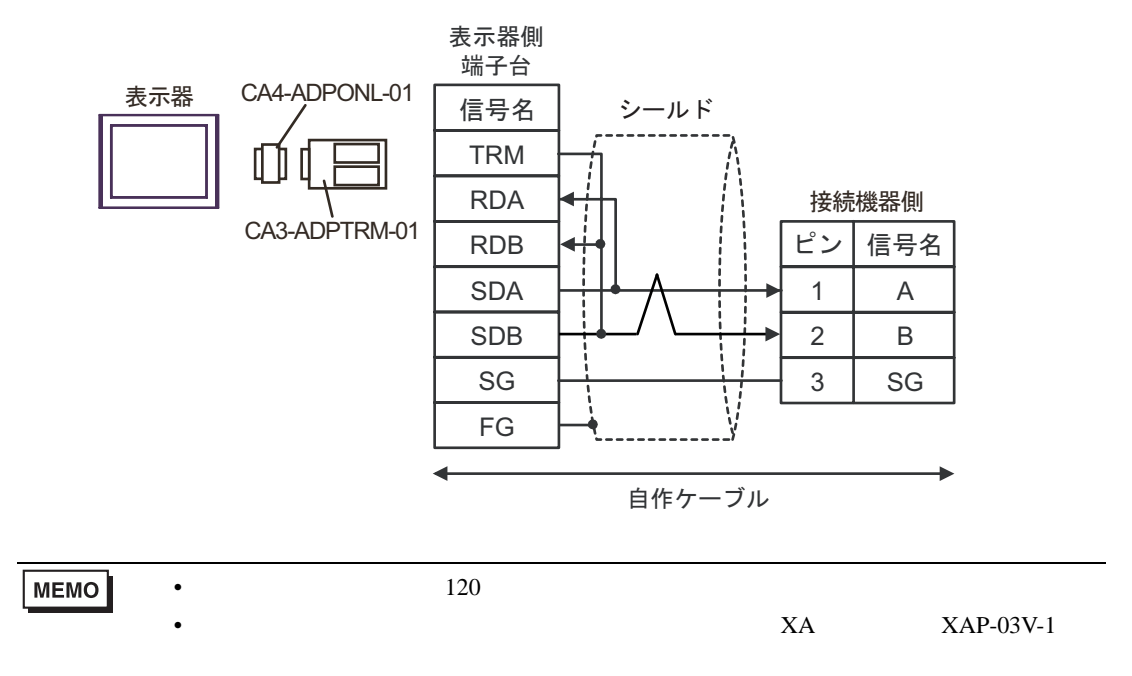

6D)

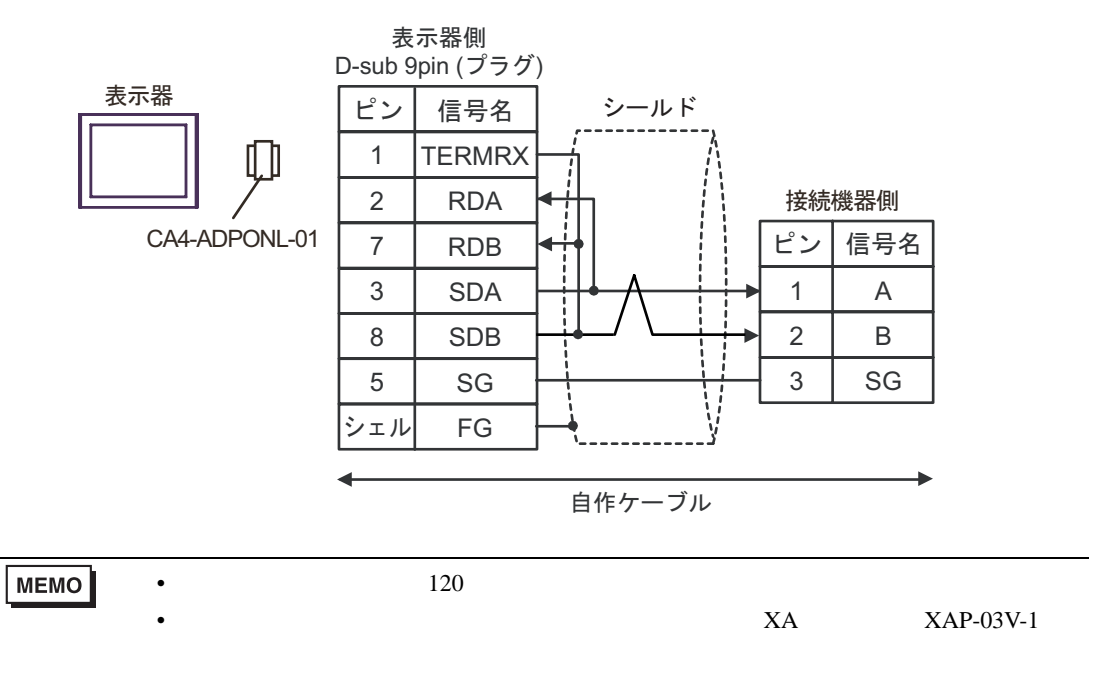

6E)

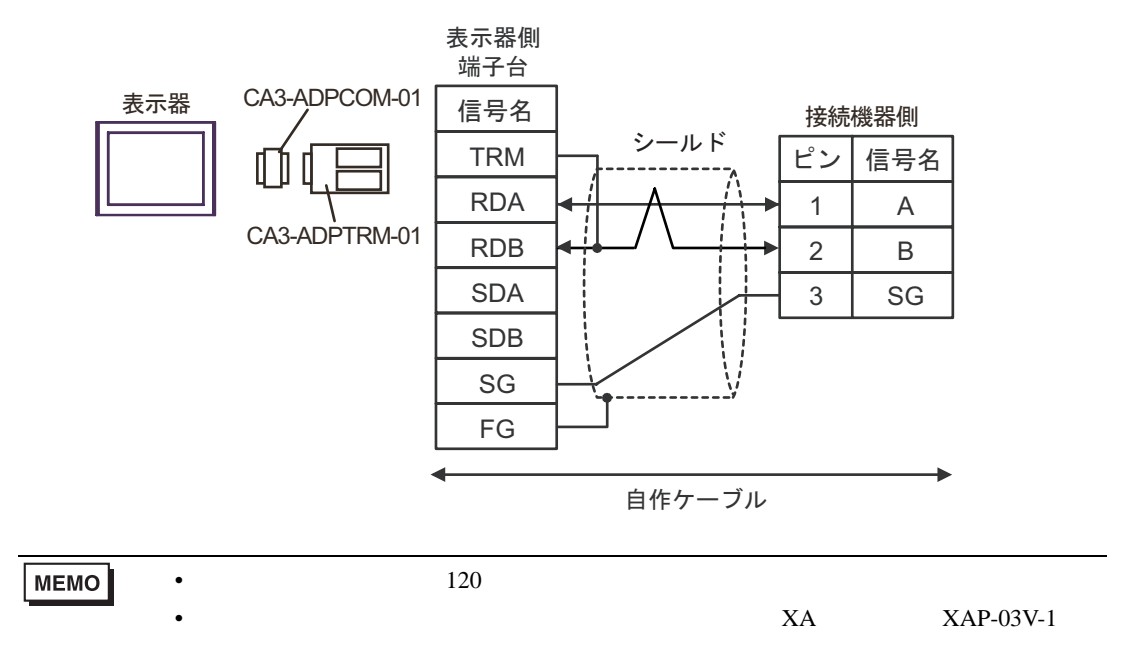

6F)

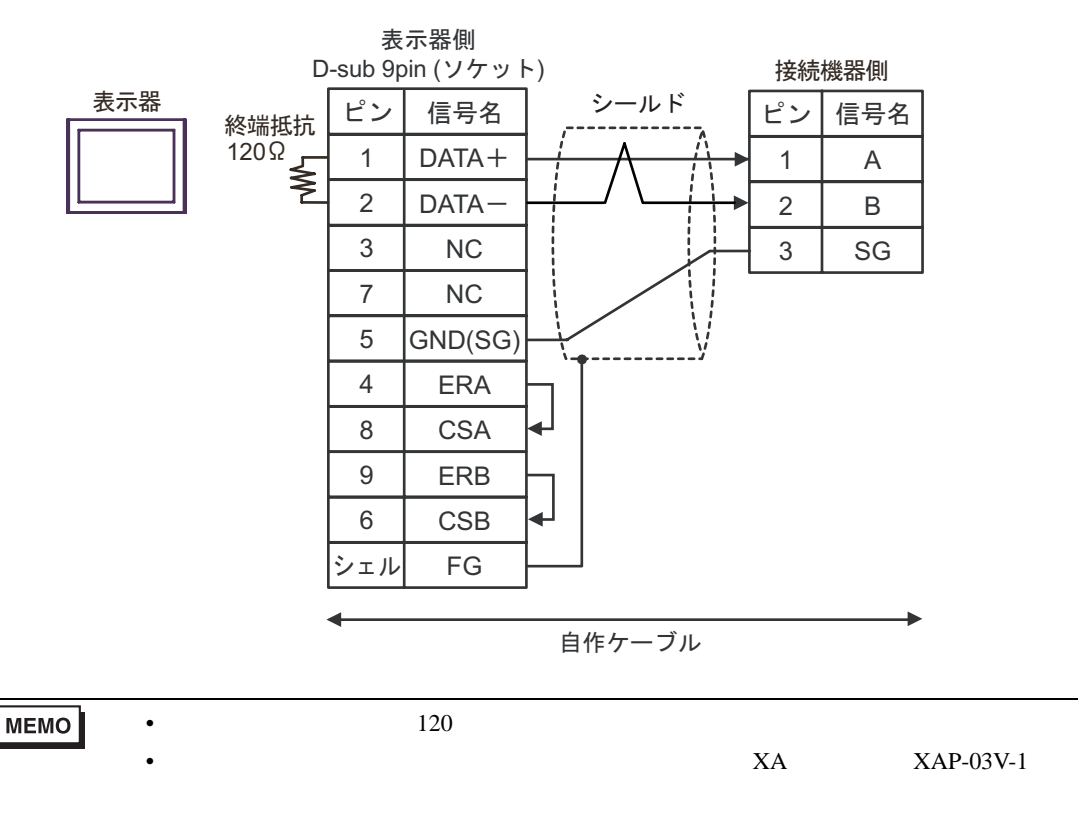

6G)

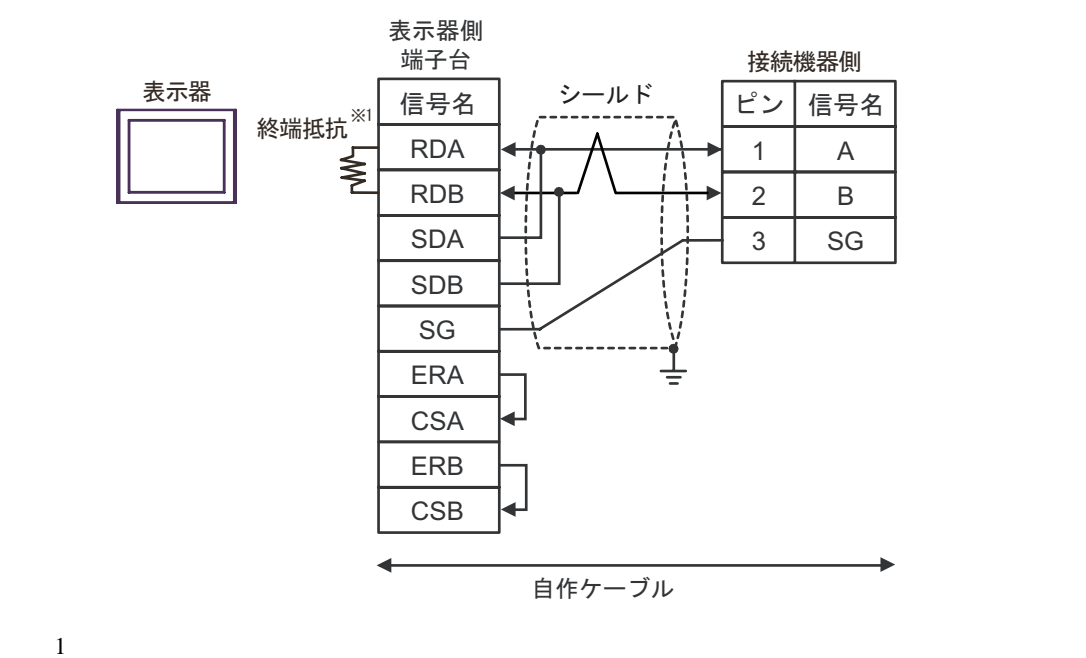

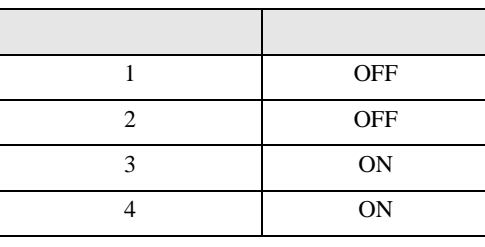

MEMO •  $120$ • 接続機器側のコネクタには日本圧着端子製造(株)製 XA コネクタ(XAP-03V-1 6H)

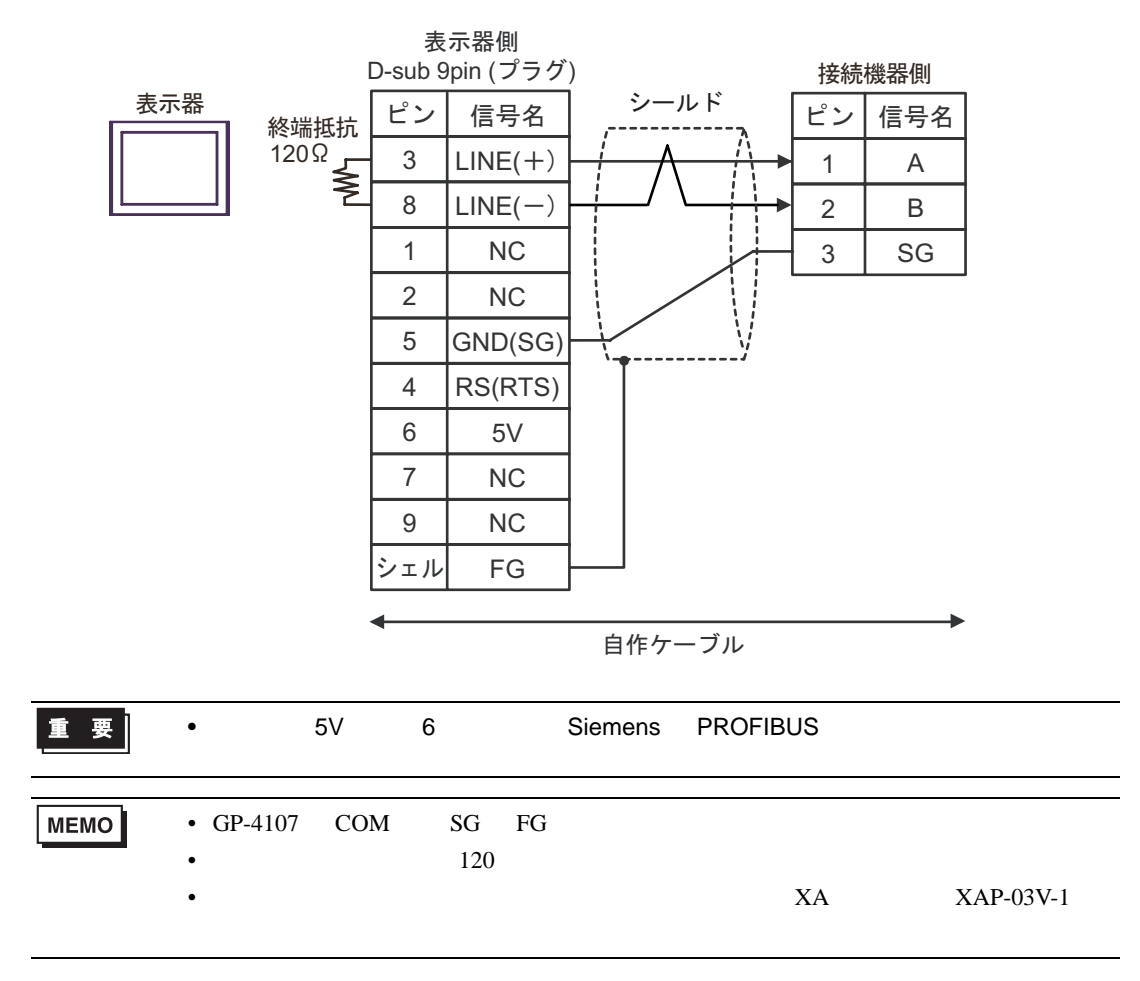

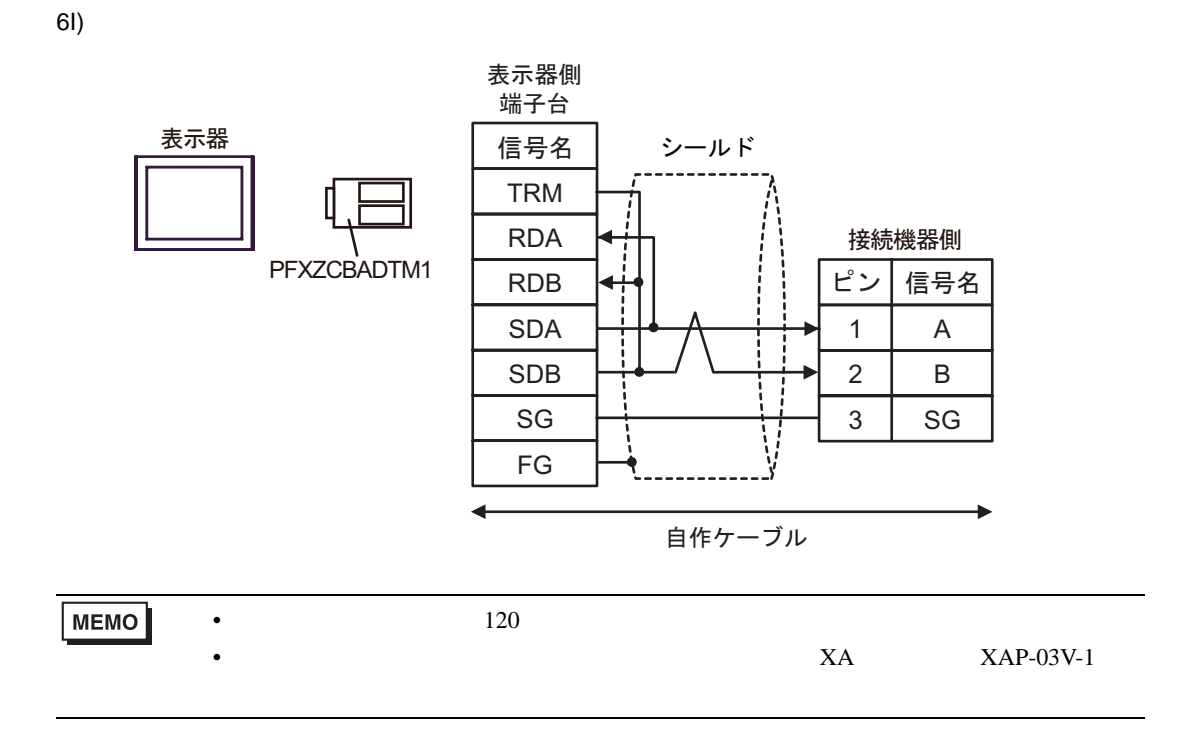

6 to the contract of the contract of the contract of the contract of the contract of the contract of the contra<br>The contract of the contract of the contract of the contract of the contract of the contract of the contract o

6.1 TC200

|              |               |                    | 32 bits        |                                                           |
|--------------|---------------|--------------------|----------------|-----------------------------------------------------------|
| $\mathbf{1}$ | X000 - XF7F   | X00W - XF7W        |                | $\mathbf{1}$                                              |
| 1            | Y000 - YF7F   | <b>Y00W - YF7W</b> |                | $\mathbf{1}$                                              |
|              | R000 - R77F   | <b>R00W - R77W</b> |                | $\mathbf{1}$                                              |
| 1            | G000 - GF7F   | <b>G00W - GF7W</b> |                | $\mathbf{1}$                                              |
| 2            | H000 - HF7F   | $H00W - HF7W$      |                | 1                                                         |
|              | $A000 - A16F$ | $A00W - A16W$      |                | $\mathbf{1}$                                              |
|              | L000 - L07F   | $LOOW - LO7W$      | ⊺L <i>I</i> Hì | $\mathbf{1}$                                              |
|              | S000 - S07F   | S00W - S07W        |                | $\mathbf{1}$                                              |
|              | E000 - E77F   | <b>E00W - E77W</b> |                | $\mathbf{1}$                                              |
|              | T000 - T77F   | <b>T00W - T77W</b> |                | 2<br>$\mathbf{1}$                                         |
|              | C000 - C77F   | <b>C00W - C77W</b> |                | 3<br>1                                                    |
| $\sqrt{2}$   |               | P000 - P77F        |                | $\mathbf{1}$<br>$\sqrt{\frac{B+i}{B}}F$                   |
|              |               | V000 - V77F        |                | $\mathbf{1}$<br>$E_{i}$                                   |
| $\mathbf{1}$ |               | D000 - DF7F        |                | $\boxed{\overline{\mathsf{B}+\mathsf{t}}}\mathsf{F}$<br>1 |
| 2            |               | <b>B000 - BF7F</b> |                | $\mathbf{1}$<br>$E_{\text{int}}$                          |
| 1            |               |                    |                |                                                           |

<span id="page-68-0"></span>

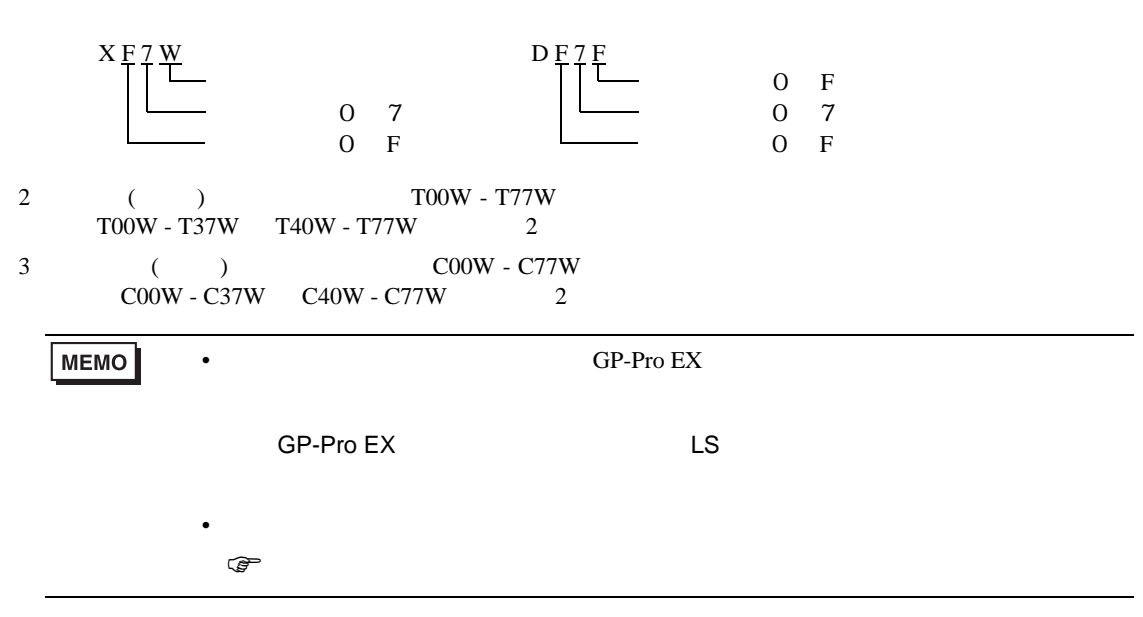

6.2 TC200S

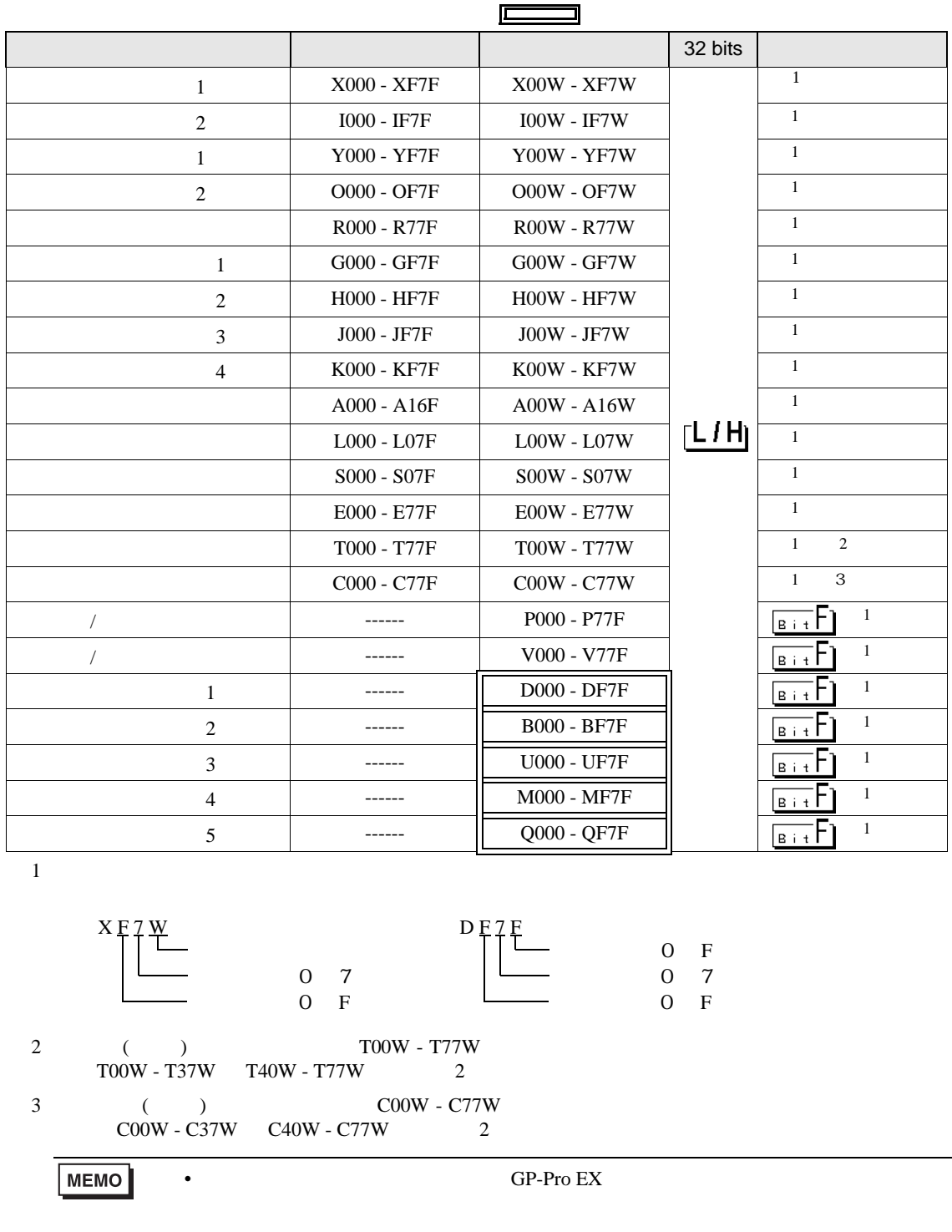

<span id="page-69-0"></span>SP-Pro EX LS

 $\mathbb{Q}$ 

• そのアイコンについてはマニュアル表記上の注意を参照してください。

## 6.3 TCmini

## TC9-00

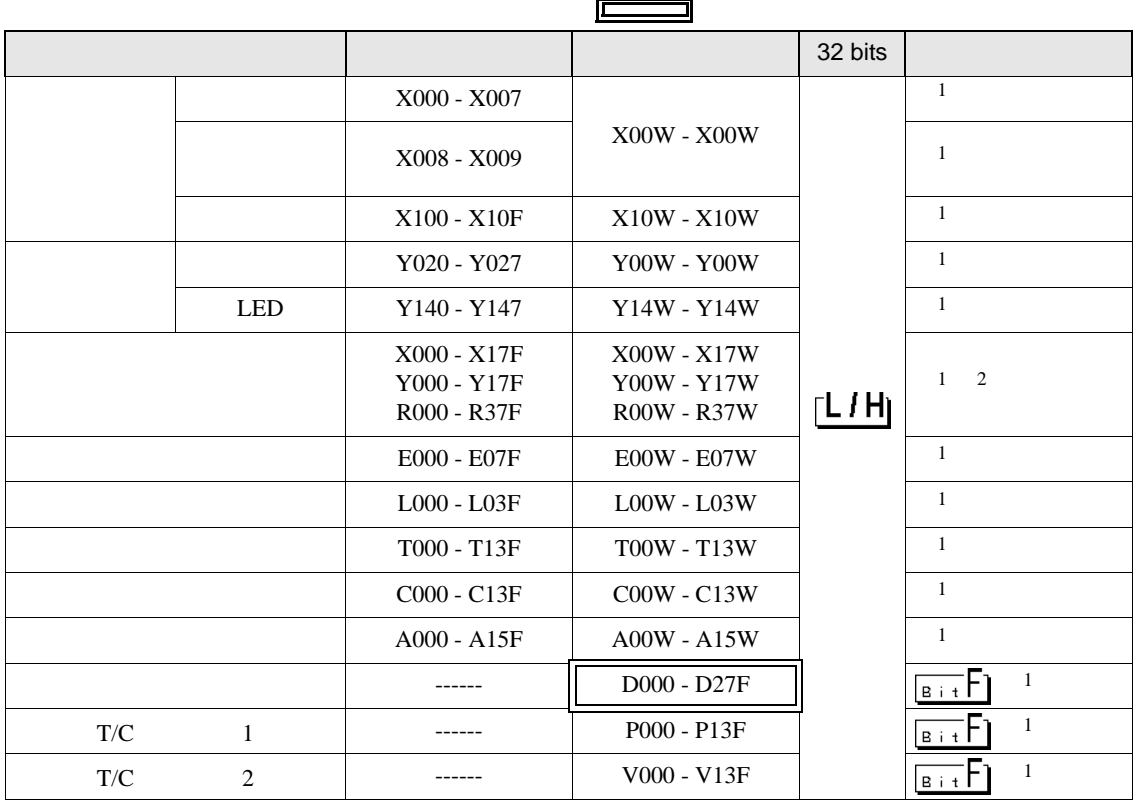

 $1$ 

例:X 0 0 W ポジション(0 ~ 7)  $0$   $\overline{F}$ 

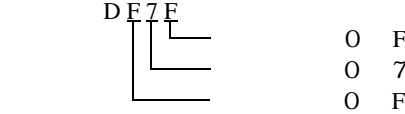

 $\mathbf F$  $\overline{7}$ 

 $2 \,$ 

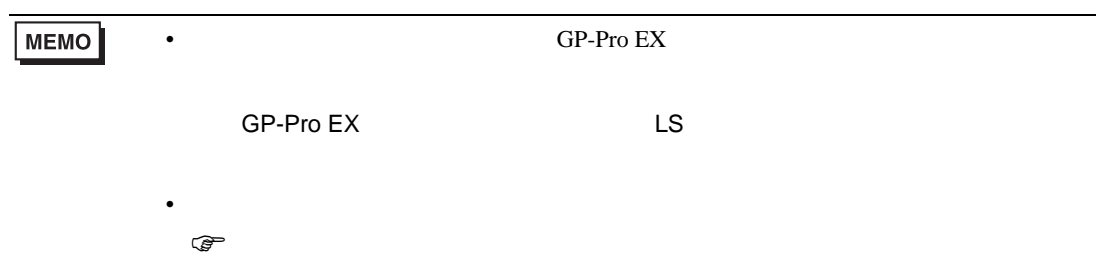

## TC8-00/TC5-02

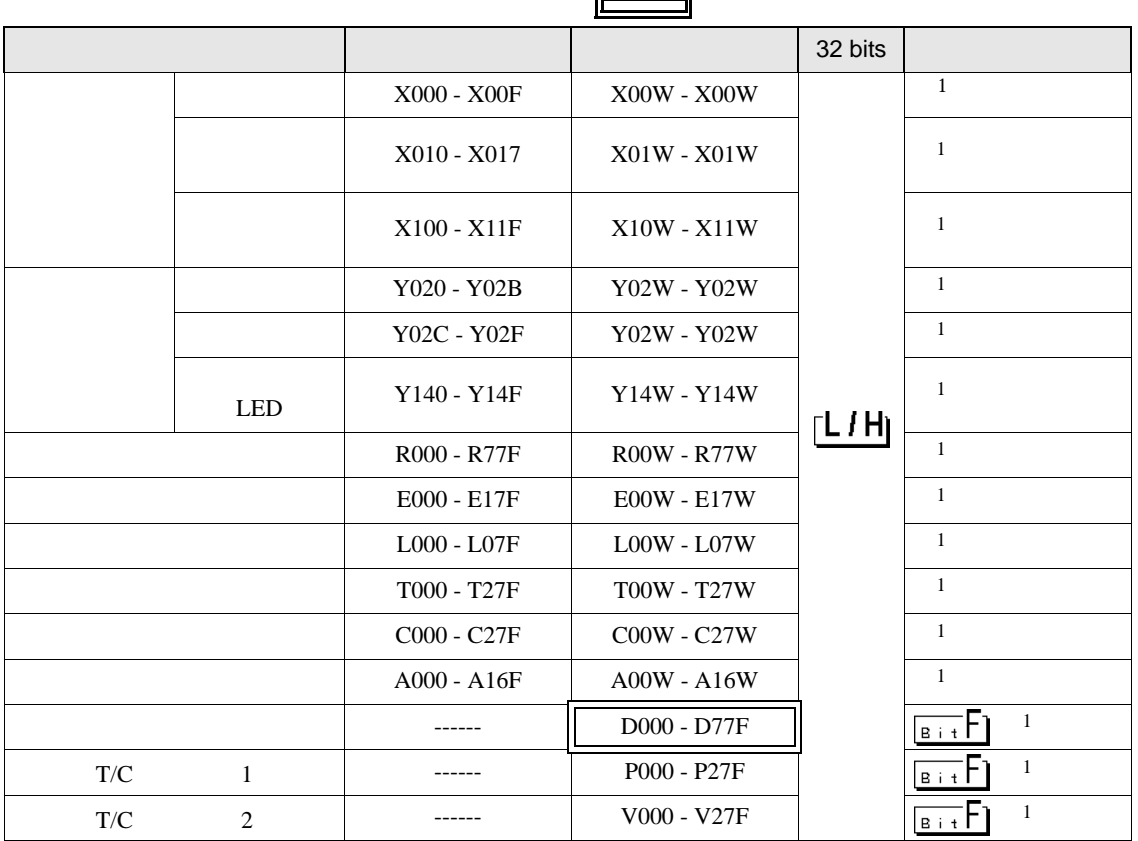

<span id="page-71-0"></span> $1$ 

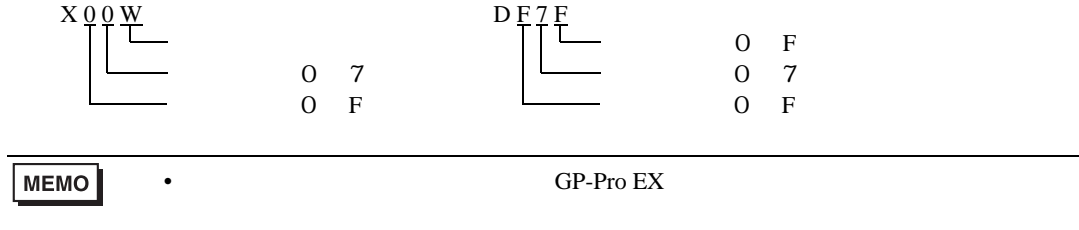

SP-Pro EX LS

• そのアイコンについてはマニュアル表記上の注意を参照してください。

 $\mathbb{Q}$
TC6-00

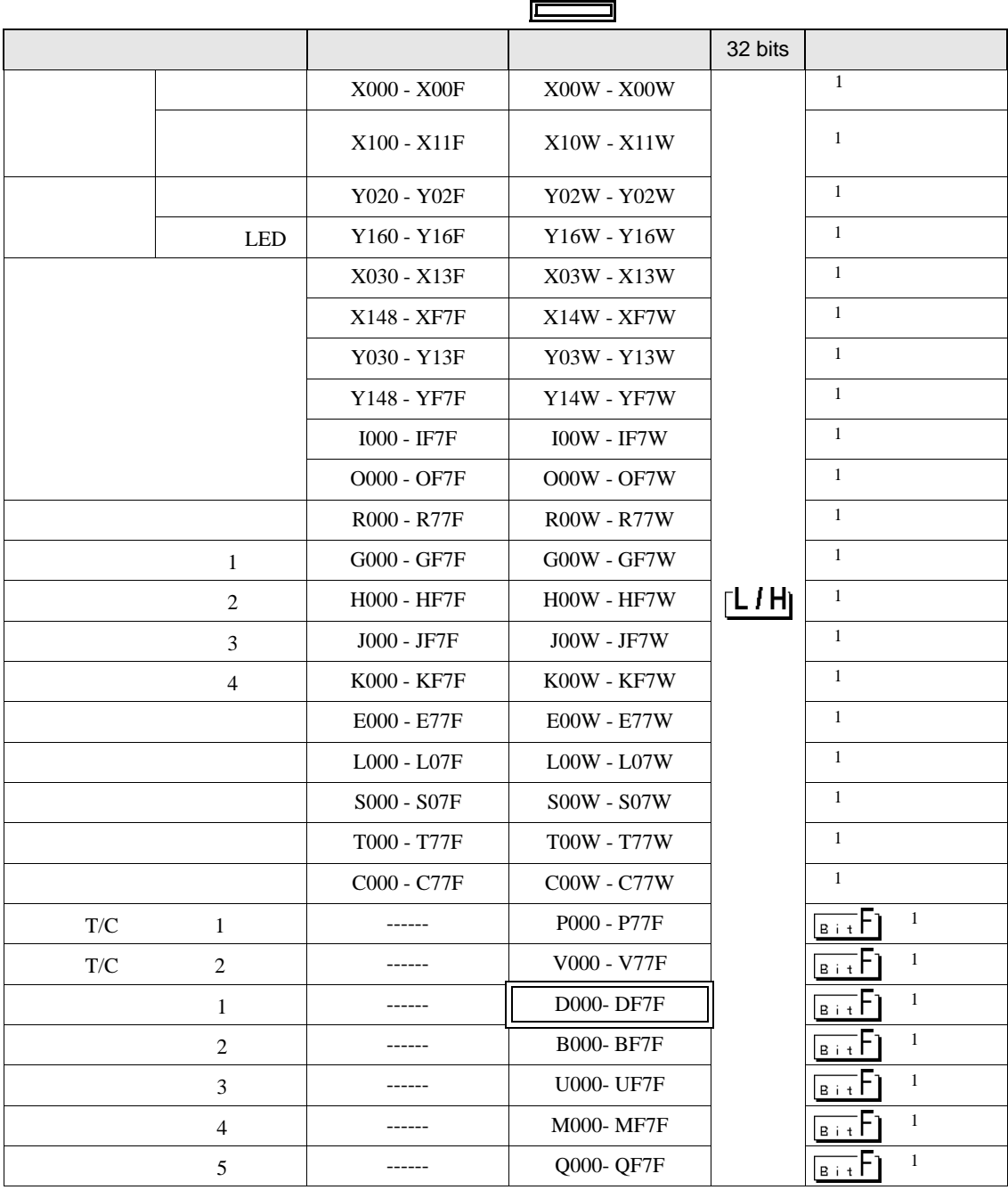

<span id="page-72-0"></span> $1$ 

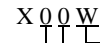

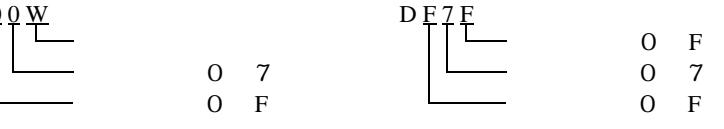

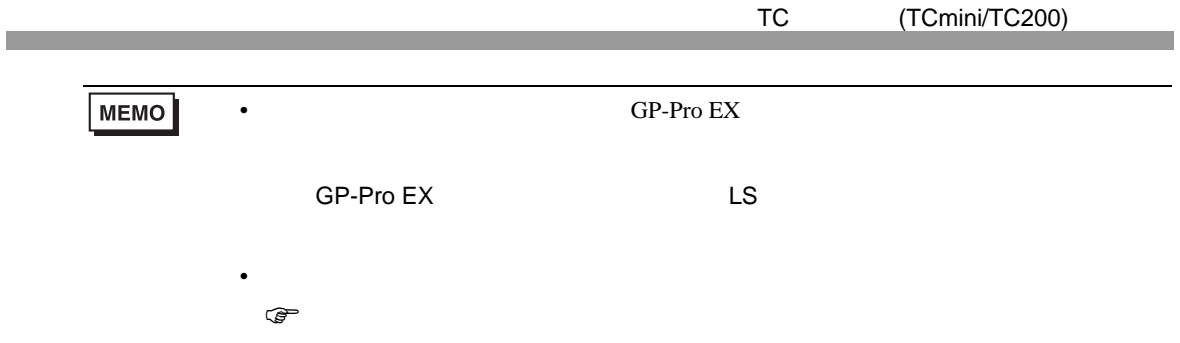

TC3-01

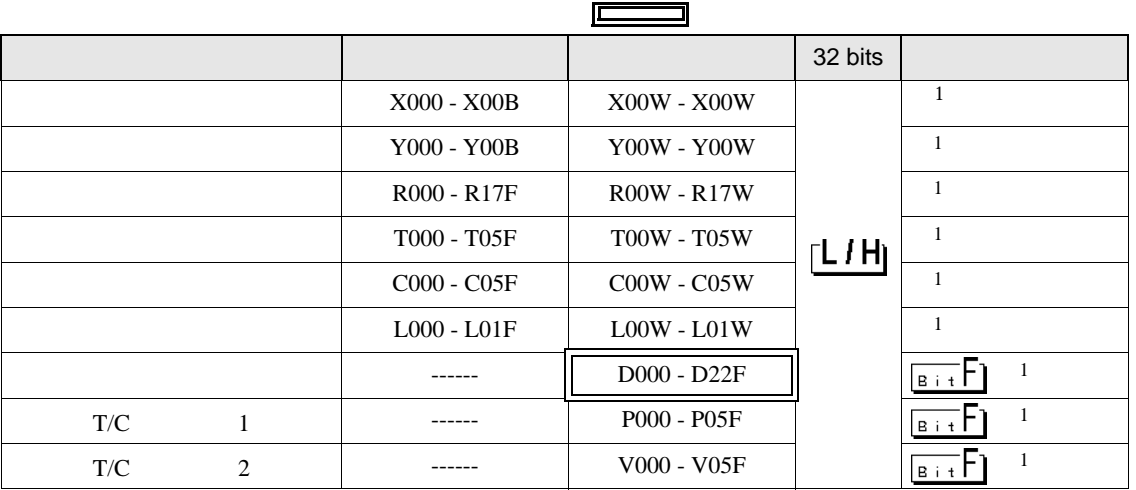

<span id="page-73-0"></span> $1$ 

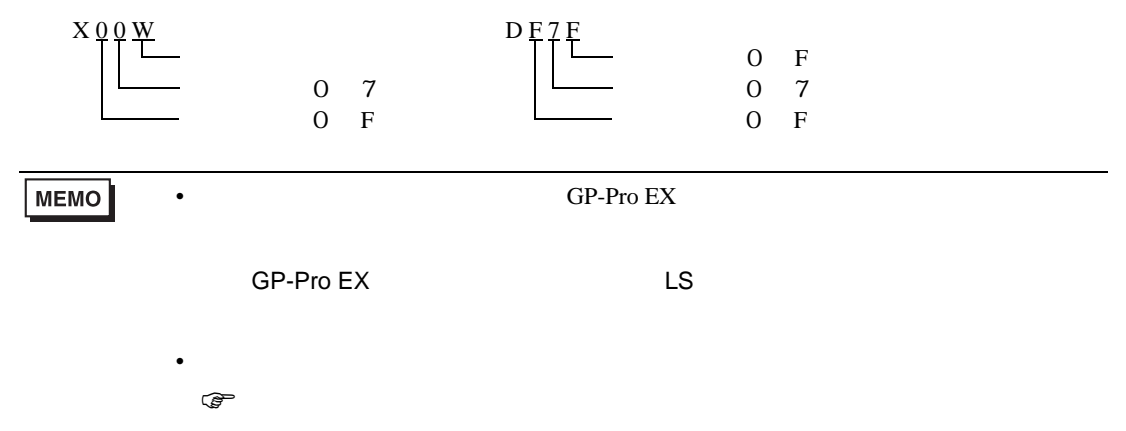

TC3-02

<span id="page-74-0"></span>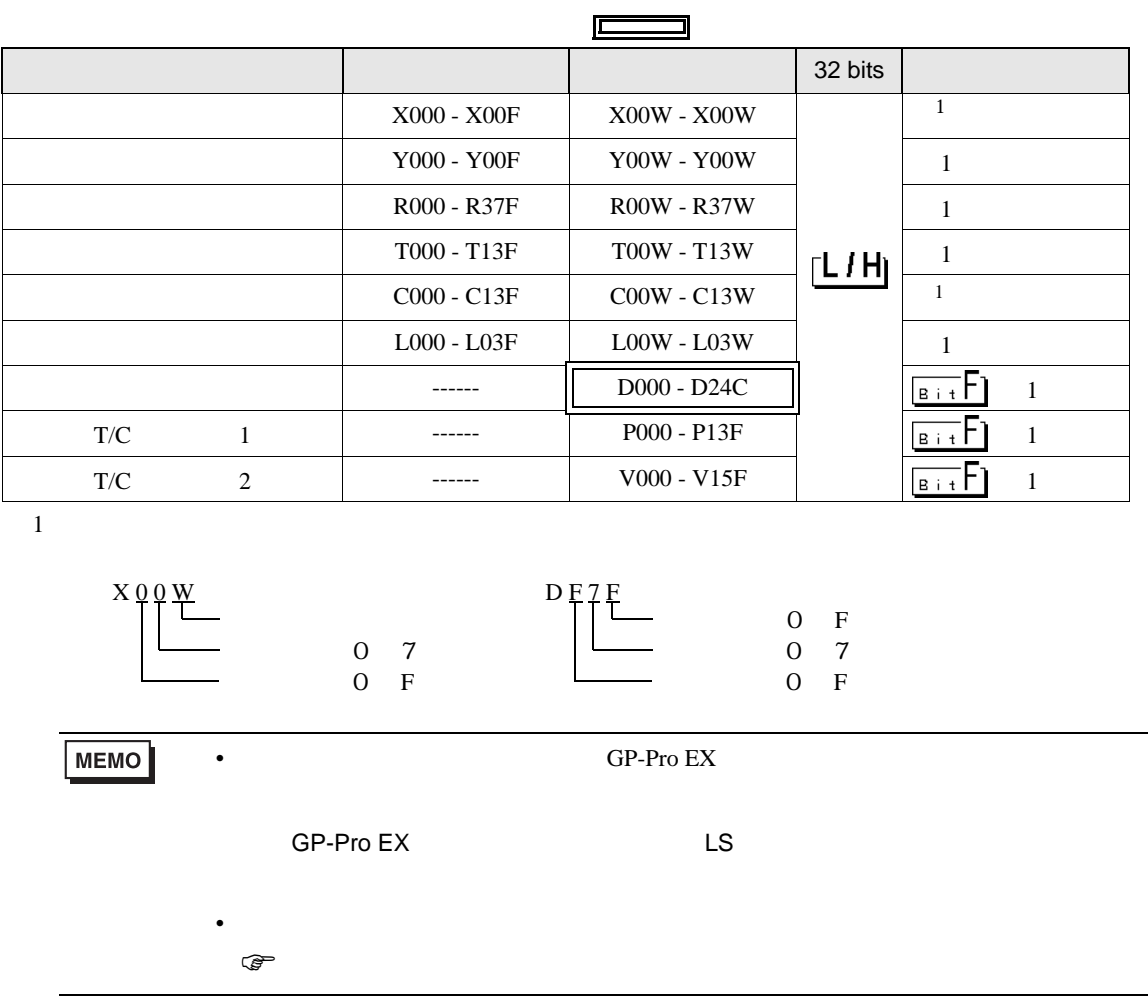

 $7$ 

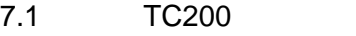

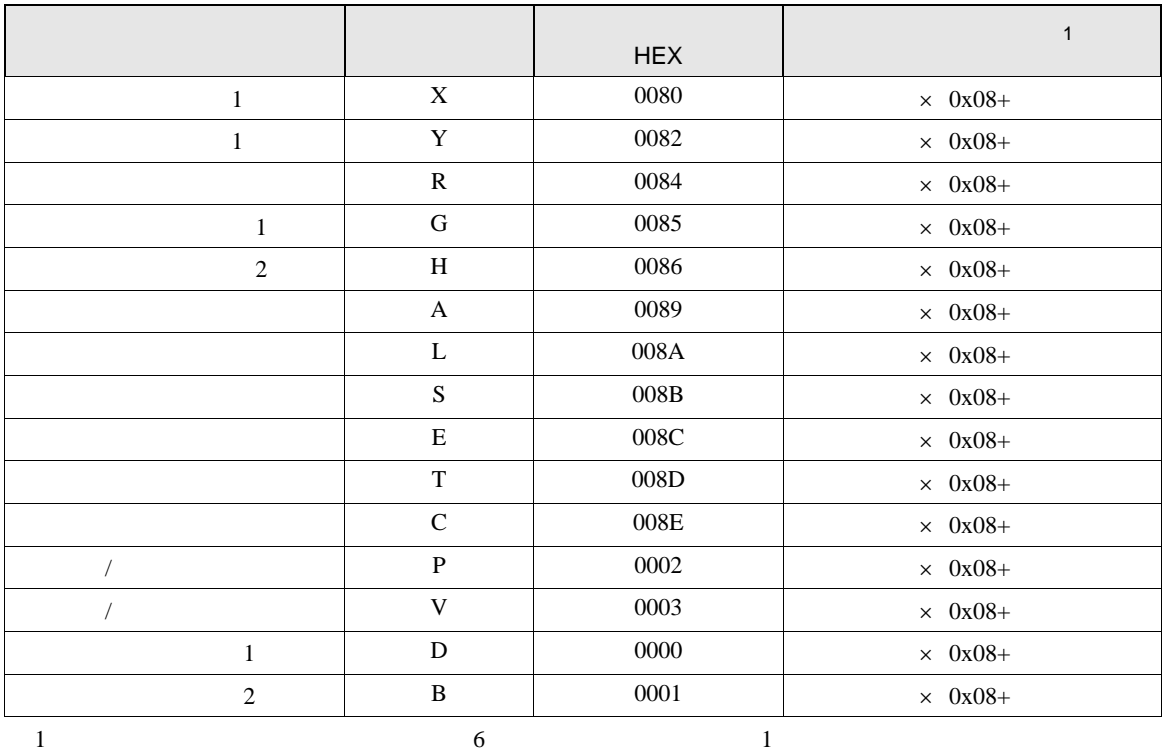

## 7.2 TC200S

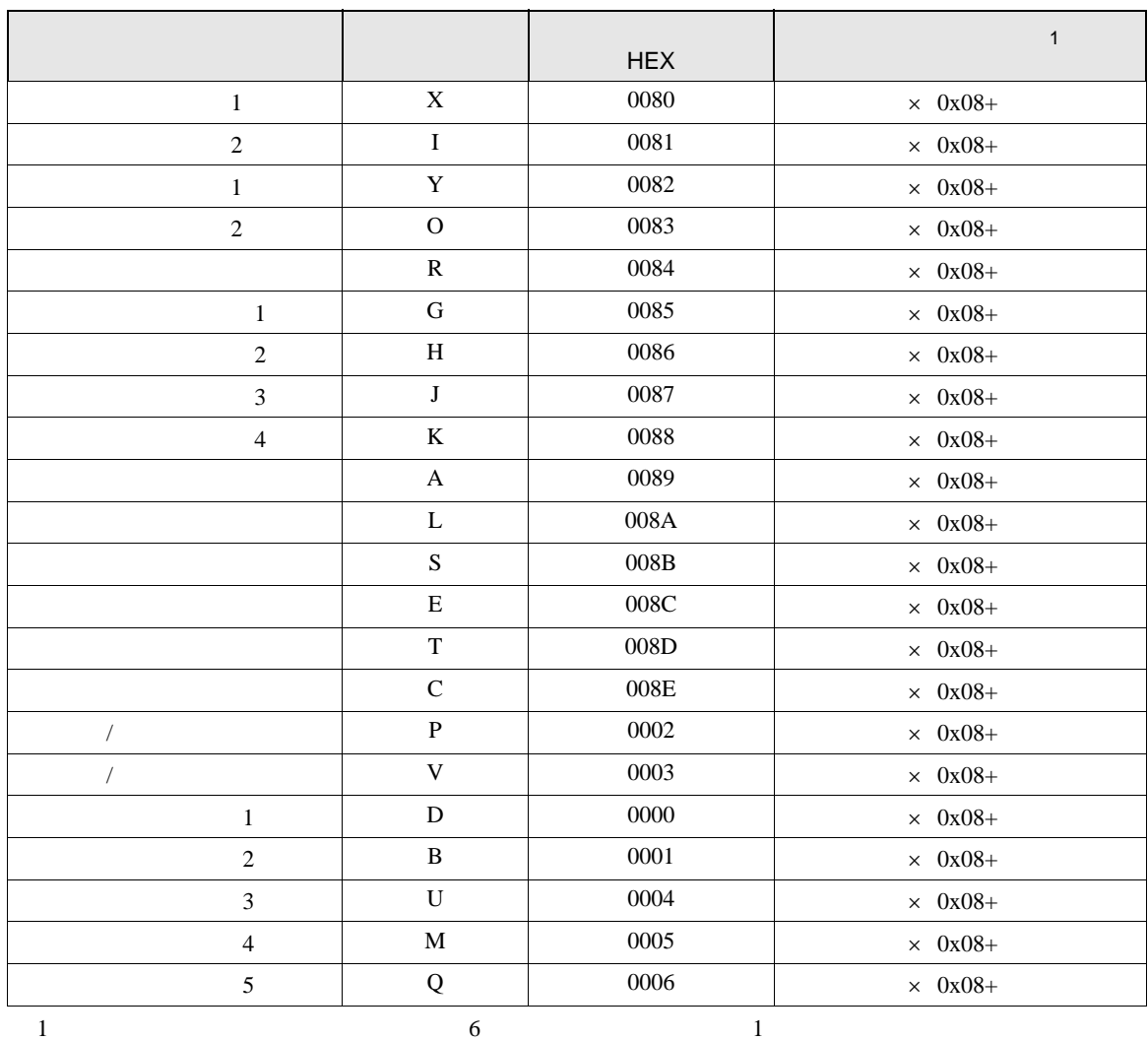

## 7.3 TCmini

TC9-00

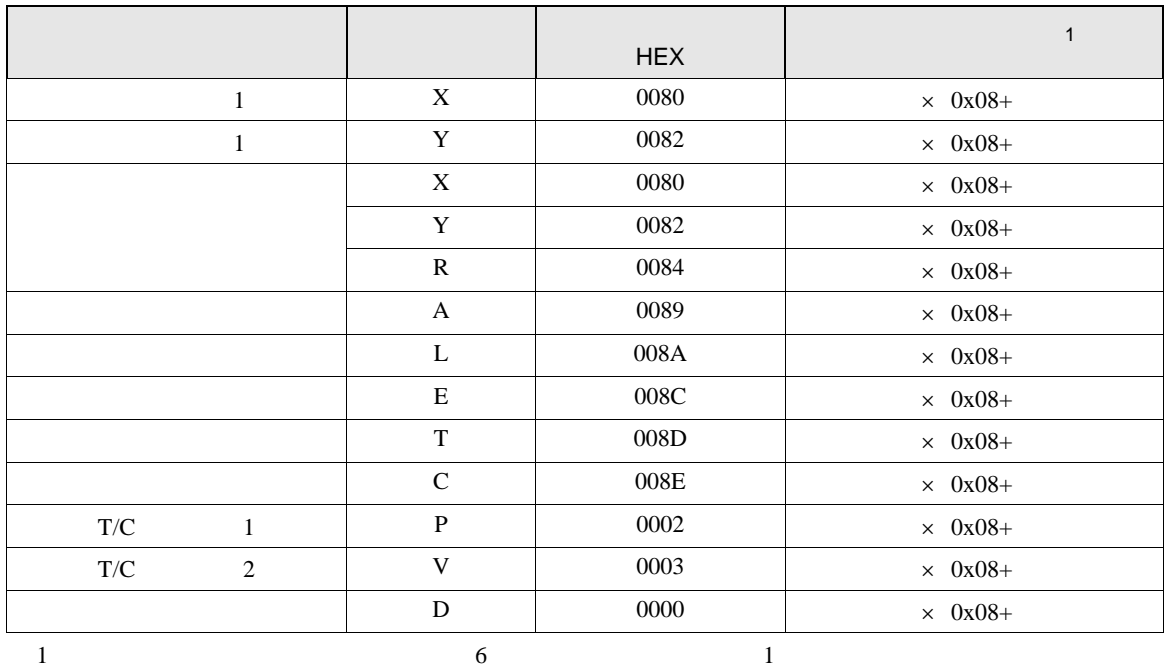

TC8-00/TC5-02

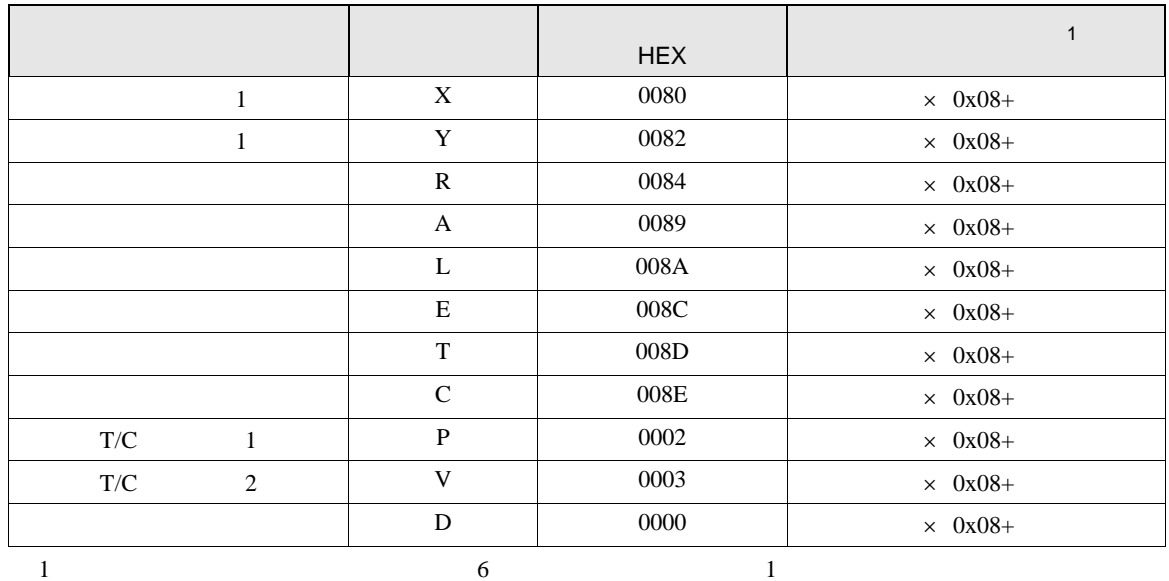

## TC6-00

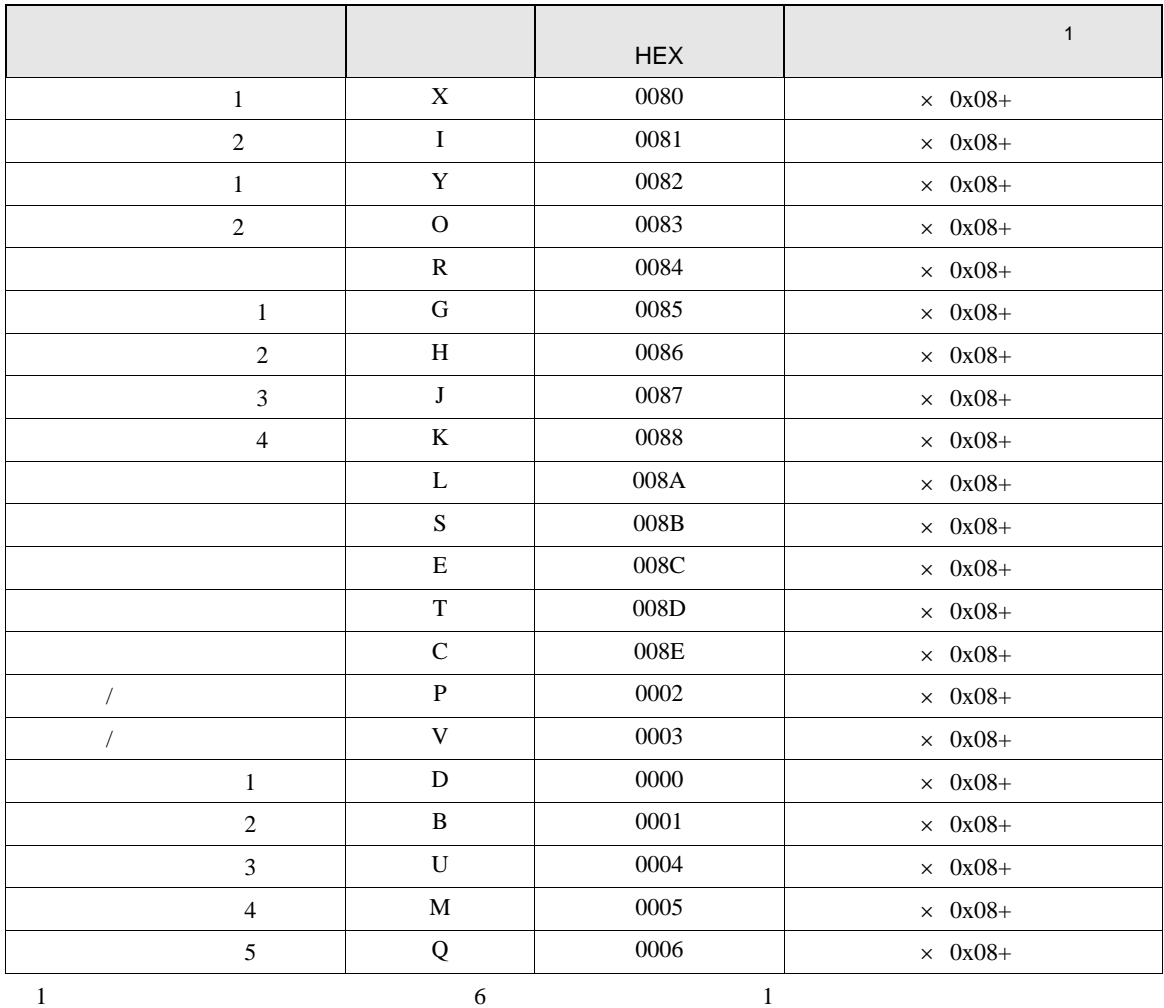

TC3-01

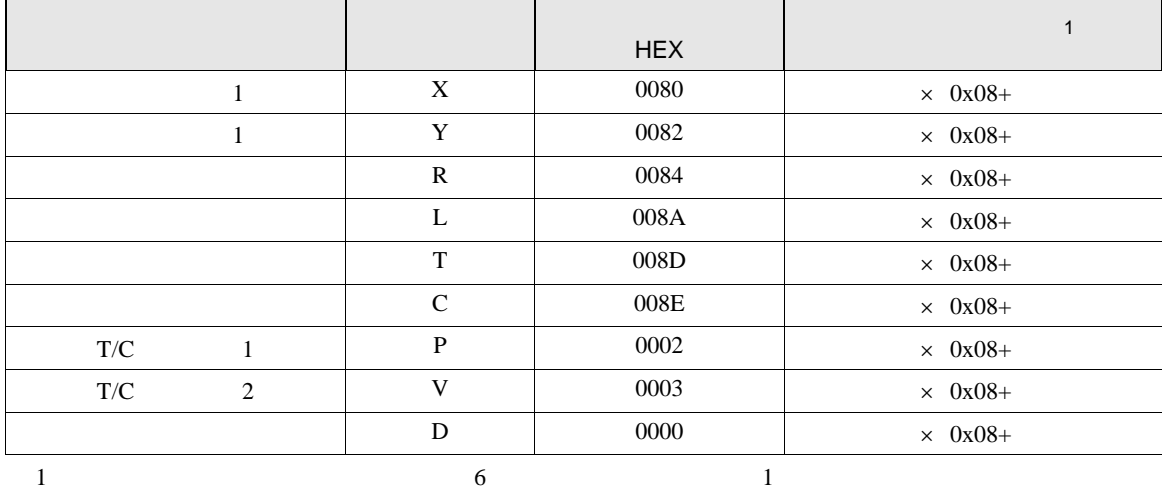

## TC3-02

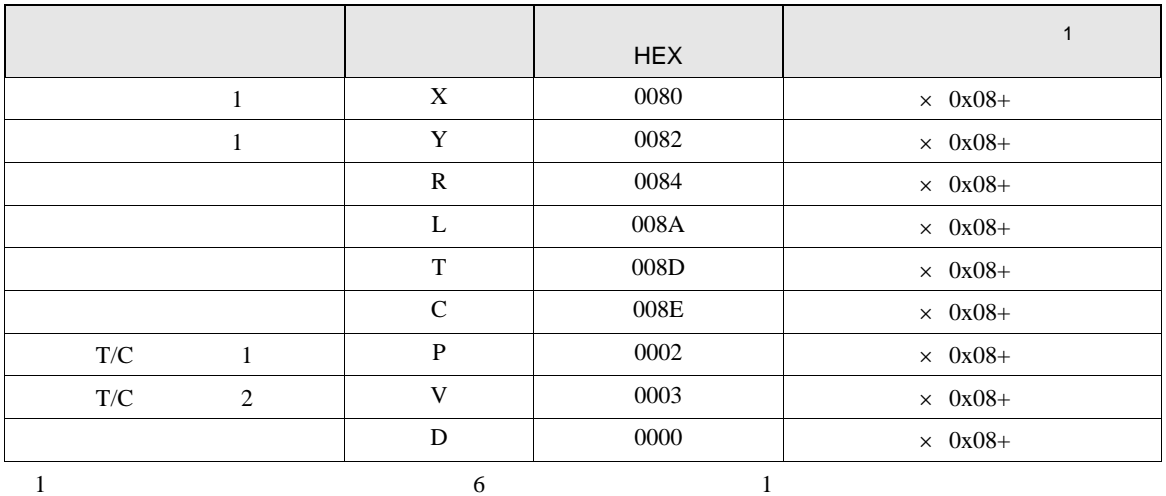

8 エラー

エラーメッセージは表示器の画面上に「番号 : 機器名 : エラーメッセージ ( エラー発生箇所 )」のよう

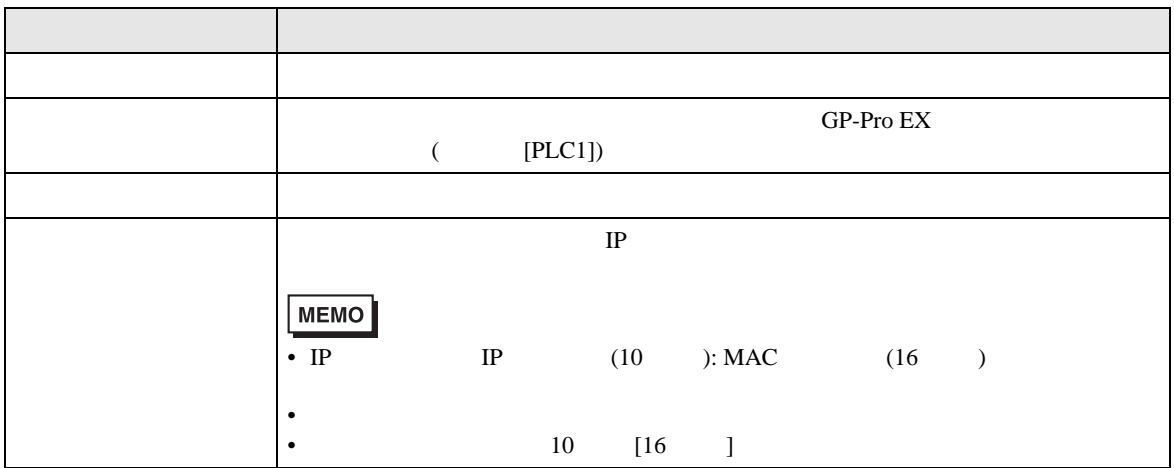

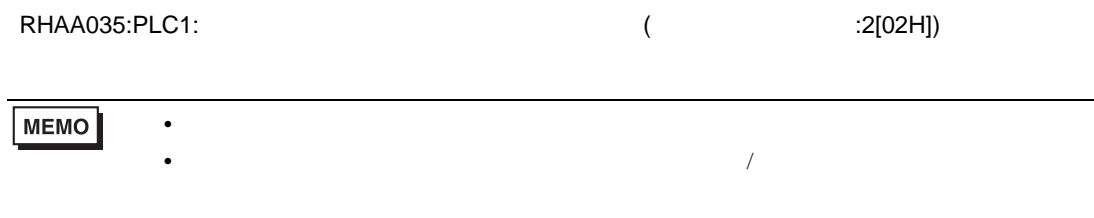